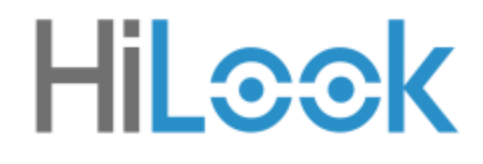

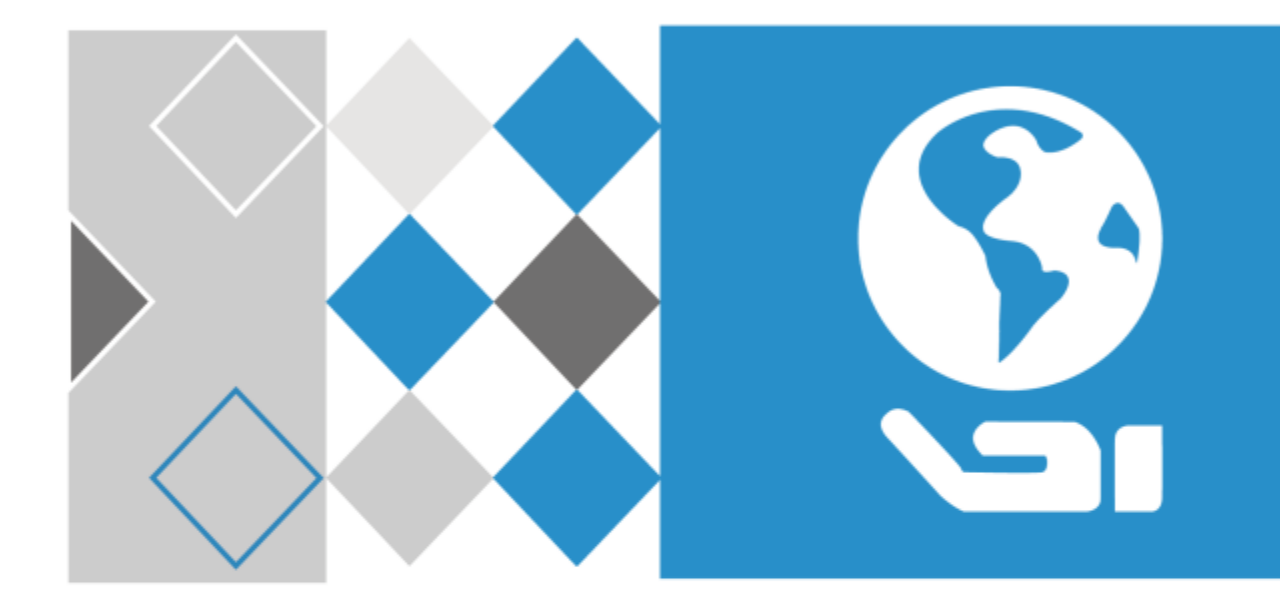

# **Netzwerkkamera**

# **Benutzerhandbuch**

#### **Benutzerhandbuch**

COPYRIGHT ©2018 Hangzhou Hikvision Digital Technology Co., Ltd.

#### **ALLE RECHTE VORBEHALTEN.**

Alle Informationen, einschließlich Wortlaute, Bilder und Grafiken, jedoch nicht darauf beschränkt, sind das Eigentum von Hangzhou Hikvision Digital Technology Co., Ltd. oder seinen Tochtergesellschaften (nachstehend als "Hikvision" bezeichnet). Diese Bedienungsanleitung darf ohne die vorherige schriftliche Zustimmung von Hikvision auf keine Weise ganz oder teilweise reproduziert, verändert, übersetzt oder verbreitet werden. Sofern nicht anderweitig vereinbart, bietet Hikvision keine ausdrückliche oder implizierte Gewährleistung oder Garantie bezüglich der Bedienungsanleitung.

#### **Hinweise zu dieser Bedienungsanleitung**

Diese Bedienungsanleitung betrifft Netzwerkkameras.

Die Bedienungsanleitung beinhaltet Anleitungen zur Verwendung und Verwaltung des Produkts. Bilder, Diagramme, Abbildungen und alle sonstigen Informationen dienen nur der Beschreibung und Erklärung. Die Änderung der in der Bedienungsanleitung enthaltenen Informationen ist aufgrund von Firmware-Updates oder aus anderen Gründen vorbehalten. Sie finden die neueste Version auf der Website des Unternehmens [\(http://overseas.hikvision.com/en/\)](http://overseas.hikvision.com/en/).

Bitte verwenden Sie diese Bedienungsanleitung unter der Anleitung von Technikern.

#### **Marken**

HiLock und andere Marken und Logos von Hikvision sind das Eigentum von Hikvision in verschiedenen Ländern. Andere nachstehend erwähnte Marken und Logos stehen im Besitz der entsprechenden Eigentümer.

#### **Haftungsausschluss**

SOWEIT GESETZLICH ZULÄSSIG WIRD DAS BESCHRIEBENE PRODUKT MIT SEINER HARDWARE, SOFTWARE UND FIRMWARE OHNE MÄNGELGEWÄHR, MIT ALLEN FEHLERN UND FEHLFUNKTIONEN

GELIEFERT, UND UNSER UNTERNEHMEN GIBT KEINE AUSDRÜCKLICHEN ODER IMPLIZIERTEN GARANTIEN, EINSCHLIESSLICH UND OHNE EINSCHRÄNKUNG, DER MARKTFÄHIGKEIT, ZUFRIEDENSTELLENDEN QUALITÄT, EIGNUNG FÜR EINEN BESTIMMTEN ZWECK UND NICHTVERLETZUNG DER RECHTE DRITTER. AUF KEINEN FALL HAFTEN UNSER UNTERNEHMEN, SEINE GESCHÄFTSFÜHRER, ANGESTELLTEN, MITARBEITER ODER PARTNER FÜR BESONDERE, ZUFÄLLIGE, DIREKTE ODER INDIREKTE SCHÄDEN, EINSCHLIESSLICH, JEDOCH NICHT DARAUF BESCHRÄNKT, VERLUST VON GESCHÄFTSGEWINNEN, GESCHÄFTSUNTERBRECHUNG ODER VERLUST VON DATEN ODER DOKUMENTATIONEN IN VERBINDUNG MIT DER VERWENDUNG DIESES PRODUKTS, SELBST WENN UNSER UNTERNEHMEN ÜBER DIE MÖGLICHKEIT DERARTIGER SCHÄDEN INFORMIERT WAR.

BEZÜGLICH PRODUKTEN MIT INTERNETZUGANG ERFOLGT DIE VERWENDUNG DER PRODUKTE AUSSCHLIEßLICH AUF EIGENES RISIKO. UNSER UNTERNEHMEN HAFTET NICHT BEI ANORMALEM BETRIEB, VERLUST DER PRIVATSPHÄRE ODER SONSTIGE SCHÄDEN, DIE SICH DURCH CYBER-ANGRIFFE, HACKER-ANGRIFFE, VIRENBEFALL ODER ANDERE INTERNET-SICHERHEITSRISIKEN ERGEBEN. BEI BEDARF WIRD UNSER UNTERNEHMEN JEDOCH ZEITNAHE TECHNISCHE UNTERSTÜTZUNG LEISTEN.

GESETZE ZUR ÜBERWACHUNG UNTERSCHEIDEN SICH JE NACH GERICHTSBARKEIT. ÜBERPRÜFEN SIE ALLE RELEVANTEN GESETZE IN IHRER GERICHTSBARKEIT, BEVOR SIE DIESES PRODUKT VERWENDEN, DAMIT SIE GEGEN KEINE GELTENDEN GESETZE VERSTOßEN. UNSER UNTERNEHMEN HAFTET NICHT, FALLS DIESES PRODUKT FÜR UNGESETZLICHE ZWECKE VERWENDET WIRD.

IM FALL VON WIDERSPRÜCHEN ZWISCHEN DIESER BEDIENUNGSANLEITUNG UND GELTENDEM RECHT, HERRSCHT LETZTERES VOR.

3

## **Behördliche Informationen**

## **FCC-Hinweise**

**FCC-Einhaltung:** Dieses Gerät wurde getestet und entspricht den Bestimmungen für Digitalgeräte in Übereinstimmung mit den FCC Richtlinien, Abschnitt 15. Diese Grenzwerte wurden erlassen, um einen angemessenen Schutz gegen nachteilige Störungen bei gewerblichen Installationen zu gewährleisten. Dieses Gerät erzeugt, nutzt und strahlt Funk-Frequenzenergie ab und kann, sofern es nicht in Übereinstimmung mit der Bedienungsanleitung installiert und betrieben wird, zu nachteiligen Störungen der Funkkommunikation führen. Der Betrieb dieses Geräts in einem Wohnbereich führt möglicherweise zu nachteiligen Störungen; in diesem Fall hat der Nutzer auf seine Kosten für eine Behebung der Störungen zu sorgen.

#### **FCC-Bedingungen**

Dieses Gerät entspricht Abschnitt 15 der FCC- Bestimmungen. Der Betrieb ist unter den folgenden beiden Bedingungen gestattet:

- 1. Dieses Gerät darf keine nachteiligen Störungen verursachen.
- 2. Dieses Gerät muss jegliche Störungen zulassen, einschließlich jener, die zu einem unerwünschten Betrieb führen.

#### **EU-Konformitätserklärung**

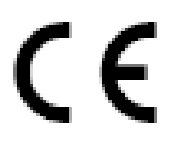

Dieses Produkt und – falls zutreffend – das mitgelieferte Zubehör sind mit dem "CE"-Zeichen gekennzeichnet und erfüllen daher die gültigen harmonisierten Europäischen Normen, die in der EMV-Richtlinie 2014/30/EG und der RoHS-Richtlinie 2011/65/EU aufgelistet sind.

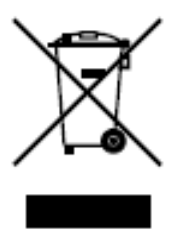

2012/19/EU (Elektroaltgeräte-Richtlinie): Produkte, die mit diesem Symbol gekennzeichnet sind, dürfen innerhalb der Europäischen Union nicht mit dem Hausmüll entsorgt werden. Für korrektes Recycling geben Sie dieses Produkt an Ihren örtlichen Fachhändler zurück oder entsorgen Sie es an einer der

Sammelstellen. Für weitere Informationen siehe: [www.recyclethis.info.](http://www.recyclethis.info/)

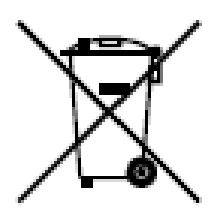

2006/66/EC (Batterierichtlinie): Dieses Produkt enthält eine Batterie, die innerhalb der Europäischen Union nicht mit dem Hausmüll entsorgt werden darf. Siehe Produktdokumentation für spezifische Hinweise zu Batterien. Die Batterie ist mit diesem Symbol gekennzeichnet, das zusätzlich die Buchstaben Cd für Cadmium, Pb für Blei oder Hg für Quecksilber enthalten kann. Für korrektes Recycling geben Sie die Batterie an Ihren örtlichen Fachhändler zurück oder entsorgen Sie sie an einer der Sammelstellen. Weitere Informationen finden Sie unter: www.recyclethis.info.

#### **Industry Canada ICES-003 Konformität**

Dieses Gerät entspricht den Anforderungen der Norm CAN ICES-3 (A)/NMB-3(A).

### **Sicherheitshinweis**

Diese Hinweise sollen sicherstellen, dass der Benutzer das Produkt korrekt benutzen kann, um Gefahren oder Vermögensschäden zu vermeiden.

Vorsichtsmaßnahmen sind in die Kategorien "Warnung" und "Vorsicht" unterteilt.

**Warnung:** Bei Missachtung eines dieser Hinweise besteht die Gefahr von ernsthaften oder sogar tödlichen Verletzungen.

**Achtung:** Bei Missachtung eines dieser Hinweise besteht die Gefahr von Verletzungen oder Geräteschäden.

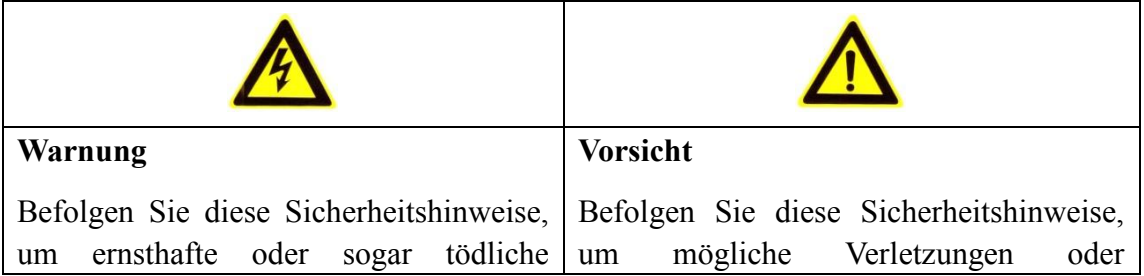

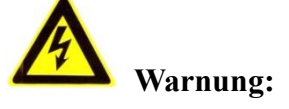

- Verwenden Sie ein Netzteil, das die Anforderungen der Norm für Sicherheits-Kleinspannung (SELV) erfüllt. Die Eingangsspannung muss SELV (Schutzkleinspannung) und der Stromquelle mit begrenzter Leistung mit 12 V DC oder 24 V AC gemäß Norm IEC60950-1 entsprechen.
- Zur Vermeidung von Feuer und Stromschlag setzen Sie das Gerät nicht Regen oder Feuchtigkeit aus.
- Die Installation muss von einem qualifizierten Servicetechniker vorgenommen werden und muss allen örtlich geltenden Vorschriften entsprechen.
- Verwenden Sie das Gerät möglichst in Verbindung mit einer unterbrechungsfreien Stromversorgung (USV)[.http://www.cibo.cn/?dictkeyword=supply+interruption](http://www.cibo.cn/?dictkeyword=supply+interruption)
- Vergewissern Sie sich, dass bei Deckenmontage die Zimmerdecke mehr als 50 N tragen kann.
- Falls das Produkt nicht einwandfrei funktionieren sollte, wenden Sie sich an Ihren Händler oder den nächstgelegenen Kundendienst. Demontieren Sie die Kamera nicht selbst. (Wir haften nicht für Probleme, die auf unbefugte Reparatur- oder Instandhaltungsmaßnahmen zurückzuführen sind.)

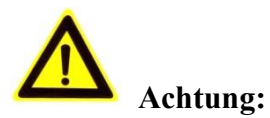

- Vergewissern Sie sich, dass die Spannungsversorgung den Angaben auf dem Typenschild entspricht, bevor Sie die Kamera verwenden.
- Lassen Sie die Kamera nicht fallen und stoßen Sie sie nicht stark an.
- Berühren Sie die Sensormodule nicht. Verwenden Sie zur Reinigung ein sauberes Tuch mit etwas Ethanol und wischen Sie die Komponenten vorsichtig ab. Setzen Sie eine Staubschutzkappe auf das Objektiv, wenn die Kamera für längere Zeit nicht verwendet wird.
- Richten Sie das Kameraobjektiv nicht auf starke Lichtquellen oder die Sonne aus.

Das kann zu Schäden an der Kamera führen.

- Der Sensor kann durch einen Laserstrahl zerstört werden. Stellen Sie bei Verwendung von Lasergeräten daher sicher, dass der Laserstrahl nicht auf die Sensoroberfläche trifft.
- Setzen Sie die Kamera nicht extrem heißen oder kalten Temperaturen (die Betriebstemperatur ist zwischen -30 °C und +60 °C, oder -40 °C und +60 °C, sofern die Kamera den Suffix "H" hat), Staub oder Feuchtigkeit und keiner hohen elektromagnetischen Strahlung aus.
- Achten Sie stets auf ausreichende Belüftung, um eine Überhitzung zu vermeiden.
- Schützen Sie die Kamera vor Wasser und anderen Flüssigkeiten.
- Verpacken Sie die Kamera zum Versand in der Originalverpackung oder gleichwertigen Verpackungsmaterialien oder gleichwertigen Verpackungsmaterialien.
- Die unsachgemäße Verwendung oder der Austausch des Akkus kann zu einer Explosionsgefahr führen. Verwenden Sie den vom Hersteller empfohlenen Batterietyp.

#### *Hinweise:*

Für IR-Kameras beachten Sie die nachstehenden Hinweise, um IR-Reflektion zu vermeiden:

- Staub und Fett auf der Kuppel führen zu IR-Reflektionen. Entfernen Sie die Schutzfolie der Kuppel erst, nachdem die Installation beendet ist. Reinigen Sie Staub und Fett auf der Kuppel mit einem weichen Tuch und etwas Reinigungsalkohol.
- Vergewissern Sie sich, dass der Installationsort keine reflektierenden Oberflächen in unmittelbarer Nähe der Kamera hat. Das IR-Licht der Kamera kann in das Objektiv reflektiert werden.
- Der Schaumstoffring um das Objektiv muss innen bündig zur Isolierung des Objektivs von den IR-LEDs abschließen. Befestigen Sie die Kuppel am Kameragehäuse, sodass Schaumstoffring und Kuppel nahtlos miteinander verbunden sind.

# Inhalt

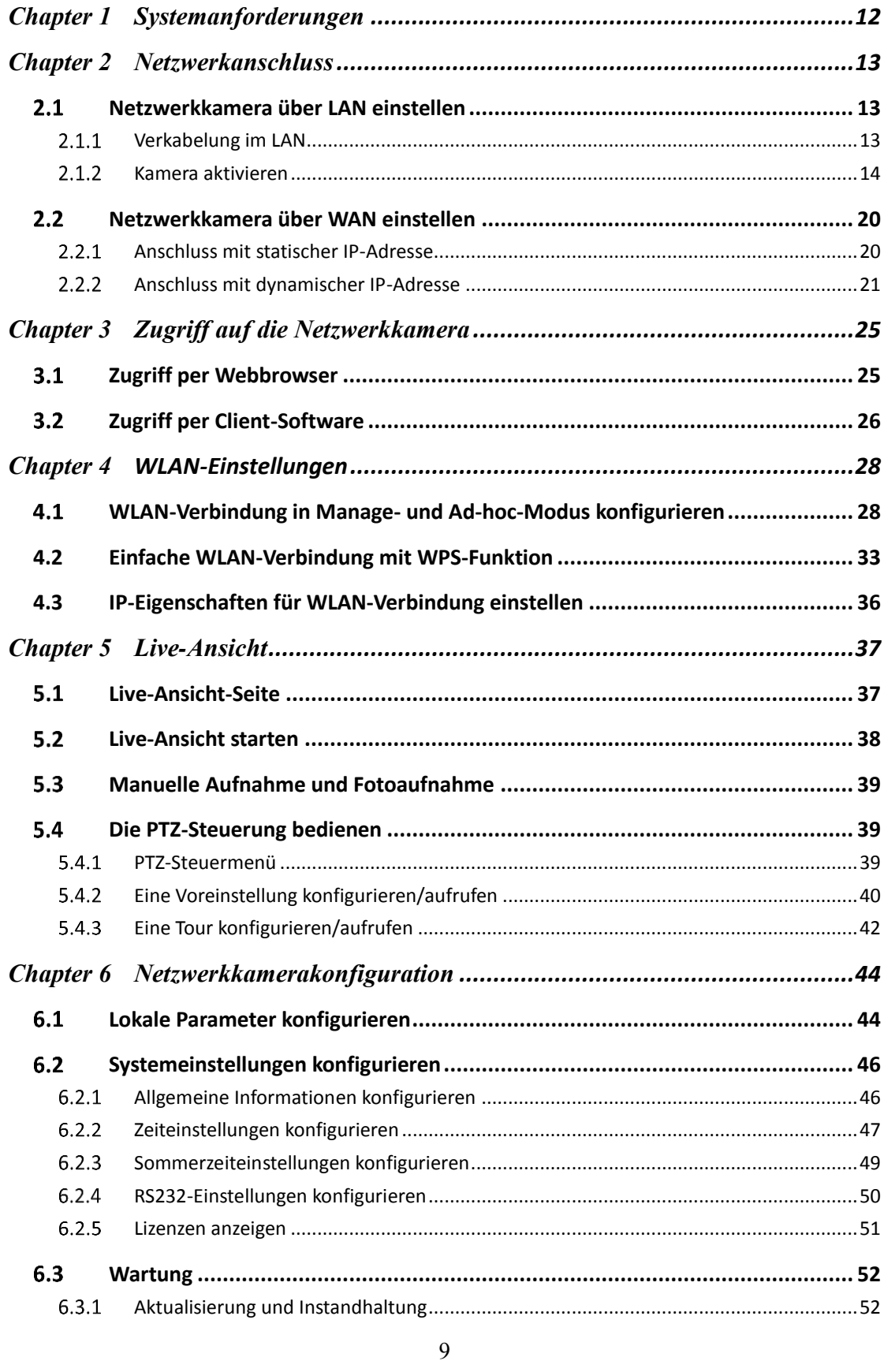

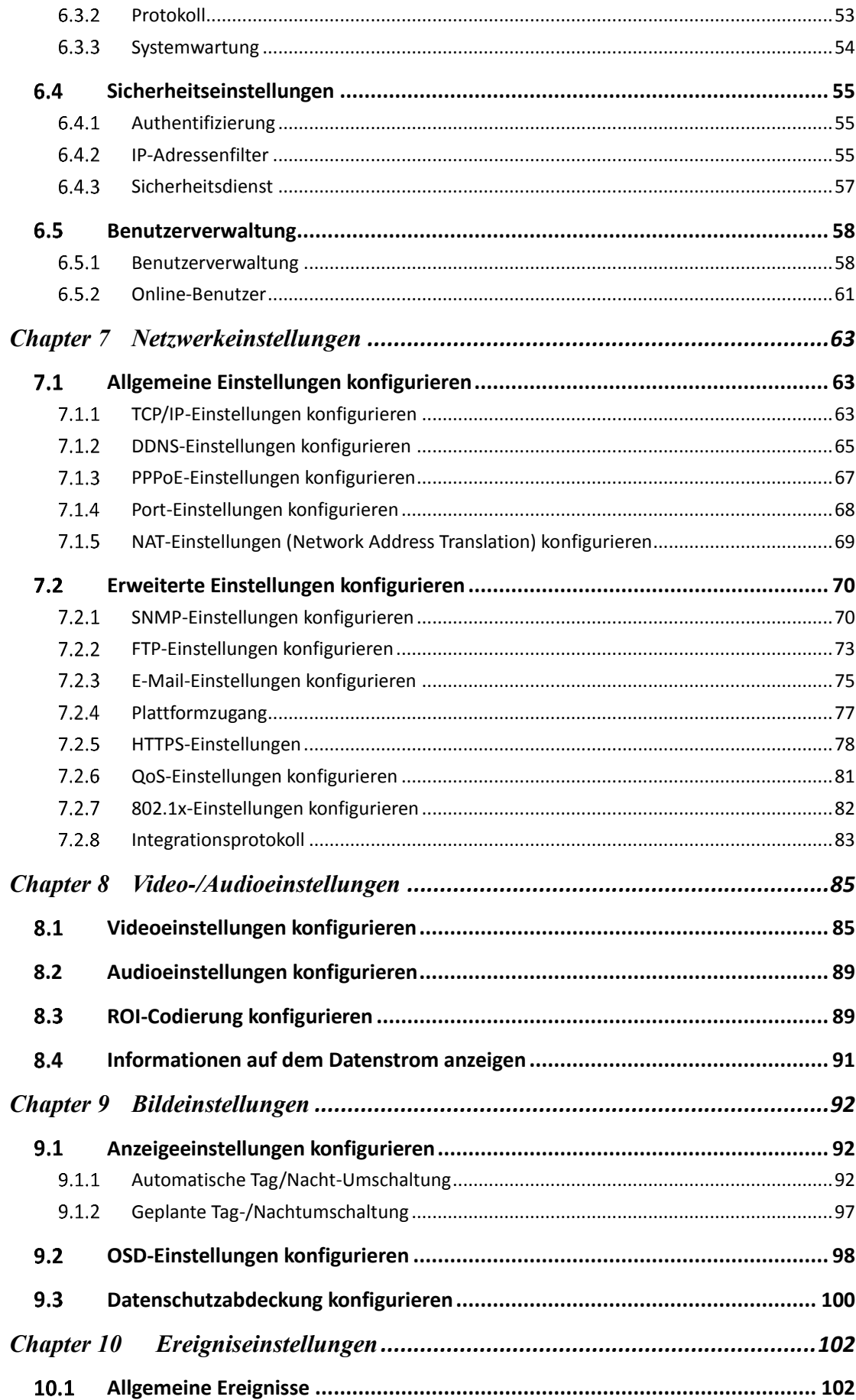

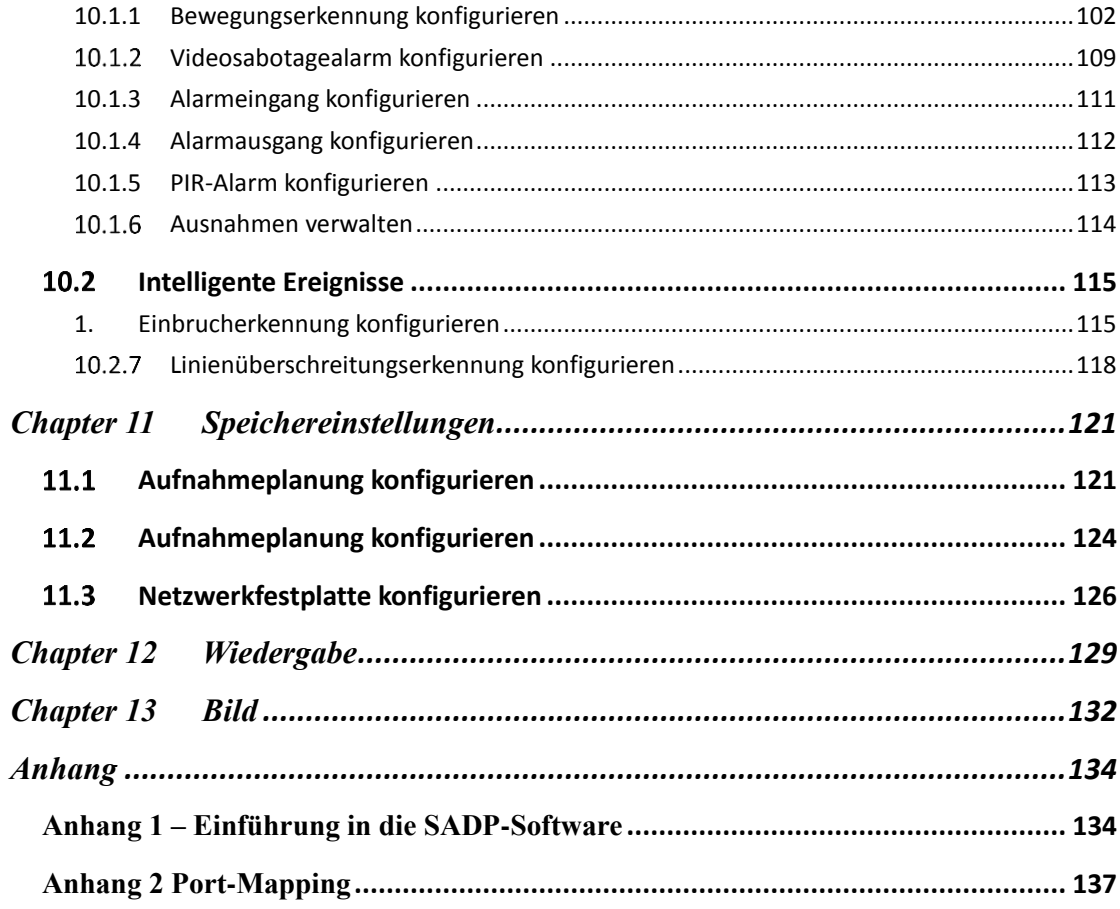

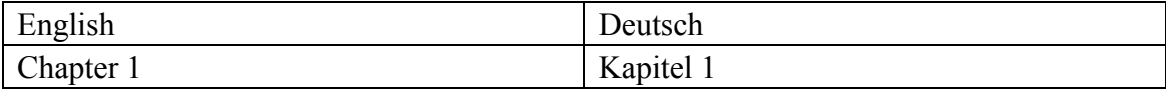

# <span id="page-11-0"></span>**Chapter 1Systemanforderungen**

**Betriebssystem:** Microsoft Windows XP und höher

**CPU:** 3,0 GHz oder höher

**RAM:** 1 GB oder mehr

**Anzeige:** Auflösung von 1024 × 768 oder höher

**Webbrowser:** Internet Explorer 8.0 und höher, Apple Safari 8.0. und höher, Mozilla

Firefox 30.0–51 sowie Google Chrome 31.0–44

# <span id="page-12-0"></span>**Chapter 2 Netzwerkanschluss**

#### *Hinweis:*

- Die Nutzung des Produkts mit Internetzugriff birgt unter Umständen Risiken für die Netzwerksicherheit. Um Netzwerkangriffe und Datenlecks zu vermeiden, müssen Sie Ihre eigenen Schutzmaßnahmen verstärken. Falls das Produkt nicht einwandfrei funktionieren sollte, wenden Sie sich an Ihren Händler oder den nächstgelegenen Kundendienst.
- Zur Gewährleistung der Netzwerksicherheit der Netzwerkkamera empfehlen wir eine regelmäßige Überprüfung und Wartung der Netzwerkkamera. Kontaktieren Sie uns, wenn Sie diesen Service benötigen.

#### *Bevor Sie beginnen:*

- Wenn Sie die Netzwerkkamera über ein LAN (Lokales Netzwerk) einrichten möchten, siehe *Abschnitt 2.1 [Netzwerkkamera über LAN einstellen](#page-12-1).*
- Wenn Sie die Netzwerkkamera über ein WAN (Breitbandnetzwerk) einrichten möchten, siehe *Abschnitt 2.2 [Netzwerkkamera über WAN einstellen](#page-19-0).*

## <span id="page-12-1"></span>**Netzwerkkamera über LAN einstellen**

#### *Zweck:*

Zur Anzeige und Konfiguration der Kamera über LAN muss die Netzwerk Kamera im gleichen Subnetz mit Ihren Computer verbunden sein. Die SADP- oder HiLookVision-Software zur Suche und Änderung der IP der Netzwerkkamera muss installiert sein.

<span id="page-12-2"></span>*Hinweis:* Eine ausführliche Einführung zu SADP finden Sie in Anhang 1.

### **Verkabelung im LAN**

Die folgenden Abbildungen zeigen die zwei möglichen Kabelanschlüsse der Netzwerkkamera am Computer:

#### *Zweck:*

- Zum Testen der Netzwerkkamera kann sie direkt über Netzwerkkabel am Computer angeschlossen werden, wie in [Abbildung 2–1](#page-13-1) dargestellt.
- Schlagen Sie unter [Abbildung 2–2](#page-13-2) nach, wie die Netzwerkkamera über das LAN und einen Switch oder Router eingerichtet wird.

<span id="page-13-1"></span>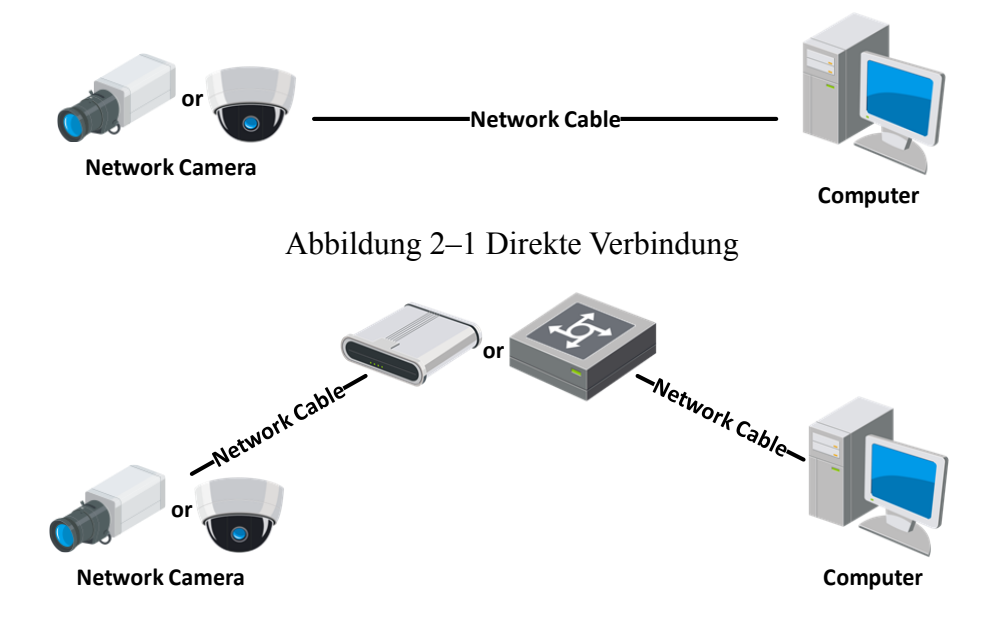

Abbildung 2–2 Verbindung über einen Switch oder Router

## <span id="page-13-2"></span><span id="page-13-0"></span>**Kamera aktivieren**

Sie müssen die Kamera vor der Verwendung zunächst aktivieren, indem Sie ein starkes Passwort einstellen.

Aktivierung über Webbrowser, SADP- und Client-Software werden unterstützt.

#### **Aktivierung per Webbrowser**

#### *Schritte:*

- 1. Schalten Sie die Kamera ein und verbinden Sie sie mit dem Netzwerk.
- 2. Geben Sie die IP-Adresse in die Adresszeile des Webbrowsers ein und klicken Sie auf Enter, um den Aktivierungsdialog aufzurufen.

#### *Hinweise:*

- Die Standard-IP-Adresse der Kamera lautet 192.168.1.64.
- Da die Kamera standardmäßig DHCP aktiviert, wird die IP-Adresse automatisch zugewiesen. Und Sie müssen die Kamera über die SADP-Software aktivieren.

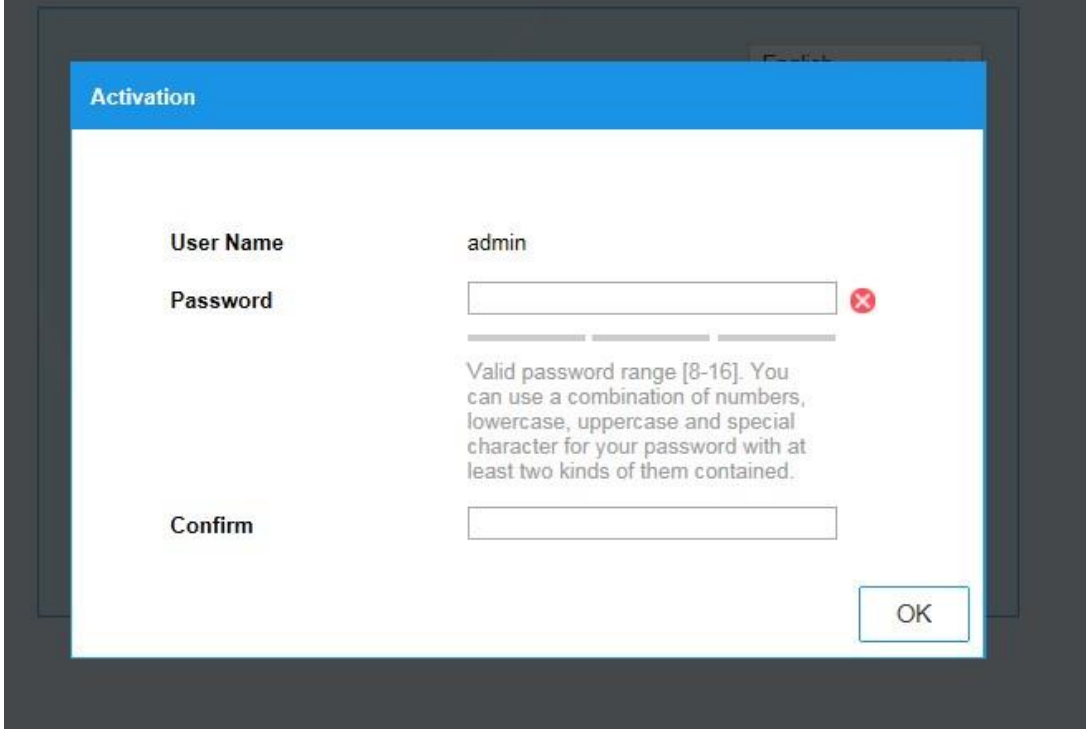

Bitte beachten Sie das folgende Kapitel zur Aktivierung über SADP.

Abbildung 2–3 Aktivierung über Webbrowser

3. Legen Sie ein Kennwort fest und geben Sie dieses Kennwort in das entsprechende Feld ein.

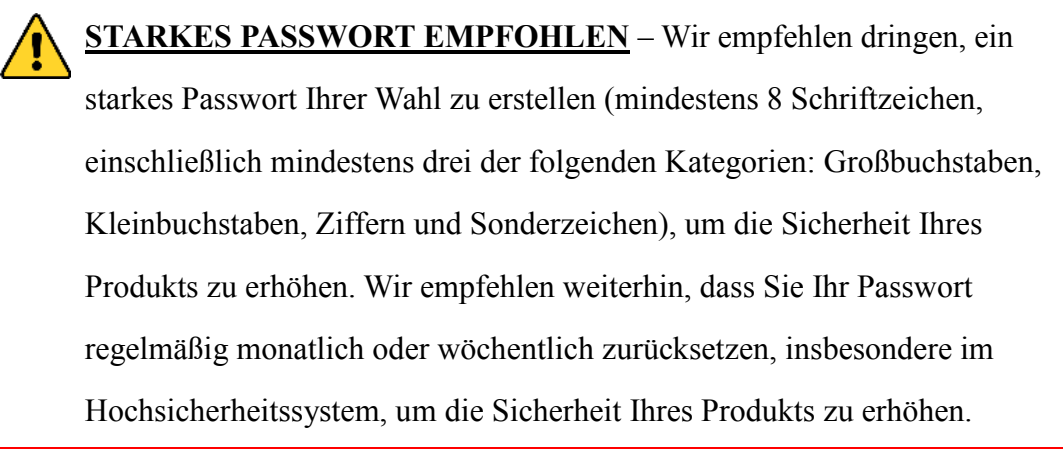

- 4. Bestätigen Sie das Kennwort.
- 5. Klicken Sie auf **OK**, um das Passwort zu speichern und die Live-Ansicht aufzurufen.

## **Aktivierung per SADP-Software**

Die SADP-Software dient der Erkennung des Online-Geräts, der Aktivierung der

Kamera und der Rücksetzung des Passworts.

Sie finden die SADP-Software auf dem mitgelieferten Datenträger oder können sie von der offiziellen Website herunterladen. Installieren Sie sie gemäß den Anweisungen. Befolgen Sie die Schritte zur Aktivierung der Kamera.

#### *Schritte:*

- 1. Suchen Sie mit der SADP-Software nach Onlinegeräten.
- 2. Überprüfen Sie den Gerätestatus in der Geräteliste und wählen Sie das inaktive Gerät.

| SADP<br>●           |                                   |                                                                                              |                                                                                        |      |                                                                 |     |                                    | $\odot$<br>$ \Box$ $\times$  |
|---------------------|-----------------------------------|----------------------------------------------------------------------------------------------|----------------------------------------------------------------------------------------|------|-----------------------------------------------------------------|-----|------------------------------------|------------------------------|
|                     | Total number of online devices: 9 |                                                                                              |                                                                                        |      |                                                                 |     | Refresh<br>Export                  | Activate the Device          |
| $\blacksquare$   ID | -   Device Type                   | Security                                                                                     | IPv4 Address                                                                           | Port | Software Version   IPv4 Gateway   HTTP Port   Device Serial No. |     |                                    |                              |
| $\Box$<br>001       | Dis Alberta al 2                  | Active                                                                                       | 10.16.6.20                                                                             | 8000 | 10.16.6.254                                                     | 80  | DS-ATMOSFIELD<br>JOEL MISSINGS SCH |                              |
| □.<br>002           | DS-4048305-A                      | Active                                                                                       | 10.16.6.21                                                                             | 8000 | 10.16.6.254<br>VI. 1-Mount 1419.                                | 80  |                                    | Ą                            |
| п.<br>003           | DS-K2602K-AD                      | Active                                                                                       | 10.16.6.213                                                                            | 8000 | 10.16.6.254<br>VLL/Model 1612.                                  | N/A | DS-K2602K-AD9161207                |                              |
| п.<br>004           | DS-19A08-F/K2G                    | Active                                                                                       | 10.16.6.179                                                                            | 8000 | W1.0.15 Minutes 10.16.6.254                                     | N/A |                                    | The device is not activated. |
| α.<br>005           | DS-15AOB-01BNG                    | Active                                                                                       | 10.16.6.127                                                                            | 8000 | 10.16.6.254<br>V2.2 (Realist 1987).                             | N/A |                                    |                              |
| 006                 | UNKOWN-DEVICE-TYPE                | Active                                                                                       | 10,16,6,250                                                                            | 8000 | 10.16.6.254                                                     | 80  | 20141119CCWR49034067               |                              |
| $\checkmark$        | Inactive<br>007                   |                                                                                              |                                                                                        |      |                                                                 |     | 192.168.1.64                       |                              |
| $\Box$<br>009       | DL-1950BN-04F/K20W                | You can modify the network parameters after<br>the device activation.<br><b>Activate Now</b> |                                                                                        |      |                                                                 |     |                                    |                              |
|                     |                                   | Passwort eingeben und                                                                        | New Password: essesses<br>Strong<br>Confirm Password:   eeeeeeee<br>Enable Hik-Connect |      |                                                                 |     |                                    |                              |

Abbildung 2–4 SADP-Oberfläche

- 3. Legen Sie ein Passwort fest und geben Sie es in das entsprechende Feld ein. Bestätigen Sie das Passwort anschließend.
	- **STARKES PASSWORT EMPFOHLEN** Wir empfehlen dringen, ein starkes Passwort Ihrer Wahl zu erstellen (mindestens 8 Schriftzeichen, einschließlich mindestens drei der folgenden Kategorien: Großbuchstaben, Kleinbuchstaben, Ziffern und Sonderzeichen), um die Sicherheit Ihres Produkts zu erhöhen. Wir empfehlen weiterhin, dass Sie Ihr Passwort regelmäßig monatlich oder wöchentlich zurücksetzen, insbesondere im Hochsicherheitssystem, um die Sicherheit Ihres Produkts zu erhöhen.
- 4. Klicken Sie auf **OK**, um das Passwort zu speichern.

Im Pop-up-Fenster können Sie sehen, ob die Aktivierung abgeschlossen ist. Schlägt die Aktivierung fehl, so vergewissern Sie sich, dass das Passwort den Anforderungen entspricht und versuchen Sie es noch einmal.

5. Ändern Sie die IP-Adresse so, dass sie im selben Subnetz liegt wie der Computer. Ändern Sie hierzu entweder manuell die IP-Adresse oder aktivieren Sie das Kontrollkästchen Enable DHCP.

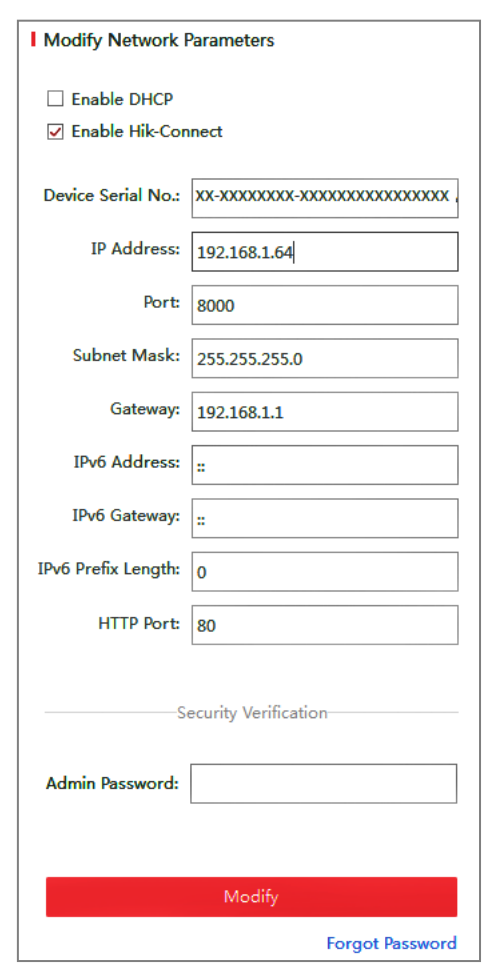

Abbildung 2–5 Die IP-Adresse ändern

6. Geben Sie das Passwort ein und klicken Sie auf **Modify**, um die Änderung der IP-Adresse zu bestätigen.

### **Aktivierung per Client-Software**

Bei der Client-Software handelt es sich um eine vielseitige Software zur Videoverwaltung für zahlreiche verschiedene Geräte.

Sie finden die Client-Software auf dem mitgelieferten Datenträger oder können sie

von der offiziellen Website herunterladen. Installieren Sie sie gemäß den Anweisungen. Befolgen Sie die Schritte zur Aktivierung der Kamera.

#### *Schritte:*

1. Führen Sie die Client-Software aus. Die Systemsteuerung wird angezeigt, wie in der nachstehenden Abbildung dargestellt.

| File System View Tool Help                                                                                                    | <b>HiLeekVision</b>                                                                                                    | admin123 ① 電論 18:48:29 A - F × |                          |
|----------------------------------------------------------------------------------------------------|----------------------------------------------------------------------------------------------------|--------------------------------|--------------------------|
| $\bullet$<br>Device Management<br>وسيمتن والمتحدد<br>Control Panel                                                                                                    |                                                                                                    |                                |                          |
|                                                                                                    |                                                                                                    |                                |                          |
| <b>Operation and Control</b>                                                                                                    |                                                                                                    |                                |                          |
| <b>Main View</b><br>Viewing live video, controlling PTZ<br>functionality and setting image<br>parameters.<br><b>Alarm Event</b><br>Displaying the Alarm and Event<br>Information.        | <b>Remote Playback</b><br>E-map<br>Adding, modifying, deleting, and basic<br>Searching the record files and<br>operations of E-map.<br>playback.<br><b>Behavior Analysis</b><br>Searching the captured behavior<br>analysis pictures such as entering<br>region, exiting region, people                                                                               |                                |                          |
| <b>Maintenance and Management</b>                                                                                                    |                                                                                                    |                                |                          |
| <b>Device Management</b><br>Adding, editing and deleting the<br>$\cdots$<br>devices and groups.<br><b>Account Management</b><br>Adding, deleting users and assigning<br>the permissions. | <b>Event Management</b><br><b>Storage Schedule</b><br>Configuring the alarm, exception<br>Configuring the storage schedule and<br>related parameters.<br>parameters and the linkage actions for<br>the devices.<br><b>System Configuration</b><br><b>Log Search</b><br>Configuring general parameters.<br>Searching, viewing and backing up<br>local and remote logs. |                                | $\overline{\phantom{a}}$ |
| 局 编 中<br>m                                                                                                    |                                                                                                    |                                | $\Box$ $\Box$<br>æ       |

Abbildung 2–6 Systemsteuerung

2. Klicken Sie auf das Symbol **Device Management**, um das Fenster Device

Management aufzurufen, wie in der Abbildung unten dargestellt.

| File System View Tool Help           |                                                                                                    | <b>HilockVision</b>                                                                                 |                                            |              |                                          |                                              |       |            | admin 6 面品 19:20:34 ■ 二 の ×                       |        |                   |
|--------------------------------------|----------------------------------------------------------------------------------------------------|----------------------------------------------------------------------------------------------------|--------------------------------------------|--------------|------------------------------------------|----------------------------------------------|-------|------------|---------------------------------------------------|--------|-------------------|
| Control Panel                        | <b>D</b> Remote Playback                                                                                                    | Device Management                                                                                   |                                            |              |                                          |                                              |       |            |                                                   |        |                   |
| Device <b>#</b> Group                |                                                                                                    |                                                                                                    |                                            |              |                                          |                                              |       |            |                                                   |        |                   |
| Device Type                          | <b>Device for Management (0)</b><br><b>&amp; Refresh All</b>                                                                            |                                                                                                    |                                            |              |                                          |                                              |       |            |                                                   |        |                   |
| <b>ED</b> Device                     | ◇ Add / Modify 33 Delete   ® Remote Configuration 36 QR Code · @ Activate Upgrade (0)                                                   |                                                                                                    |                                            |              |                                          |                                              |       |            | Filter                                            |        |                   |
| <b>C</b> Hil.ookVision Device        | Device T.J Nickname<br>  Connect  Network Para   Device Serial No.<br><b>INet Status</b><br>  Firmware Upg   Refresh<br><b>Security</b> |                                                                                                    |                                            |              |                                          |                                              |       |            |                                                   |        |                   |
| <b>Upgrade Server</b>                |                                                                                                    |                                                                                                    |                                            |              |                                          |                                              |       |            |                                                   |        |                   |
|                                      |                                                                                                    |                                                                                                    |                                            |              |                                          |                                              |       |            |                                                   |        |                   |
|                                      |                                                                                                    |                                                                                                    |                                            |              |                                          |                                              |       |            |                                                   |        |                   |
|                                      |                                                                                                    |                                                                                                    |                                            |              |                                          |                                              |       |            |                                                   |        |                   |
|                                      |                                                                                                    |                                                                                                    |                                            |              |                                          |                                              |       |            |                                                   |        |                   |
|                                      |                                                                                                    |                                                                                                    |                                            |              |                                          |                                              |       |            |                                                   |        |                   |
|                                      |                                                                                                    |                                                                                                    |                                            |              |                                          |                                              |       |            |                                                   |        |                   |
|                                      |                                                                                                    |                                                                                                    |                                            |              |                                          |                                              |       |            |                                                   |        |                   |
|                                      |                                                                                                    |                                                                                                    |                                            |              |                                          |                                              |       |            |                                                   |        |                   |
|                                      |                                                                                                    |                                                                                                    |                                            |              |                                          |                                              |       |            |                                                   |        |                   |
|                                      |                                                                                                    |                                                                                                    |                                            |              |                                          |                                              |       |            |                                                   |        |                   |
|                                      |                                                                                                    |                                                                                                    |                                            |              |                                          |                                              |       |            |                                                   |        |                   |
|                                      |                                                                                                    |                                                                                                    |                                            |              |                                          |                                              |       |            |                                                   |        |                   |
|                                      |                                                                                                    |                                                                                                    |                                            |              |                                          |                                              |       |            |                                                   |        |                   |
|                                      |                                                                                                    |                                                                                                    |                                            |              |                                          |                                              |       |            |                                                   |        |                   |
|                                      |                                                                                                    |                                                                                                    |                                            |              |                                          |                                              |       |            |                                                   |        |                   |
|                                      |                                                                                                    | <b>Online Device (14)</b><br>C Add to Client C Add All C Modify Netinfo + Reset Password P Activate |                                            |              |                                          |                                              |       |            |                                                   |        | Refresh Every 60s |
|                                      |                                                                                                    |                                                                                                    |                                            |              |                                          |                                              |       |            |                                                   |        |                   |
|                                      |                                                                                                    |                                                                                                    |                                            |              |                                          |                                              |       |            |                                                   | Filter |                   |
|                                      | IP                                                                                                    | Device Type                                                                                         | <b>I Firmware Version I Security</b>       |              | I Server P   Device Serial    Start Time |                                              | Added |            | Support   Hil.ookVision Status<br><b>Disabled</b> |        |                   |
|                                      | 10.9.97.83<br>10.9.97.88                                                                                                    | XXXXXXXXXXXXX                                                                                       | XXXXXXXXXXXX Active<br>XXXXXXXXXXXX Active | 8000<br>8000 | XXXXXXXX<br>XXXXXXXX                     | 2018-08-12 10:50. No<br>2018-08-18 13:57. No |       | Yes<br>N/A | N/A                                               |        |                   |
|                                      | 10.9.97.91                                                                                                    | XXXXXXXXXXXXXX<br>XXXXXXXXXXXXXX                                                                    | XXXXXXXXXXX Active                         | 8000         | XXXXXXXX                                 | 2018-08-21 16:50 No                          |       | <b>No</b>  | <b>Disabled</b>                                   |        |                   |
|                                      | 10.9.97.96                                                                                                    | XXXXXXXXXXXX                                                                                        | XXXXXXXXXX Active                          | 8000         | XXXXXXXXX                                | 2018-08-21 16:40 __ No                       |       | Yes        | Disabled                                          |        |                   |
| Device: Encoding Device/Storage      | 10.9.97.98                                                                                                    | XXXXXXXXXXXXX                                                                                       | XXXXXXXX Active                            | 8000         | <b>XXXXXXX</b>                           | 2018-08-21 17:16. No                         |       | Yes        | <b>Disabled</b>                                   |        |                   |
| Server/Security Control Panel        | 192.168.1.64                                                                                                    | XXXXXXXXXXXXXX                                                                                      | XXXXXXXXX Inactive                         | 8000         |                                          | XXXXXXXXX 2018-08-07 20:27 No                |       | N/A        | N/A                                               |        |                   |
|                                      |                                                                                                    |                                                                                                    |                                            |              |                                          |                                              |       |            |                                                   |        |                   |
| <b>6 6 El de</b> Device Offine Alarm |                                                                                                    |                                                                                                    |                                            |              |                                          |                                              |       |            |                                                   |        | $x - n - n$       |
|                                      |                                                                                                    |                                                                                                    |                                            |              |                                          |                                              |       |            |                                                   |        |                   |

Abbildung 2–7 Geräteverwaltung

- 3. Überprüfen Sie den Gerätestatus in der Geräteliste und wählen Sie ein inaktives Gerät aus.
- 4. Klicken Sie auf **Activate**. Der Aktivierungsdialog wird angezeigt.
- 5. Legen Sie ein Passwort fest und geben Sie es in das entsprechende Feld ein. Bestätigen Sie das Passwort anschließend.

**STARKES PASSWORT EMPFOHLEN** – Wir empfehlen dringen, ein starkes Passwort Ihrer Wahl zu erstellen (mindestens 8 Schriftzeichen, einschließlich mindestens drei der folgenden Kategorien: Großbuchstaben, Kleinbuchstaben, Ziffern und Sonderzeichen), um die Sicherheit Ihres Produkts zu erhöhen. Wir empfehlen, das Passwort regelmäßig zurückzusetzen, insbesondere in Hochsicherheitssystemen. Eine monatliche oder wöchentliche Rücksetzung des Passworts bietet einen höheren Schutz für Ihr Produkt.

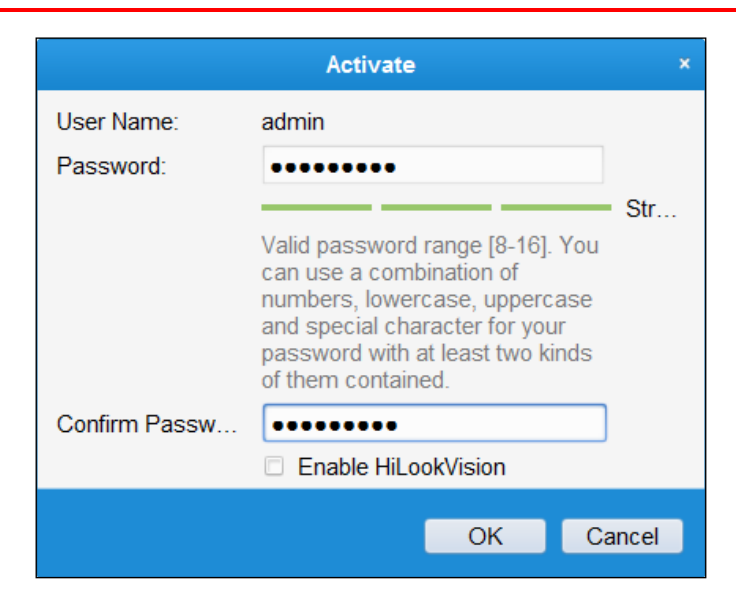

Abbildung 2–8 Aktivierungsmenü (Client-Software)

- 6. Klicken Sie auf **OK**, um die Aktivierung zu starten.
- 7. Klicken Sie auf die Schaltfläche Modify Netinfo, um das Fenster Network Parameter Modification anzuzeigen, wie in der Abbildung unten dargestellt.

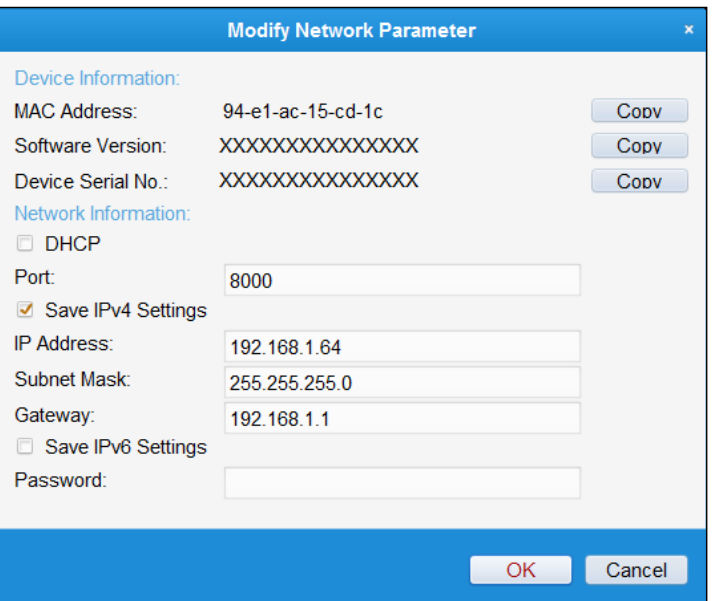

Abbildung 2–9 Netzwerkeinstellungen ändern

- 8. Ändern Sie die IP-Adresse so, dass sie im selben Subnetz liegt wie der Computer. Ändern Sie hierzu entweder manuell die IP-Adresse oder aktivieren Sie das Kontrollkästchen Enable DHCP.
- 9. Geben Sie das Passwort ein, um Ihre Änderung der IP-Adresse zu aktivieren.

## <span id="page-19-0"></span>**Netzwerkkamera über WAN einstellen**

#### *Zweck:*

Dieses Abschnitt beschreibt die Verbindung der Netzwerkkamera mit dem WAN mit statischer oder dynamischer IP.

### <span id="page-19-1"></span>**Anschluss mit statischer IP-Adresse**

#### *Bevor Sie beginnen:*

Verwenden Sie eine statische IP-Adresse von einem Internetdienstanbieter (Internet Service Provider, ISP). Mit statischer IP-Adresse können Sie die Netzwerkkamera über einen Router oder direkt mit dem WAN verbinden.

#### **Netzwerkkamera über Router verbinden**

#### *Schritte:*

- 1. Schließen Sie die Netzwerkkamera am Router an.
- 2. Weisen Sie ihr eine IP-Adresse im LAN, die Subnetzmaske und das Gateway zu. Siehe Abschnitt 2.1.2 für die detaillierte Konfiguration der IP-Adresse der Netzwerkkamera.
- 3. Speichern Sie die statische IP-Adresse im Router.
- 4. Konfigurieren Sie das Port-Mapping (z. B. Ports 80, 8000 und 554). Die Schritte für Port-Mapping hängen vom jeweiligen Router ab. Bei Fragen zum Port-Mapping wenden Sie sich bitte an den Hersteller des Routers.

*Hinweis:* Ausführliche Hinweise zum Port-Mapping enthält Anhang 2.

5. Rufen Sie die Netzwerkkamera über einen Webbrowser oder die Client-Software über das Internet auf.

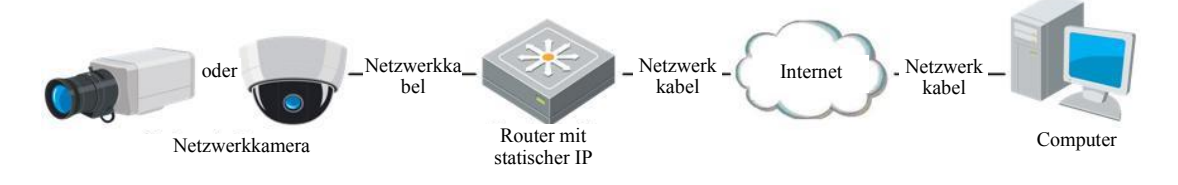

Abbildung 2–10 Zugriff auf die Kamera über einen Router mit statischer IP

#### **Netzwerkkamera mit statischer IP direkt verbinden**

Sie können die statische IP auch in der Kamera speichern und direkt ohne Router mit dem Internet verbinden. Siehe Abschnitt 2.1.2 für die detaillierte Konfiguration der IP-Adresse der Netzwerkkamera.

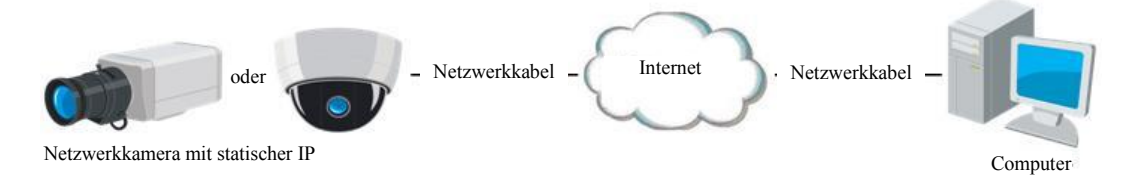

Abbildung 2–11 Auf die Kamera mit statischer IP direkt zugreifen

### <span id="page-20-0"></span>**Anschluss mit dynamischer IP-Adresse**

#### *Bevor Sie beginnen:*

Verwenden Sie eine dynamische IP-Adresse von einem Internetdienstanbieter (Internet Service Provider, ISP). Mit der dynamischen IP-Adresse können Sie die Netzwerkkamera an einem Modem oder Router anschließen.

#### **Netzwerkkamera über Router verbinden**

#### *Schritte:*

- 1. Schließen Sie die Netzwerkkamera am Router an.
- 2. Ordnen Sie in der Kamera eine LAN-IP-Adresse, Subnetzmaske und Gateway zu. Siehe Abschnitt 2.1.2 für die detaillierte Konfiguration der IP-Adresse der Netzwerkkamera.
- 3. Richten Sie im Router den PPPoE-Benutzernamen und das Passwort ein und bestätigen Sie das Passwort.
- 4. Konfigurieren Sie das Port-Mapping. Beispielsweise Ports 80, 8000 und 554. Die Schritte für das Port-Mapping sind je nach Router unterschiedlich. Bei Fragen zum Port-Mapping wenden Sie sich bitte an den Hersteller des Routers.

*Hinweis:* Ausführliche Hinweise zum Port-Mapping enthält Anhang 2.

- 5. Verwenden Sie einen Domänennamen eines Domänennamenanbieters.
- 6. Konfigurieren Sie die DDNS-Einstellungen in der Konfigurationsoberfläche des Routers.
- 7. Rufen Sie die Kamera über den Domainnamen auf.

#### **Netzwerkkamera über ein Modem verbinden**

#### *Zweck:*

Diese Kamera unterstützt die automatische Einwahlfunktion PPPoE. Die Kamera erhält eine öffentliche IP-Adresse über ADSL-Einwahl, nachdem sie an einem Modem angeschlossen ist. Sie müssen die PPPoE-Parameter der Netzwerkkamera konfigurieren.

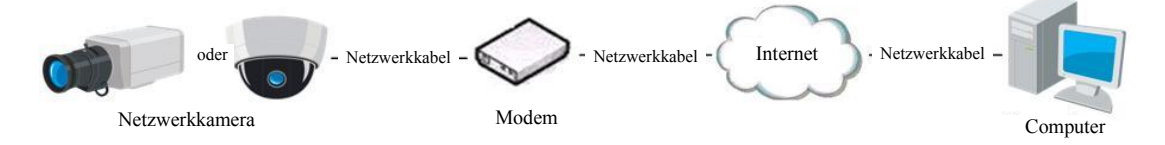

Abbildung 2–12 Auf die Kamera mit dynamischer IP zugreifen

*Hinweis:* Die erhaltene IP-Adresse wird dynamisch über PPPoE zugeordnet, womit sie sich nach jedem Hochfahren der Kamera ändert. Um die mit einer dynamischen IP-Adresse verbundenen Umstände zu umgehen, müssen Sie von einem DDNS-Anbieter (z. B. DynDns.com) einen Domänennamen beziehen. Folgen Sie den nachstehenden Schritten für eine normale Domainnamenlösung und eine private Domainnamenlösung, um das Problem zu lösen.

Zuweisung eines normalen Domänennamens

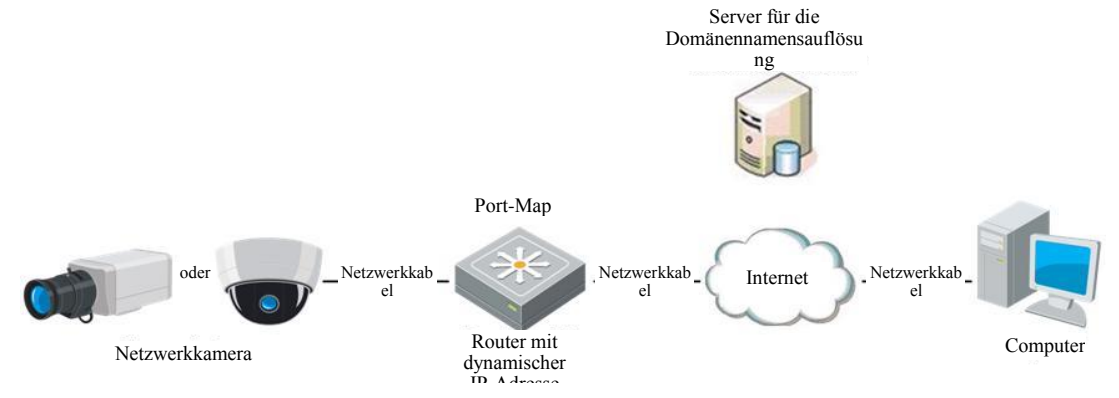

Abbildung 2–13 Zuweisung eines normalen Domänennamens

#### *Schritte:*

- 1. Verwenden Sie einen Domänennamen eines Domänennamenanbieters.
- 2. Konfigurieren Sie die DDNS-Einstellungen im Fenster **DDNS-Einstellungen** der Netzwerkkamera. Siehe *Abschnitt [7.1.2](#page-64-0)[DDNS-Einstellungen konfigurieren](#page-64-0)* für detaillierte Konfiguration.
- 3. Rufen Sie die Kamera über den Domainnamen auf.
- Auflösung des privaten Domainnamens PC + IP-Server + statische IP

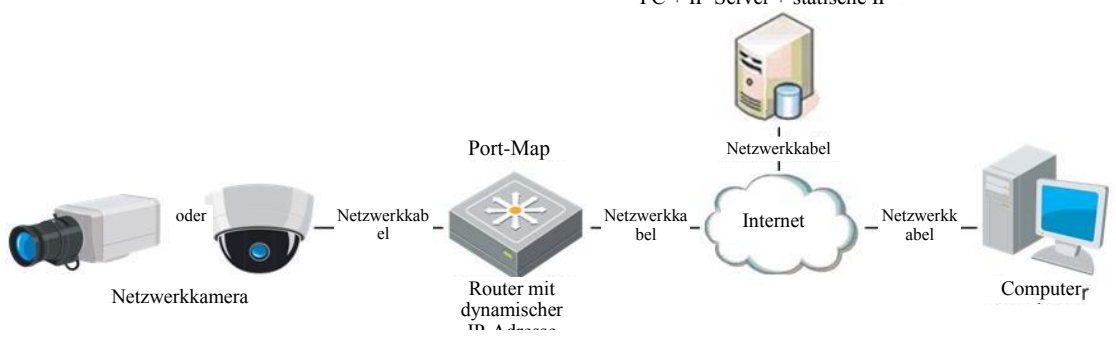

Abbildung 2–14 Private Domainnamenlösung

#### *Schritte:*

1. Installieren Sie die IP-Server-Software auf einem Computer mit statischer IP und führen Sie sie aus.

- 2. Rufen Sie die Netzwerkkamera über das LAN mit einem Webbrowser oder der Client-Software auf.
- 3. Aktivieren Sie DDNS und wählen Sie IP-Server als Protokolltyp. Siehe *Abschnitt [7.1.2](#page-64-0)[DDNS-Einstellungen konfigurieren](#page-64-0)* für detaillierte Konfiguration.

# <span id="page-24-0"></span>**Chapter 3 Zugriff auf die Netzwerkkamera**

# <span id="page-24-1"></span>**Zugriff per Webbrowser**

### *Schritte:*

- 1. Öffnen Sie den Webbrowser.
- 2. Im Adressfeld des Browsers geben Sie die IP-Adresse der Netzwerkkamera ein, dann drücken Sie **Enter**, um das Anmeldemenü aufzurufen.
- 3. Schlagen Sie zum Aktivieren der Netzwerkkamera beim ersten Einsatz in Abschnitt 2.1.2 für weitere Einzelheiten nach.

#### *Hinweis:*

- Die Standard-IP-Adresse lautet 192.168.1.64.
- Falls die Kamera nicht aktiviert wurde, aktivieren Sie zuerst die Kamera wie in Kapitel 2.1.2 beschrieben.
- 4. Wählen Sie als Spracheinstellung oben rechts auf der Anmeldeseite Englisch aus.
- 5. Geben Sie den Benutzernamen und das Passwort ein und klicken Sie auf **Login**.

Der Administrator muss die Gerätekonten und die Benutzer-/Bedienerberechtigungen ordnungsgemäß konfigurieren. Nicht benötigte Konten und Berechtigungen sollten gelöscht werden.

#### *Hinweis:*

Die IP-Adresse wird gesperrt, wenn der Admin-Benutzer 7 erfolglose Passworteingaben macht (5 Versuche für Benutzer/Anwender).

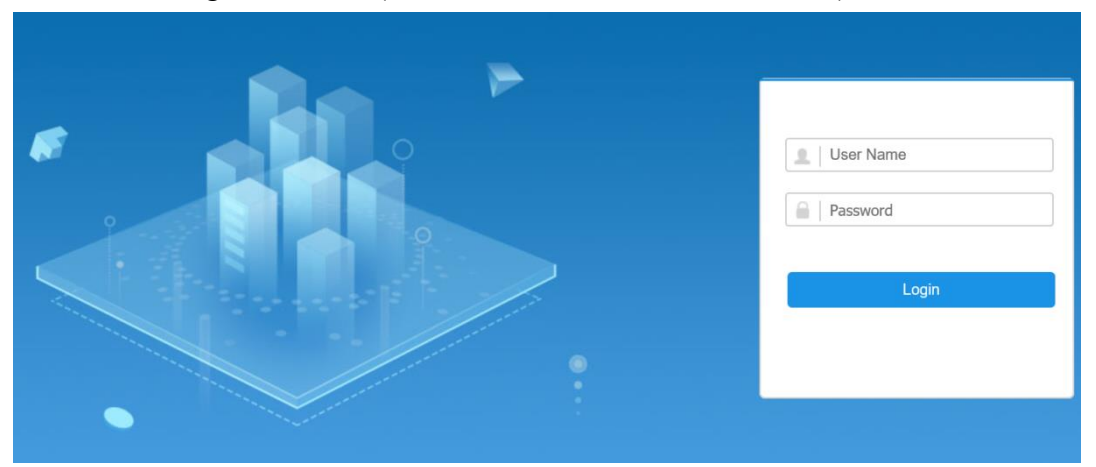

Abbildung 3–1 Anmeldungsfenster

6. Installieren Sie das Plug-In, bevor Sie das Live-Video anzeigen und die Kamera bedienen. Befolgen Sie bei der Installation des Plug-in die Anweisungen.

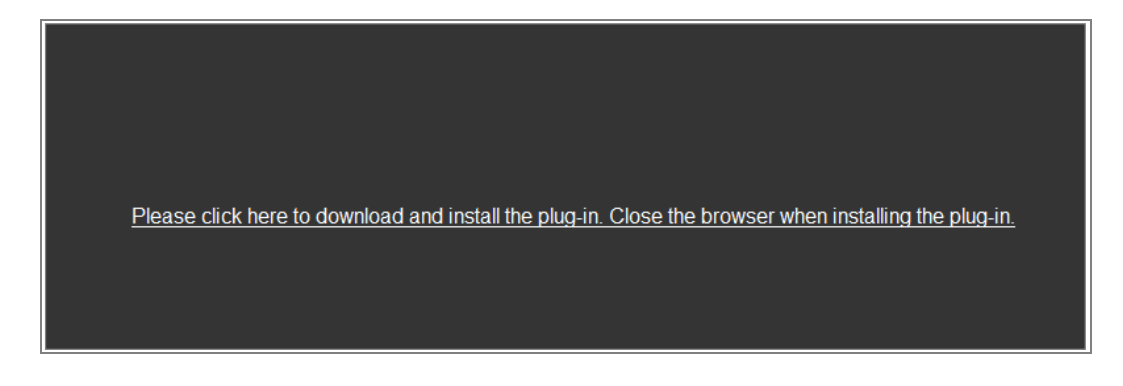

Abbildung 3–2 Plug-in herunterladen und installieren

*Hinweis:* Für die Installation des Plug-in müssen Sie unter Umständen den Webbrowser schließen. Nach Abschluss der Installation öffnen Sie ihn bitte erneut und melden sich wieder an.

# <span id="page-25-0"></span>**Zugriff per Client-Software**

Die HiLookVision Client-Software befindet sich auf der Produkt-CD. Sie können das Live-Video anzeigen und die Kamera mit der Software verwalten.

Folgen Sie den Installationsanleitungen für die Software. Systemsteuerung und Live-Ansicht der HiLookVision Client-Software sind nachstehend dargestellt.

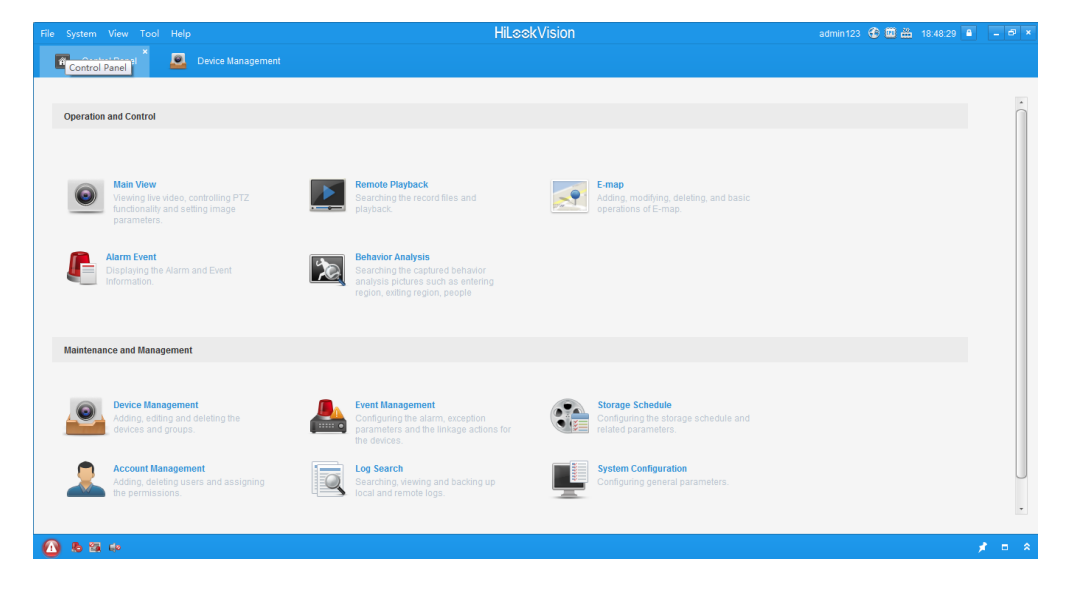

Abbildung 3–3 HiLookVision-Systemsteuerung

*Hinweis:* Ausführliche Informationen zur Software finden Sie im Benutzerhandbuch

der HiLookVision Client-Software.

# <span id="page-27-0"></span>**Chapter 4WLAN-Einstellungen**

#### *Zweck:*

Bei Verbindung mit einem WLAN benötigen Sie keine Kabel für die Netzwerkverbindung, was für das Überwachungsprogramm sehr praktisch ist. *Hinweis:* Dieses Kapitel gilt nur für Kameras mit integriertem WLAN-Modul.

# <span id="page-27-1"></span>**WLAN-Verbindung in Manage- und Ad-hoc-Modus konfigurieren**

#### *Zweck:*

Zwei Verbindungsmodi werden unterstützt. Wählen Sie den gewünschten Modus und folgen Sie den Schritten zur WLAN-Konfiguration.

#### **Drahtlosverbindung im Manage-Modus**

#### *Schritte:*

1. Rufen Sie das WLAN-Konfigurationsmenü auf.

### **Configuration > Network > Advanced Settings > Wi-Fi**

2. Klicken Sie auf **Search**, um nach Online-Drahtlosverbindungen zu suchen.

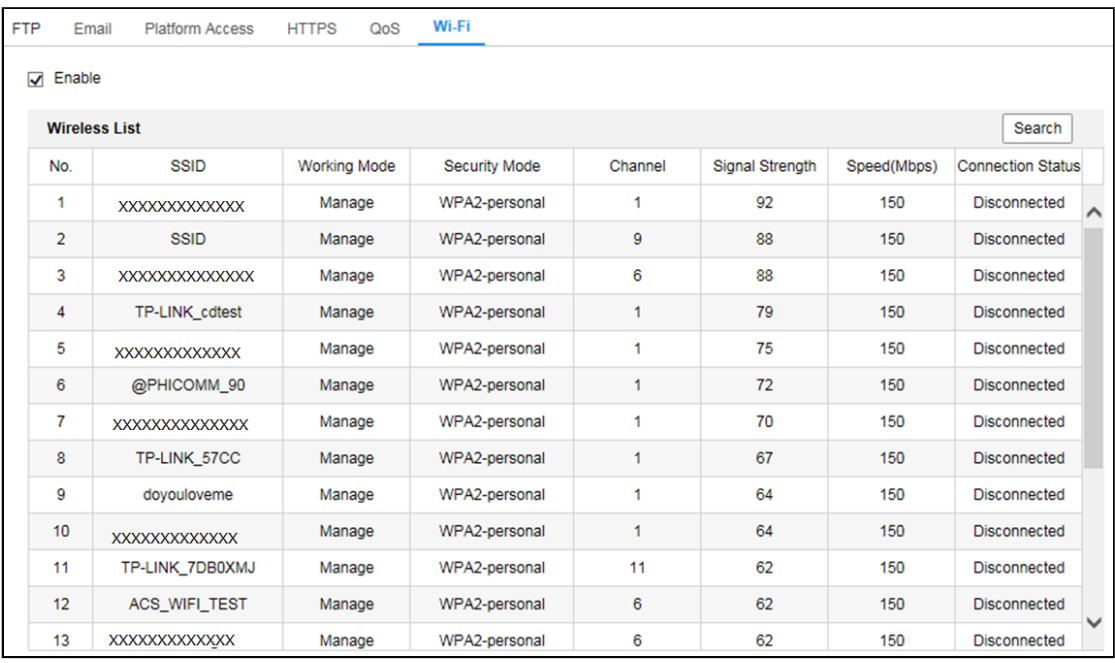

Abbildung 4–1 WLAN-Liste

3. Klicken Sie zur Auswahl auf eine Drahtlosverbindung in der Liste.

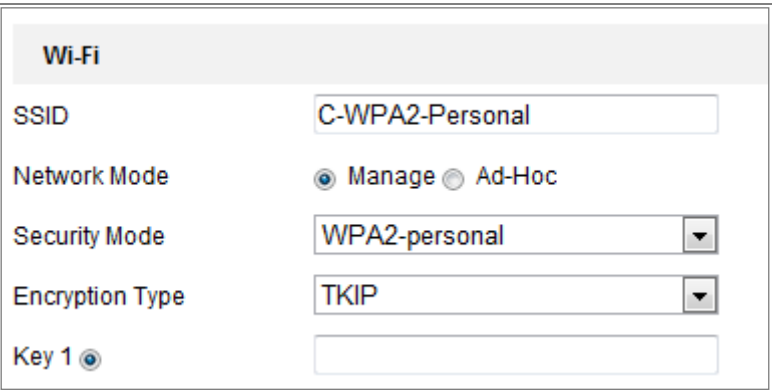

Abbildung 4–2 WLAN-Einstellungen – Manage-Modus

4. Markieren Sie den Optionsschalter zur Auswahl des *Network mode* als *Manage*, damit wird der *Security mode* des Netzwerks automatisch bei Auswahl des WLAN angezeigt. Nehmen Sie keine manuelle Änderung vor.

*Hinweis:* Diese Parameter sind mit jenem auf dem Router identisch.

5. Geben Sie den Schlüssel zur Verbindung mit dem WLAN ein. Der Schlüssel muss jener der WLAN-Verbindung sein, die Sie auf dem Router eingestellt haben.

#### **Drahtlosverbindung im Ad-Hoc-Modus**

Wählen Sie Ad-hoc, so müssen Sie die Kamera nicht über einen Router verbinden. Das Szenario entspricht der Verbindung von Kamera und PC direkt über Netzwerkkabel.

#### *Schritte:*

1. Wählen Sie Ad-hoc.

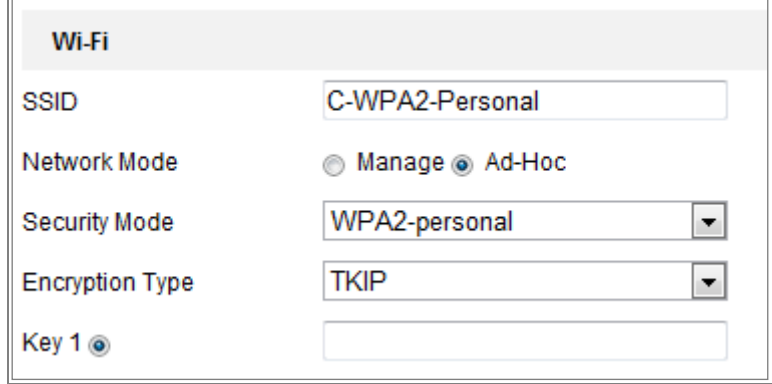

Abbildung 4–3 WLAN-Einstellungen – Ad-Hoc-Modus

- 2. Passen Sie eine SSID für die Kamera an.
- 3. Wählen Sie den Sicherheitsmodus der Drahtlosverbindung.
- 4. Aktivieren Sie die WLAN-Funktion für Ihren PC.
- 5. Suchen Sie auf dem PC das Netzwerk, die SSID der Kamera ist aufgeführt.

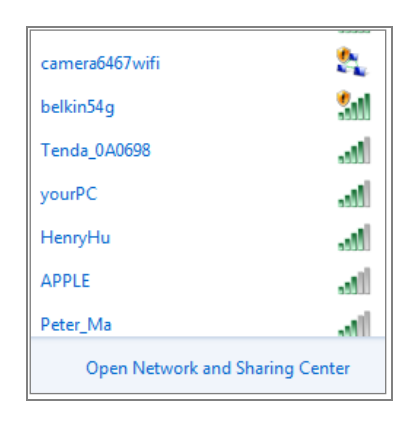

Abbildung 4–4 Ad-Hoc-Zugangspunkt

6. Wählen Sie die SSID und verbinden Sie.

#### **Beschreibung des Sicherheitsmodus:**

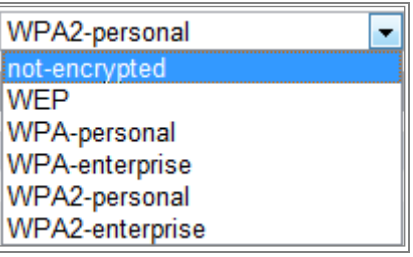

Abbildung 4–5 Sicherheitsmodus

Wählen Sie den Sicherheitsmodus als not-encrypted, WEP, WPA-personal, WPA-enterprise, WPA2-personal oder WPA2-enterprise.

WEP-Modus:

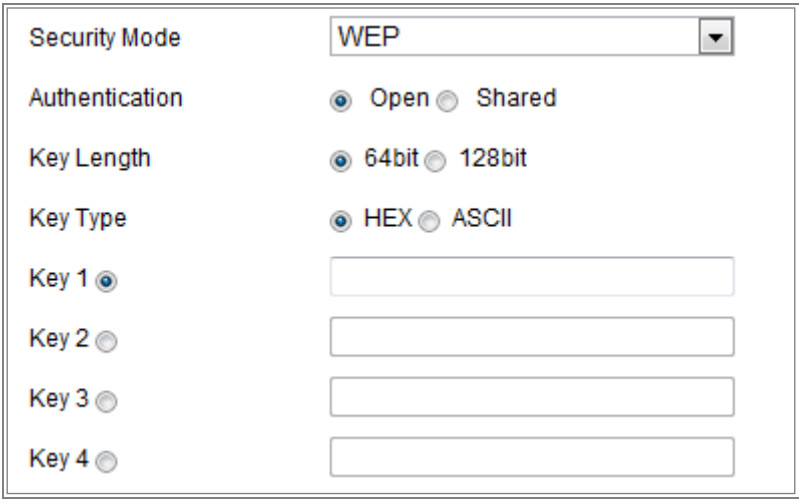

#### Abbildung 4–6 WEP-Modus

- Authentication- Wählen Sie zur Authentifizierung Open oder Shared, abhängig von der Methode, die von Ihrem Zugangspunkt verwendet wird. Nicht alle Zugangspunkte haben diese Option. In diesem Fall wird wahrscheinlich Open verwendet (auch als SSID-Authentifizierung bezeichnet).
- Key length Dies stellt die Länge des Schlüssels für die Drahtlosverschlüsselung auf 64- oder 128-Bit ein. Die Länge der Verschlüsselung kann auch als 40/64 und 104/128 angezeigt werden.
- Key type Die verfügbaren Schlüsseltypen sind vom verwendeten Zugangspunkt abhängig. Folgende Optionen sind verfügbar:

HEX - Ermöglicht die manuelle Eingabe des Hex-Schlüssels.

ASCII - Bei dieser Methode muss der String genau 5 Schriftzeichen für 64-Bit WEP und 13 Schriftzeichen für 128-Bit WEP sein.

WPA-personal und WPA2-personal:

Geben Sie den erforderlichen zuvor freigegebenen Schlüssel für diesen Zugangspunkt ein, der eine Hexadezimalzahl oder eine Passphrase sein kann.

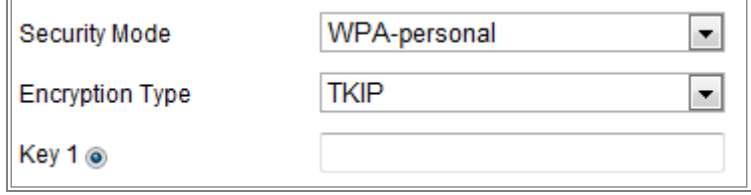

Abbildung 4–7 Sicherheitsmodus – WPA-personal

WPA- enterprise und WPA2-enterprise:

Wählen Sie den Typ der durch den Zugangspunkt verwendeten Client-/Server-Authentifizierung als EAP-TLS oder EAP-PEAP. EAP-TLS

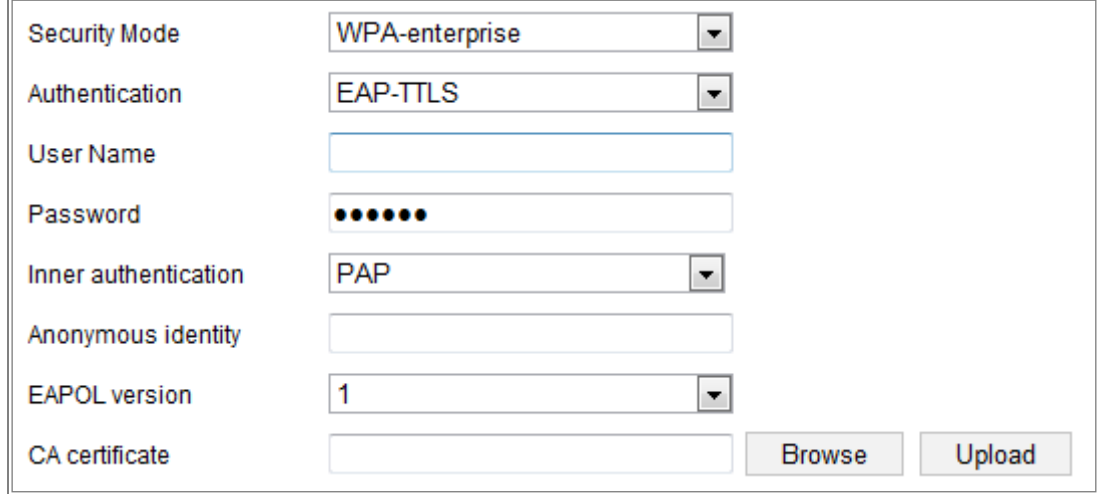

#### Abbildung 4–8 EAP-TLS

- Identity Geben Sie die Benutzer-ID für das Netzwerk ein.
- Private key password Geben Sie das Passwort für Ihre Benutzer-ID ein.
- EAPOL version Wählen Sie die in Ihrem Zugangspunkt verwendete Version (1 oder 2).
- CA Certificates Laden Sie ein CA-Zertifikat zur Authentifizierung für den Zugangspunkt hoch.

EAP-PEAP:

- User Name Geben Sie den Benutzernamen für das Netzwerk ein.
- Password Geben Sie das Passwort für das Netzwerk ein.
- PEAP Version Wählen Sie die am Zugangspunkt verwendete PEAP-Version.
- Label Wählen Sie die von Zugangspunkt verwendete Bezeichnung.
- EAPOL version Wählen Sie Version (1 oder 2), abhängig von der am Zugangspunkt verwendeten Version.
- CA Certificates Laden Sie ein CA-Zertifikat zur Authentifizierung für den Zugangspunkt hoch.

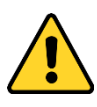

- *Wir empfehlen für Ihren Datenschutz und für besseren Schutz Ihres Systems gegen Sicherheitsrisiken dringend die Verwendung sicherer Passwörter für alle Funktionen und Netzwerkgeräte. Das Passwort muss ein starkes Passwort Ihrer Wahl sein (mindestens 8 Schriftzeichen, einschließlich mindestens drei der folgenden Kategorien: Großbuchstaben, Kleinbuchstaben, Ziffern und Sonderzeichen), um die Sicherheit Ihres Produkts zu erhöhen.*
- *Die korrekte Konfiguration aller Passwörter und andere Sicherheitseinstellungen liegen in Verantwortung des Installateurs und/oder Endbenutzers.*

## <span id="page-32-0"></span>**4.2 Einfache WLAN-Verbindung mit WPS-Funktion**

#### *Zweck:*

Die Einstellung der WLAN-Verbindung ist nie leicht. Zur Vermeidung der komplexen Einstellung der Drahtlosverbindung können Sie die WPS-Funktion aktivieren. WPS (Wi-Fi Protected Setup) bezieht sich auf die einfache Konfiguration der verschlüsselten Verbindung zwischen dem Gerät und dem WLAN-Router. WPS vereinfacht das Hinzufügen neuer Geräte zu einem bestehenden Netzwerk ohne die langwierige Eingabe von Passphrasen. Es gibt zwei WPS-Verbindungsmodi, PBC und PIN.

*Hinweis:* Wenn Sie die WPS-Funktion aktivieren, müssen Sie keine Parameter wie Verschlüsselungstyp konfigurieren und Sie müssen auch nicht den Schlüssel der Drahtlosverbindung kennen.

#### *Schritte:*

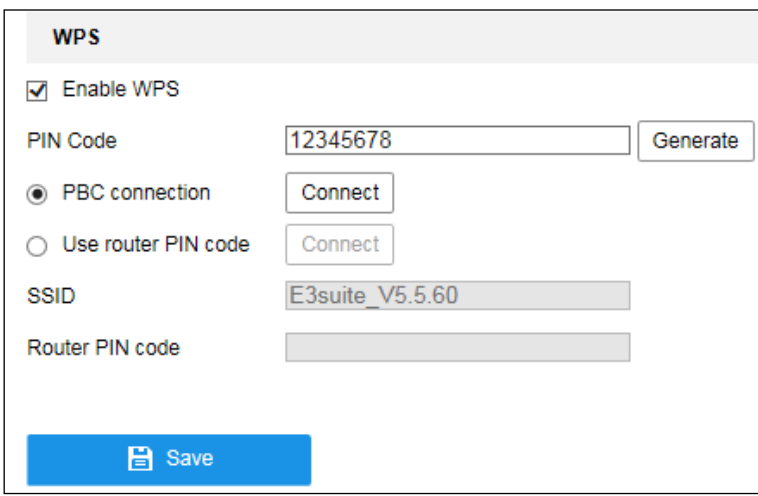

Abbildung 4–9 WLAN-Einstellungen – WPS

#### *PBC*-Modus:

PBC steht für Push-Button-Configuration und sie müssen nur eine Taste oder eine virtuelle Taste (wie **in Konfigurationsmenü des IE-Browsers**) auf dem Zugangspunkt (und einer Registerstelle des Netzwerks) und dem neuen WLAN-Client-Gerät drücken.

- 1. Haken Sie das Kontrollkästchen **Zur WPS-Aktivierung ab.**
- 2. Wählen Sie den Verbindungsmodus als PBC.

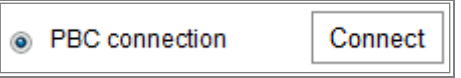

*Hinweis:* Die Unterstützung dieses Modus ist für die Zugangspunkte und die verbundenen Geräte zwingend.

- 3. Überprüfen Sie den WLAN-Router, ob es eine WPS-Taste gibt. Ist das der Fall, so drücken Sie diese Taste und eine Anzeige blinkt; damit ist die WPS-Funktion des Routers aktiviert. Für detaillierte Hinweise siehe Bedienungsanleitung des Routers.
- 4. Drücken Sie die WPS-Taste zur Aktivierung der Funktion auf der Kamera.

Gibt es keine WPS-Taste auf der Kamera, dann klicken Sie auf die virtuelle Taste im Webmenü, um die PBC-Funktion zu aktivieren.

5. Klicken Sie auf **Connect**.

Sobald der PBC-Modus auf dem Router und der Kamera aktiviert ist, wird die

Kamera automatisch mit dem WLAN verbunden.

#### **PIN-Modus:**

Der PIN-Modus erfordert die Eingabe einer PIN, die entweder von einem Aufkleber abgelesen oder im Display des neuen WLAN-Geräts angezeigt wird. Diese PIN muss zur Verbindung mit dem Netzwerk am Zugangspunkt des Netzwerks eingegeben werden.

#### *Schritte:*

- 1. Wählen Sie eine Drahtlosverbindung in der Liste, damit wird die SSID automatisch geladen.
- 2. Wählen Sie **Use router PIN code**.

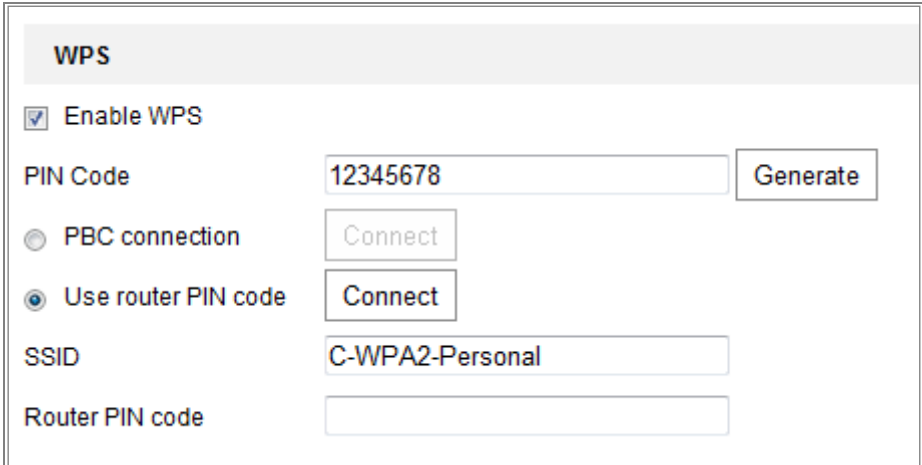

Abbildung 4–10 PIN-Code verwenden

Wird der PIN-Code routerseitig generiert, dann geben Sie den routerseitig erhaltenen PIN-Code im Feld **Router PIN code** ein.

3. Klicken Sie auf **Connect**.

#### Oder

Alternativ generieren Sie den PIN-Code kameraseitig. Die Ablaufzeit für den PIN-Code beträgt 120 Sekunden.

1. Klicken Sie auf **Generate**.

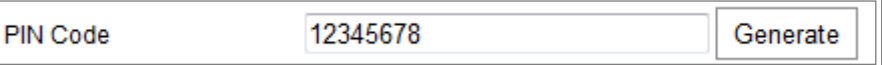

2. Geben Sie den Code im Router ein, in diesem Beispiel 48167581.

# <span id="page-35-0"></span>**4.3 IP-Eigenschaften für WLAN-Verbindung einstellen**

Die Standard-IP-Adresse des WLAN-Anschluss-Controllers lautet 192.168.1.64. Bei Verbindung mit dem WLAN können Sie die Standard-IP ändern.

#### *Schritte:*

1. Rufen Sie das TCP/IP-Konfigurationsmenü auf.

Configuration > Network > Basic Settings > TCP/IP

2. Wählen Sie die Registerkarte Wlan.

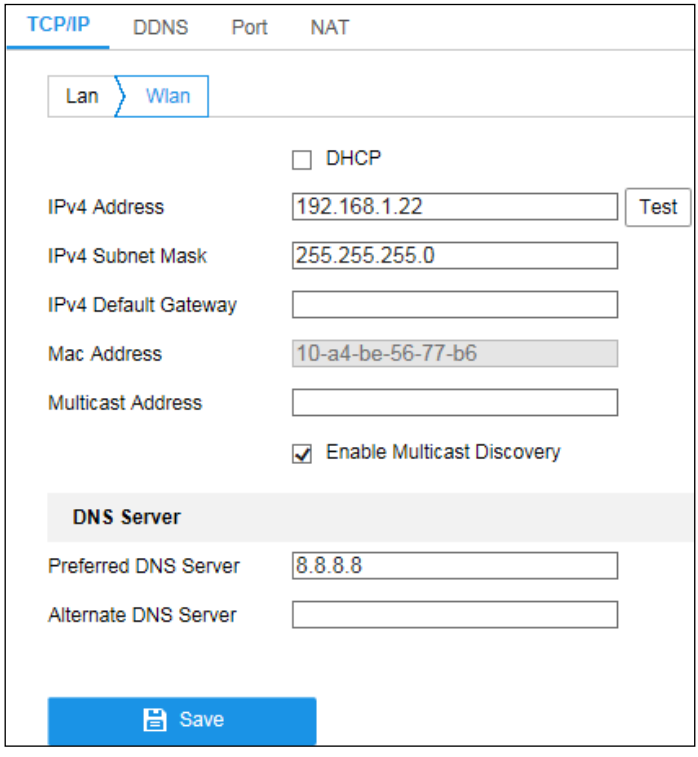

Abbildung 4–11 WLAN-Parameter einstellen

3. Passen Sie IPv4-Adresse, IPv4-Subnetzmaske und Standard-Gateway an. Die Einstellung entspricht LAN.

Soll die IP-Adresse zugeordnet werden, dann haken Sie das Kontrollkästchen DHCP ab.
# **Chapter 5 Live-Ansicht**

# **Live-Ansicht-Seite**

#### *Zweck:*

Die Live-Ansicht ermöglicht die Anzeige des Videos in Echtzeit, die Aufnahme von Fotos, PTZ-Steuerung, Einstellen und Aufrufen von Voreinstellungen und die Konfiguration von Videoparametern.

Melden Sie sich bei der Netzwerkkamera zum Aufrufen der Live-Ansicht an oder klicken Sie auf **Live View** in der Menüleiste des Hauptmenüs, um die Live-Ansicht aufzurufen.

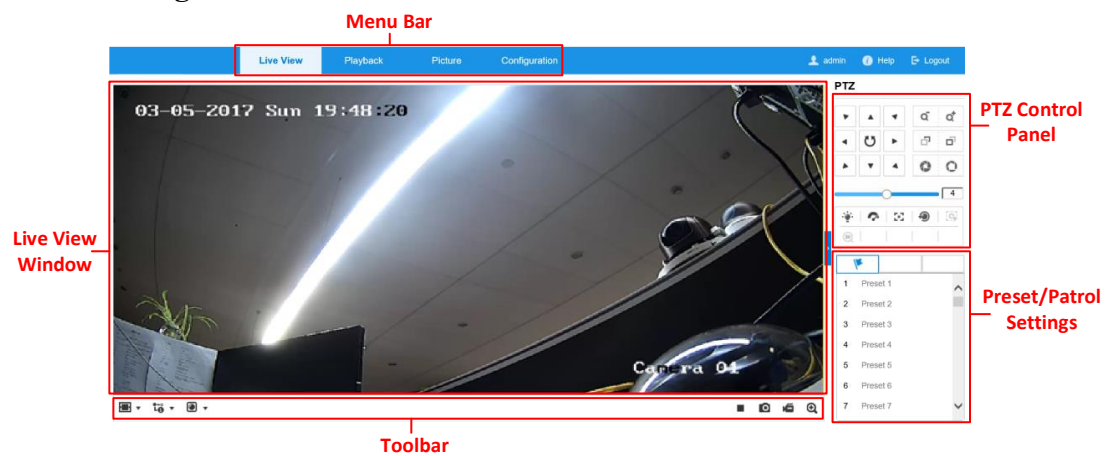

**Beschreibung der Live-Ansicht-Seite:**

Abbildung 5–1 Live-Ansicht-Seite

#### **Menüleiste:**

Klicken Sie auf die entsprechende Registerkarte, um die Seite "Live-Ansicht", "Wiedergabe", "Foto" oder "Konfiguration" aufzurufen.

#### **Live-Ansicht-Fenster:**

Live-Videobild anzeigen.

#### **Symbolleiste:**

Die Symbolleiste ermöglicht in der Live-Ansicht die Einstellung der Fenstergröße, des Stream-Typs und der Plug-Ins. Sie ermöglicht ebenfalls die Bedienung in der Live-Ansicht, z.B. Start/Stopp Live-Ansicht, Foto, Aufnahme, Ton ein/aus, Gegensprechen, Start/Stopp Digitalzoom usw.

Für IE-Anwender (Internet Explorer) sind Plug-Ins wie Webkomponenten und QuickTime wählbar. Für Nicht-IE-Anwender sind Webkomponenten, QuickTime, VLC oder MJPEG wählbar, sofern sie vom Webbrowser unterstützt werden.

#### **PTZ-Steuerung:**

Schwenk-, Neige- und Zoomaktionen der Kamera. Steuert Licht und Wischer. (Nur für Kameras mit Unterstützung der PTZ-Funktion verfügbar)

#### **Voreinstellung/Toureinstellungen:**

Einstellen, Aufrufen und Löschen der Voreinstellungen oder Touren für PTZ-Kameras.

# **Live-Ansicht starten**

Im Live-Ansichtsfenster, wie in 错误**!**未找到引用源。dargestellt, klicken Sie auf in der Symbolleiste, um die Live-Ansicht der Kamera zu starten.

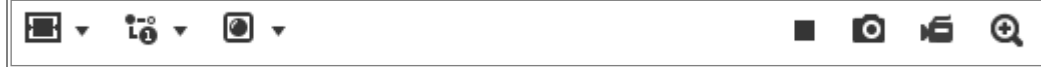

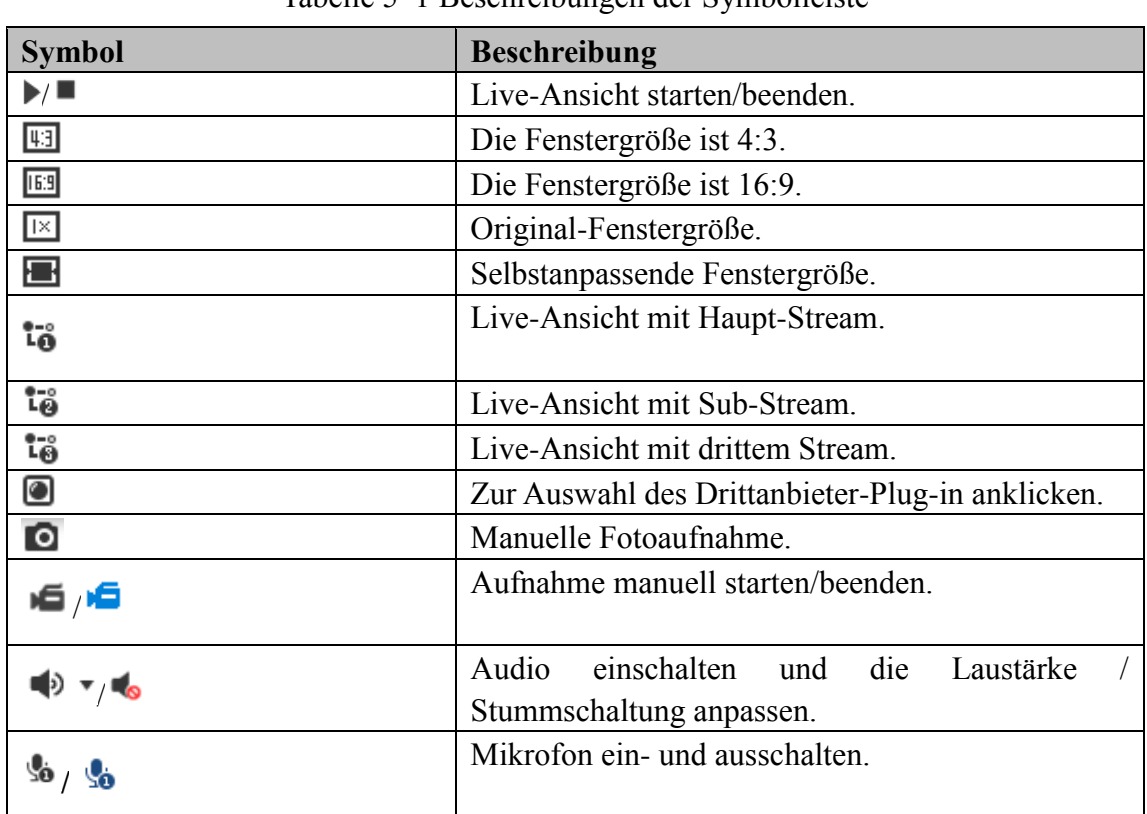

Tabelle 5–1 Beschreibungen der Symbolleiste

Abbildung 5–2 Symbolleiste der Live-Ansicht

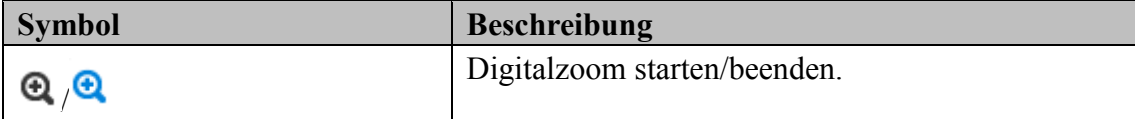

*Hinweis:* Die Symbole sind vom jeweiligen Kameramodell abhängig.

# **Manuelle Aufnahme und Fotoaufnahme**

In der Live-Ansicht klicken Sie auf  $\Box$  in der Symbolleiste, um Live-Bilder aufzunehmen oder klicken Sie auf  $\blacksquare$ , um die Live-Ansicht aufzunehmen. Die Speicherpfade der Fotos und Videoclips können im Menü **Configuration > Local** eingestellt werden. Zur Konfiguration der geplanten Remote-Aufnahme, siehe *Abschnitt [11.1](#page-120-0)*.

*Hinweis:* Die Fotos werden als JPEG- oder BMP-Datei auf Ihrem Computer gespeichert.

# **Die PTZ-Steuerung bedienen**

#### *Zweck:*

In der Live-Ansicht stehen die PTZ-Steuertasten für Schwenk-, Neige- und Zoomsteuerung der Kamera zur Verfügung.

*Hinweis:* Zur PTZ-Steuerung muss die Kamera mit dem Netzwerk verbunden sein und die PTZ-Funktion unterstützen oder eine Schwenk-/Neigeeinheit an der Kamera installiert haben.

### **PTZ-Steuermenü**

Klicken Sie in der Live-Ansicht auf **rechts neben dem Live-Ansichtsfenster**, um das PTZ-Steuermenü anzuzeigen und klicken Sie auf  $\Box$ , um es auszublenden. Klicken Sie auf die Richtungspfeile, um die Schwenk-/Neigebewegung zu steuern.

| PTZ       |    |        |   |                              |
|-----------|----|--------|---|------------------------------|
|           |    |        | Q | ×<br>ď<br>$\frac{1}{2}$      |
|           | ຽ  |        | F | ×<br>ó<br>$\frac{1}{2}$<br>٠ |
|           |    |        |   | ï<br>i                       |
|           |    |        |   |                              |
|           | Q  | - 59 - |   | Ξ                            |
| cü.<br>÷. | 30 |        |   |                              |

Abbildung 5–3 PTZ-Steuerung

Klicken Sie auf die Schaltflächen Zoom/Fokus/Irisblende, um das Objektiv zu steuern.

#### *Hinweise:*

- Es gibt acht Richtungspfeile  $(A, \forall, \leq, \geq, \triangleright, \preceq, \triangle, \triangle)$  im Bedienfeld. Klicken Sie auf die Pfeile, um die relative Position einzustellen.
- Für Kameras, die nur Objektivbewegungen unterstützen, sind die Richtungspfeile ungültig.

| <b>Symbol</b> | <b>Beschreibung</b>            |
|---------------|--------------------------------|
| ď<br>Q        | Vergrößern/verkleinern         |
| æ<br>œ        | Fokus nah/fern                 |
|               | Irisblende $+/-$               |
|               | PTZ-Geschwindigkeit einstellen |
|               | Licht ein/aus                  |
|               | Wischer ein/aus                |
| 59            | Zusatzfokus                    |
|               | Objektiv initialisieren        |
|               | Manuelle Verfolgung starten    |
| $\exists\,0$  | 3D-Zoom starten                |

Tabelle 5–2 Beschreibung der PTZ-Steuerung

# **Eine Voreinstellung konfigurieren/aufrufen**

#### **Eine Voreinstellung konfigurieren:**

1. Wählen Sie in der PTZ-Steuerung eine Voreinstellungsnummer aus der Liste.

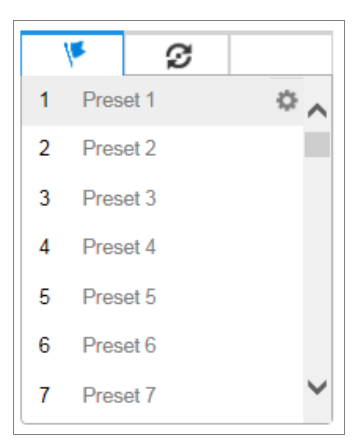

Abbildung 5–4 Eine Voreinstellung konfigurieren

- 2. Verwenden Sie die PTZ-Steuerschaltflächen, um das Objektiv in die gewünschte Position zu bewegen.
	- Kamera nach links oder rechts schwenken.
	- Kamera nach oben oder unten neigen.
	- Zoomen Sie ein oder aus.
	- Fokussieren Sie das Objektiv.
- 3. Klicken Sie auf , um das Konfigurieren der aktuellen Voreinstellung abzuschließen.
- 4. Klicken Sie auf  $\times$ , um die Voreinstellung zu löschen.

#### **Eine Voreinstellung aufrufen:**

Diese Funktion ermöglicht, die Kamera manuell oder wenn ein Ereignis stattfindet, auf eine spezifizierte Voreinstellungsszene auszurichten.

Die definierte Voreinstellung können Sie jederzeit für die gewünschte

Voreinstellungsszene aufrufen.

Wählen Sie in der PTZ-Steuerung eine definierte Voreinstellung aus der Liste aus und klicken Sie auf  $\Box$ , um die Voreinstellung aufzurufen.

Alternativ rufen Sie mit der Maus im Voreinstellungsmenü oder durch Eingabe der

Voreinstellungsnummer die entsprechende Voreinstellung auf.

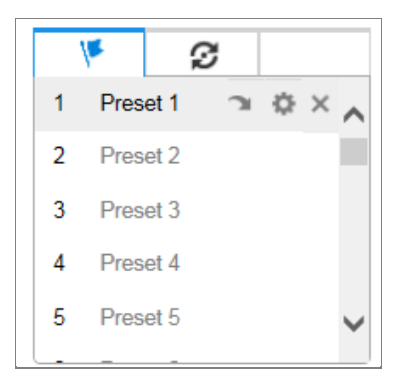

Abbildung 5–5 Eine Voreinstellung aufrufen

# **Eine Tour konfigurieren/aufrufen**

*Hinweis:* Es müssen mindestens 2 Voreinstellungen konfiguriert sein, bevor Sie eine Tour einstellen können.

- 1. Klicken Sie auf  $\mathbf{S}$ , um das Tourkonfigurationsmenü aufzurufen.
- 2. Wählen Sie eine Tournummer und klicken Sie auf  $\pm$ , um die konfigurierten Voreinstellungen hinzuzufügen.
- 3. Wählen Sie die Voreinstellung und geben Sie Tourdauer und Tourgeschwindigkeit ein.
- 4. Klicken Sie auf OK, um die erste Voreinstellung zu speichern.
- 5. Folgen Sie den Schritten oben, um weitere Voreinstellungen hinzuzufügen.

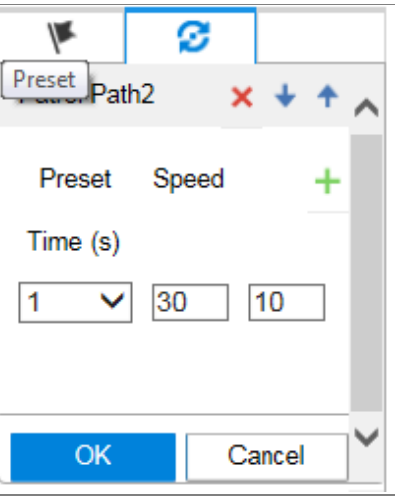

Abbildung 5–6 Tour hinzufügen

- 6. Klicken Sie auf **OK**, um die Tour zu speichern.
- 7. Klicken Sie auf  $\blacktriangleright$ , um die Tour zu starten und klicken Sie auf  $\blacktriangleright$ , um sie zu beenden.
- 8. (Optional) Klicken Sie auf  $\mathbf{\times}$ , um eine Tour zu löschen.

# **Chapter 6 Netzwerkkamerakonfiguration**

# **Lokale Parameter konfigurieren**

#### *Zweck:*

Die lokale Konfiguration bezieht sich auf die Parameter von Live-Ansicht, Aufnahme- und Fotodateien. Aufnahme- und Fotodateien sind jene, die Sie mit dem Webbrowser aufnehmen, daher sind deren Speicherpfade auf dem PC, auf dem der Browser abläuft.

#### *Schritte:*

1. Aufrufen des Fensters Lokale Konfiguration: **Configuration > Local.**

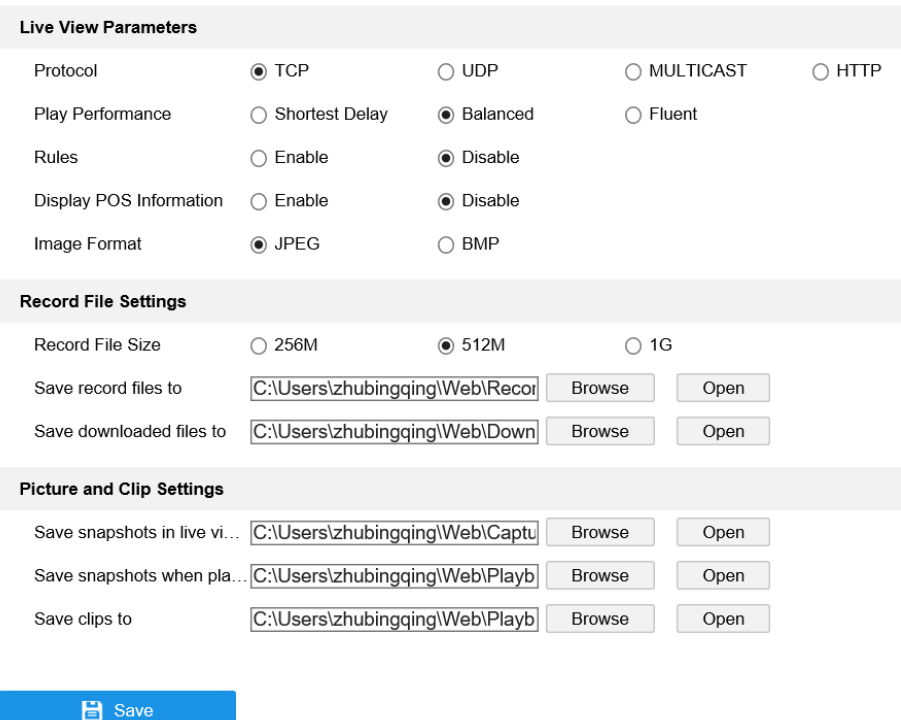

Abbildung 6–1 Dialog "Lokale Konfiguration"

- 2. Konfigurieren Sie die folgenden Einstellungen:
- **Live-Ansichtsparameter:** Stellen Sie den Protokolltyp und die Leistungen der Live-Ansicht ein.
	- **Protokolltyp:** TCP, UDP, MULTICAST und HTTP sind auswählbar.

**TCP:** Gewährleistet die vollständige Auslieferung von Streaming-Daten

sowie eine bessere Videoqualität, beeinträchtigt jedoch die

Echtzeitübertragung.

**UDP:** Bietet Echtzeit-Audio- und -Video-Streams.

**HTTP:** Bietet die gleiche Qualität wie TCP, ohne dass in einigen Netzwerkumgebungen spezielle Streaming-Ports konfiguriert werden müssen. **MULTICAST:** Wählen Sie MCAST, wenn Sie die Multicast-Funktion verwenden. Für detaillierte Informationen zu Multicast, siehe *Abschnitt [7.1.1](#page-62-0)[TCP/IP-Einstellungen konfigurieren](#page-62-0)*.

- Play Performance: Stellen Sie für die Wiedergabeleistung "Geringste Verzögerung" oder "Automatisch" ein.
- **Rules:** Bezieht sich auf die Regeln auf Ihrem lokalen Browser. Wählen Sie enable oder disable zur Anzeige der farbigen Kennzeichnung bei Auslösung von Bewegungserkennung, Gesichtserkennung oder Einbrucherkennung. Ist als Regel beispielsweise enabled gewählt und die Gesichtserkennung ist aktiviert, so wird ein erkanntes Gesicht mit einem grünen Rechteck in der Live-Ansicht gekennzeichnet.
- **Display POS Information:** Aktivieren Sie diese Funktion. Die Funktionsinformationen des erkannten Ziels werden dynamisch in der Nähe des Ziels im Live-Bild angezeigt.

Die Funktionsinformationen der verschiedenen Funktionen variieren. Zum Beispiel ID und Wartezeit für Queue Management, Höhe für People Counting usw.

#### *Hinweis:*

Die Anzeige von POS-Informationen ist nur bei bestimmten Kameramodellen verfügbar.

- **Image Format:** Wählen Sie das Bildformat für Fotos.
- **Record File Settings:** Stellen Sie den Speicherpfad aufgenommener Videodateien ein. Gilt für Aufnahmedateien, die mit dem Webbrowser aufgenommen wurden.
	- **Record File Size:** Wählen Sie die Größe manuell aufgenommener und heruntergeladener Videodateien als 256 MB, 512 MB oder 1 GB. Nach der

Wahl ist die maximale Aufnahmedateigröße gewählt.

- **Save record files to:** Den Speicherpfad für manuell aufgezeichnete Videodateien festlegen.
- **Save downloaded files to:** Stellen Sie den Speicherpfad für heruntergeladene Videodateien im Wiedergabemodus ein.
- **Picture and Clip Settings:** Den Speicherpfad für erfasste Bilder und Videodateien festlegen. Gilt für Fotos, die mit dem Webbrowser aufgenommen wurden.
	- **Save snapshots in live view to:** Stellen Sie den Speicherpfad manuell aufgenommener Fotos im Live-Ansichtsmodus ein.
	- **Save snapshots when playback to:** Stellen Sie den Speicherpfad aufgenommener Fotos im Wiedergabemodus ein.
	- **Save clips to:** Stellen Sie den Speicherpfad der beschnittenen Videodateien im Wiedergabemodus ein.

*Hinweis:* Klicken Sie auf **Browse**, um das Verzeichnis zur Speicherung der Videoclips und Fotos zu ändern und klicken Sie auf Open, um den eingestellten Ordner für gespeicherte Videoclips und Fotos zu öffnen.

3. Klicken Sie auf **Save**, um die Einstellung zu speichern.

# **Systemeinstellungen konfigurieren**

#### *Zweck:*

Folgen Sie den nachstehenden Anleitungen zur Konfiguration der Systemeinstellungen, einschließlich Systemeinstellungen, Wartung, Sicherheit, Benutzerverwaltung usw.

### **Allgemeine Informationen konfigurieren**

Rufen Sie das Fenster "Gerätedaten" auf: Configuration > System > System **Settings > Basic Information** 

Im Menü **Basic Information** können Sie Device Name und Device No. bearbeiten.

Weitere Informationen über die Netzwerkkamera, wie Modell, Seriennummer, Firmware-Version, Codierungsversion, Anzahl der Kanäle, Anzahl der Festplatten, Anzahl der Alarmeingänge, Anzahl der Alarmausgaben und Firmwareversion werden angezeigt. Die Angaben in diesem Dialog können nicht verändert werden. Sie dienen als Referenz für zukünftige Instandhaltungen oder Modifikationen.

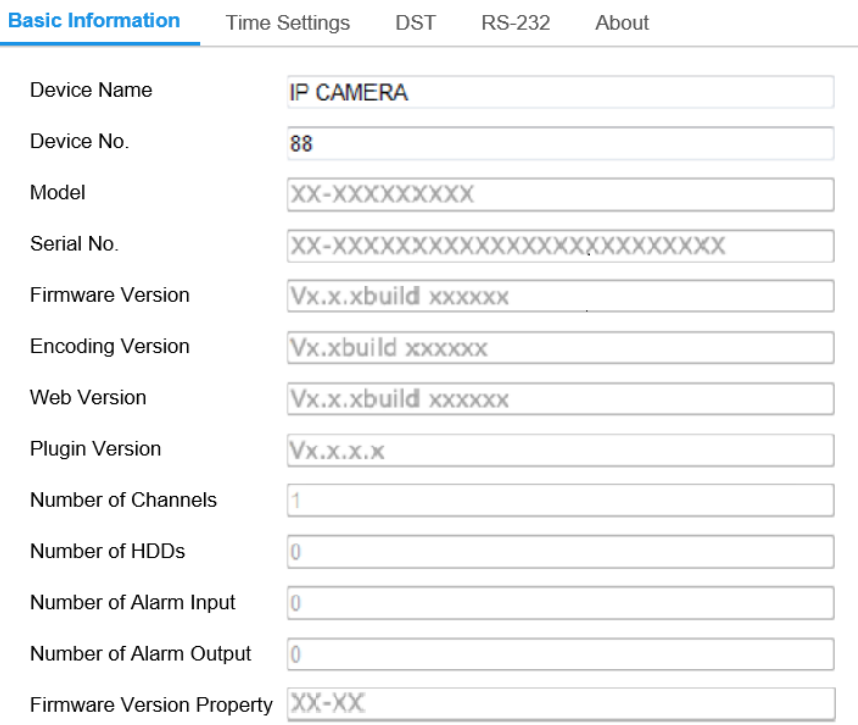

 $\mathbf{B}$  Save

Abbildung 6–2 Allgemeine Informationen

## **Zeiteinstellungen konfigurieren**

#### *Zweck:*

Folgen Sie den Anleitungen in diesem Abschnitt, um die Einstellungen für die Zeitsynchronisation und die Sommerzeit zu konfigurieren.

#### *Schritte:*

1. Rufen Sie das Fenster Time Settings auf und navigieren Sie zu **Configuration > System > System Settings > Time Settings**.

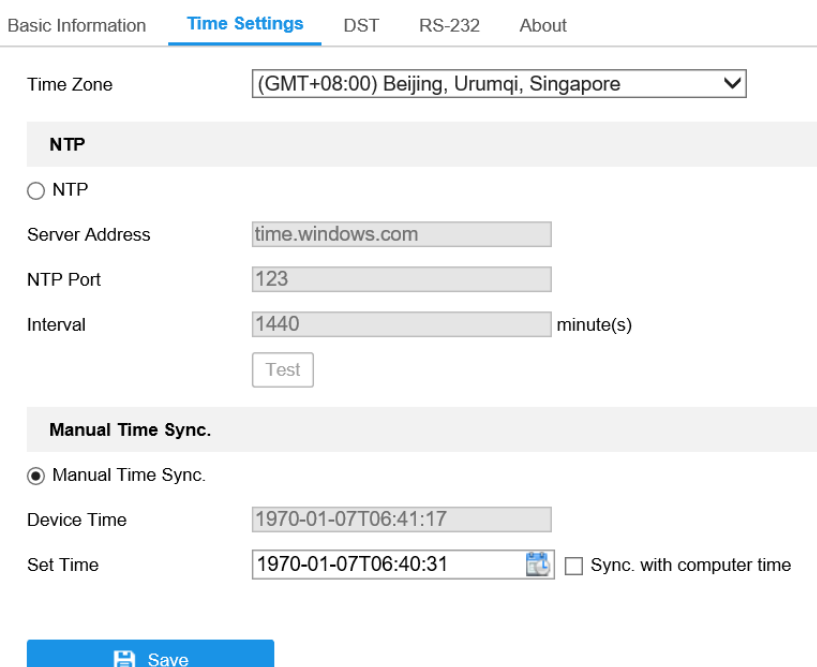

Abbildung 6–3 Zeiteinstellungen

- 2. Wählen Sie Ihre Zeitzone im Aufklappmenü.
- 3. Konfigurieren Sie die NTP-Einstellungen.
	- (1) Klicken Sie zur Aktivierung auf das Kontrollkästchen **NTP**.
	- (2) Konfigurieren Sie die folgenden Einstellungen:

**Server Address:** IP-Adresse des NTP-Servers.

**NTP Port:** Port des NTP-Servers.

**Interval:** Zeitintervall zwischen zwei Synchronisierungen mit dem NTP-Server.

(3) (Optional) Klicken Sie auf **Test**, um die Zeitsynchronisationsfunktion über NTP-Server zu testen.

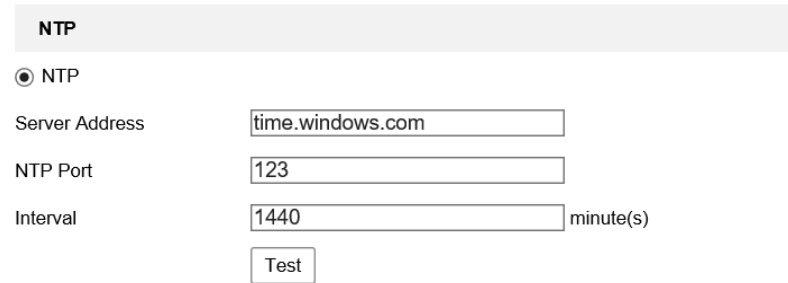

Abbildung 6–4 Zeitsynchronisierung per NTP-Server

*Hinweis:* Ist die Kamera mit einem öffentlichen Netzwerk verbunden, dann sollten Sie einen NTP-Server verwenden, der eine Zeitsynchronisationsfunktion hat, wie der Server am National Time Center (IP-Adresse: 210.72.145.44). Befindet sich die Kamera in einem benutzerdefinierten Netzwerk, so kann NTP-Software zur Einrichtung eines NTP-Servers zur Zeitsynchronisation verwendet werden.

- Konfigurieren Sie die manuelle Zeitsynchronisation.
	- (1) Markieren Sie das Element **Manual Time Sync.**, um die manuelle Zeitsynchronisierung zu aktivieren.
	- (2) Klicken Sie auf **E**, um Datum und Uhrzeit in dem angezeigten Kalender zu wählen.
	- (3) (Optional) Markieren Sie **Sync. with computer time**, um die Zeit des Geräts mit der Zeit Ihres lokalen PC zu synchronisieren.

|    |  | Jan 1970                    |        | $\mathbf{F}$ |
|----|--|-----------------------------|--------|--------------|
|    |  | Sun Mon Tue Wed Thu Fri Sat |        |              |
|    |  | 28 29 30 31 1 2 3           |        |              |
| 4  |  | 5 6 7                       | 8 9 10 |              |
|    |  | 11  12  13  14  15  16  17  |        |              |
| 18 |  | 19 20 21 22 23 24           |        |              |
|    |  |                             |        |              |
|    |  | $1 \t2 \t3 \t4 \t5 \t6$     |        | - 7          |
|    |  | Time $6 : 43 : 8$           |        |              |
|    |  |                             |        | OK           |

Abbildung 6–5 Manuelle Zeitsynchronisierung

Klicken Sie auf **Save**, um die Einstellung zu speichern.

### **Sommerzeiteinstellungen konfigurieren**

#### *Zweck:*

Mit der Sommerzeit wird das Tageslicht besser genutzt, indem die Uhren während der Sommermonate um eine Stunde vorgestellt und im Herbst wieder zurückgestellt werden.

Konfigurieren Sie die Sommerzeit gemäß Ihren Anforderungen.

1. Rufen Sie das DST-Konfigurationsmenü auf.

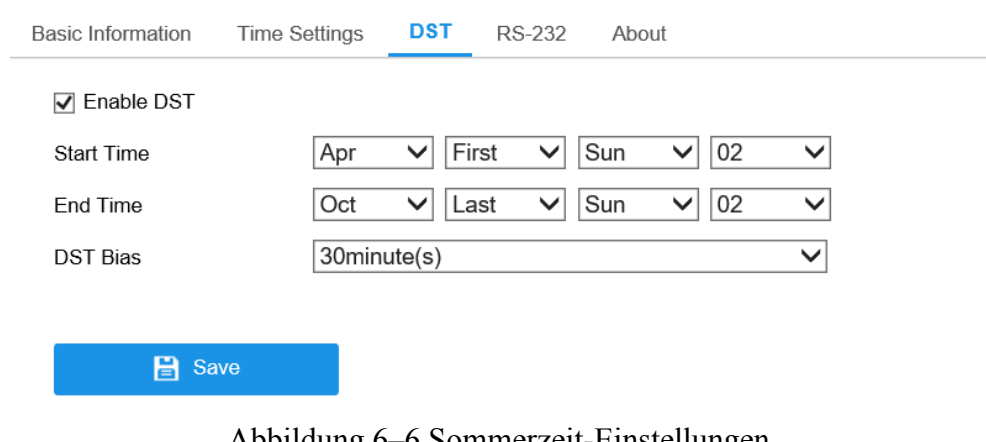

#### **Configuration > System > System Settings > DST**

Abbildung 6–6 Sommerzeit-Einstellungen

- 2. Wählen Sie Startzeit und Endzeit.
- 3. Wählen Sie DST Bias.
- 4. Klicken Sie auf **Save**, um die Einstellungen zu übernehmen.

### **RS232-Einstellungen konfigurieren**

Der RS232-Port kann auf zweierlei Weise verwendet werden:

- Parameterkonfiguration: Schließen Sie einen Computer über die serielle Schnittstelle an der Kamera an. Geräteparameter können mit Software wie HyperTerminal konfiguriert werden. Die Parameter der seriellen Schnittstelle müssen mit jenen der Kamera übereinstimmen.
- Transparenter Kanal: Schließen Sie ein serielles Gerät direkt an der Kamera an. Das serielle Gerät wird durch den Computer über das Netzwerk fernbedient.

- **1.** Rufen Sie das RS232-Porteinstellungsmenü auf: **Configuration> System > System Settings > RS232.**
- 2. Konfigurieren Sie Baudrate, Datenbit, Stoppbit, Parität, Datenflusssteuerung und Nutzung.

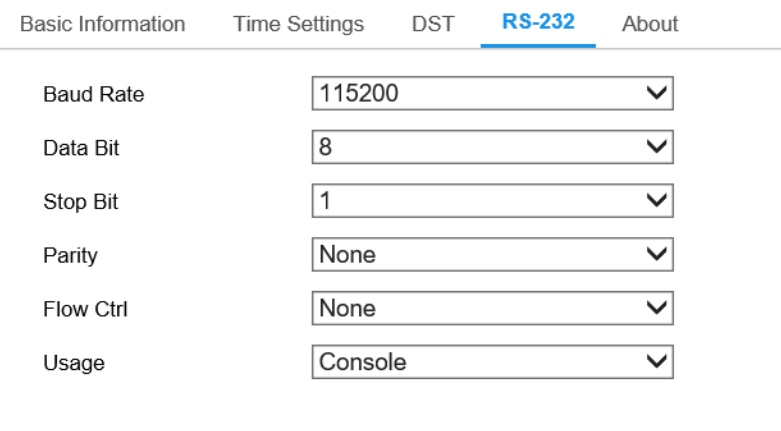

 $\mathbf{B}$  Save

Abbildung 6–7 RS232-Einstellungen

*Hinweis:* Möchten Sie die Kamera über den RS232-Port anschließen, dann müssen die RS232-Parameter genau den hier konfigurierten Parametern entsprechen.

3. Klicken Sie auf **Save**, um die Einstellung zu speichern.

### **Lizenzen anzeigen**

#### *Zweck:*

Sie können die für die IP-Kamera geltenden Open-Source-Software-Lizenzen einsehen.

- 1. Rufen Sie den Über-Dialog auf: **Configuration > System > System Settings > About.**
- 2. Klicken Sie auf **View Licenses**.

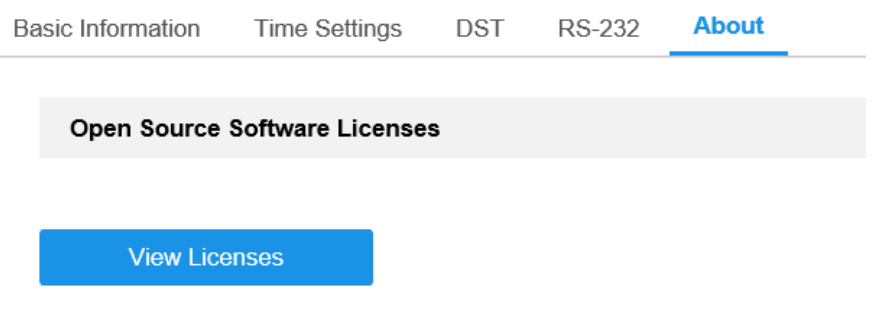

Abbildung 6–8 Über-Dialog

# **Wartung**

### **Aktualisierung und Instandhaltung**

#### *Zweck:*

Das Menü Upgrade und Wartung ermöglicht Reboot, teilweise Wiederherstellung, Rücksetzung, Export/Import von Konfigurationsdateien und Aktualisierung des Geräts.

Rufen Sie das Fenster Maintenance auf:

#### **Configuration >System > Maintenance > Upgrade & Maintenance**

- **Reboot:** Neustart des Geräts.
- **Restore:** Rücksetzung aller Parameter zu den Standardeinstellungen, außer den IP-Parametern und Benutzerdaten.
- **Default:** Rücksetzung aller Parameter zu den Werkseinstellungen.

*Hinweis:* Nach der Rücksetzung zu den Werkseinstellungen wird ebenfalls die IP-Adresse zur Standard-IP-Adresse zurückgesetzt; lassen Sie bei dieser Aktion größte Vorsicht walten.

 **Export/Import Config. File:** Die Konfigurationsdatei wird zur Batch-Konfiguration der Kamera verwendet, was die Konfigurationsschritte vereinfacht, wenn eine große Anzahl von Kameras konfiguriert werden muss.

#### *Schritte:*

- 1. Klicken Sie auf **Device Parameters** und **geben Sie das Verschlüsselungspasswort** ein, exportieren Sie die aktuelle Konfigurationsdatei und speichern Sie sie an einem bestimmten Ort.
- 2. Klicken Sie auf **Browse** um die gespeicherte Konfigurationsdatei auswählen und klicken Sie dann auf **Import** um den Importvorgang der Konfigurationsdatei zu starten.

*Hinweis:* Nach dem Import der Konfigurationsdatei muss die Kamera neu gestartet werden.

**Upgrade:** Aktualisierung des Geräts zu einer bestimmten Version.

#### *Schritte:*

1. Wählen Sie Firmware oder das Firmware-Verzeichnis, um die Aktualisierungsdatei zu finden.

Firmware: Finden Sie den genauen Pfad der Aktualisierungsdatei. Firmware Directory: Nur das Verzeichnis, in dem sich die Aktualisierungsdatei befindet, wird benötigt.

2. Klicken Sie auf **Browse**, um die Aktualisierungsdatei auswählen und klicken Sie dann auf **Upgrade**, um die Remote-Aktualisierung zu starten.

*Hinweis:* Die Aktualisierung kann eine bis zehn Minuten in Anspruch nehmen. Trennen Sie die Kamera während dieses Vorgangs nicht von der Stromversorgung. Die Kamera fährt nach der Aktualisierung wieder automatisch hoch.

#### **6.3.2 Protokoll**

#### *Zweck:*

Bedienung, Alarm, Ausnahme und Daten der Kamera können in Protokolldateien gespeichert werden. Sie können diese Protokolldateien bei Bedarf auch exportieren.

#### *Bevor Sie beginnen:*

Konfigurieren Sie Netzwerkspeicherung für die Kamera oder setzen Sie eine SD-Karte ein.

#### *Schritte:*

1. Rufen Sie das Protokollsuchmenü auf: **Configuration > System > Maintenance > Log.**

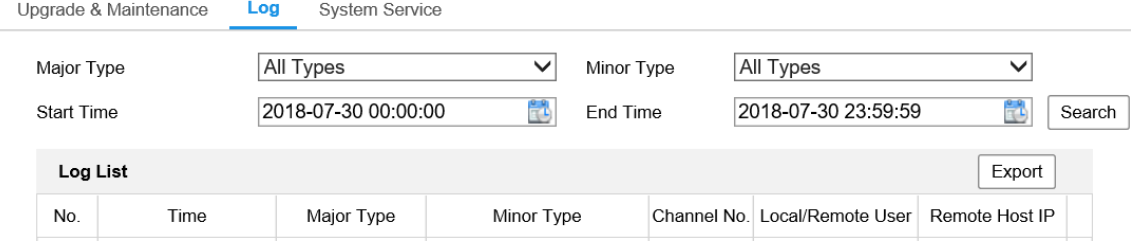

Abbildung 6–9 Protokollsuchmenü

2. Stellen Sie die Protokollsuchbedingungen einschließlich Haupttyp, Nebentyp,

Start- und Endzeit ein.

3. Klicken Sie auf **Search**, um die Protokolldateien zu suchen. Die entsprechenden Protokolldateien werden im Protokollmenü angezeigt.

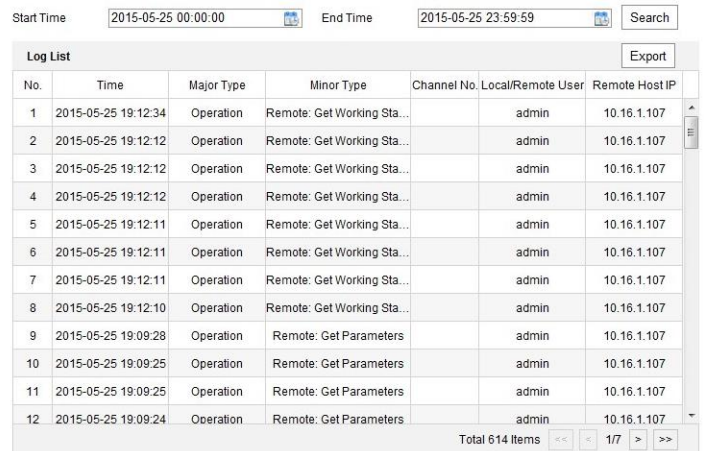

#### Abbildung 6–10 Protokollsuche

4. Zum Exportieren der Protokolldateien klicken Sie auf **Export**.

## **Systemwartung**

#### *Zweck:*

Die Systemdiensteinstellungen beziehen sich auf den Hardwaredienst, den die Kamera unterstützt. Unterstützte Funktionen unterscheiden sich je nach Kameramodell. Für Kameras, die IR-LED, ABF (Autofokus), Automatische Entfeuchtung oder Status-LED unterstützen, können Sie wählen, ob der entsprechende Dienst aktiviert oder deaktiviert wird.

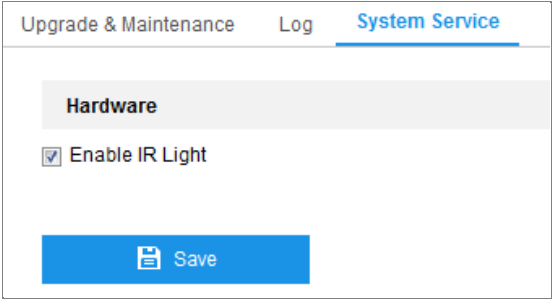

Abbildung 6–11 Systemdienst

# **Sicherheitseinstellungen**

Konfigurieren Sie die Parameter einschließlich Authentifizierung, IP-Adressenfilter und Sicherheitsdienst im Sicherheitsmenü.

# **Authentifizierung**

#### *Zweck:*

Sie können die Stream-Daten der Live-Ansicht speziell sichern.

#### *Schritte:*

1. Rufen Sie das Fenster Authentication auf: **Configuration > System > Security > Authentication.**

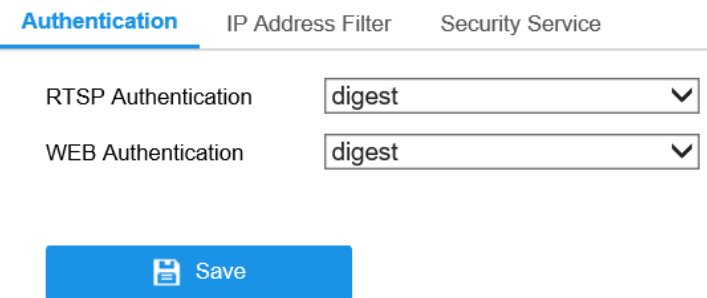

Abbildung 6–12 Authentifizierung

2. Legen Sie die Authentifizierungsmethode für RTSP-Authentifizierung und Webauthentifizierung fest.

#### *Achtung:*

Digest ist die empfohlene Authentifizierungsmethode für bessere Datensicherheit.

Sie müssen sich des Risikos bewusst sein, wenn Sie Basic als

Authentifizierungsmethode übernehmen.

3. Klicken Sie auf **Save**, um die Einstellung zu speichern.

# **IP-Adressenfilter**

#### *Zweck:*

Diese Funktion ermöglicht die Zugangskontrolle.

#### *Schritte:*

1. Rufen Sie das Fenster IP Address Filter auf: **Configuration > System > Security >** 

#### **IP Address Filter.**

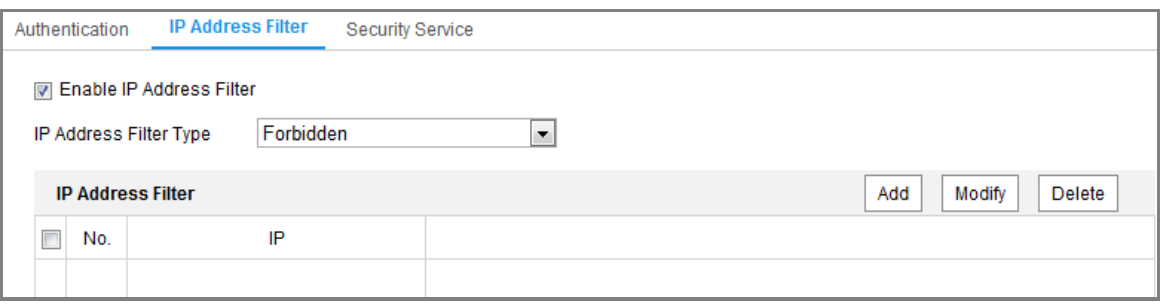

Abbildung 6–13 IP-Adressenfiltermenü

- 2. Markieren Sie das Kontrollkästchen **Enable IP Address Filter**.
- 3. Wählen Sie in der Auswahlliste die Art des IP-Adressenfilters aus: **Forbidden** und **Allowed** sind auswählbar.
- 4. Legen Sie die IP-Adressenfilter-Liste fest.
	- Eine IP-Adresse hinzufügen

#### *Schritte:*

- (1) Klicken Sie auf **Add**, um eine IP hinzuzufügen.
- (2) Geben Sie eine IP-Adresse ein.

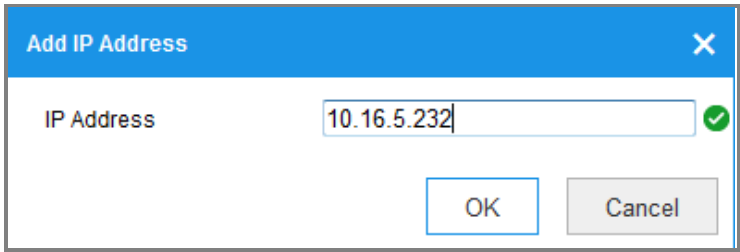

Abbildung 6–14 Eine IP-Adresse hinzufügen

- (3) Klicken Sie auf **OK**, um das Hinzufügen zu beenden.
- Eine IP-Adresse ändern

- (1) Klicken Sie mit der linken Maustaste auf eine IP-Adresse in der Filterliste und klicken Sie auf **Modify**.
- (2) Ändern Sie die IP-Adresse im Textfeld.

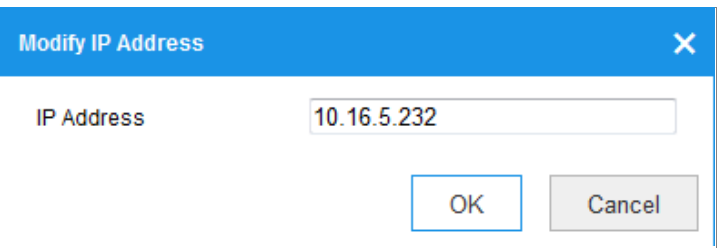

Abbildung 6–15 Eine IP-Adresse ändern

- (3) Klicken Sie auf **OK**, um das Ändern zu beenden.
- Löschen Sie eine oder mehrere IP-Adresse(n). Wählen Sie die IP-Adresse(n) und klicken Sie auf **Delete**.
- 5. Klicken Sie auf **Save**, um die Einstellung zu speichern.

### **Sicherheitsdienst**

Zur Aktivierung der Remote-Anmeldung und Verbesserung der Datenübertragungssicherheit bietet die Kamera den Sicherheitsdienst für ein besseres Nutzererlebnis.

#### *Schritte:*

1. Rufen Sie das Menü Sicherheitsdienstkonfiguration auf: **Configuration > System > Security > Security Service.** 

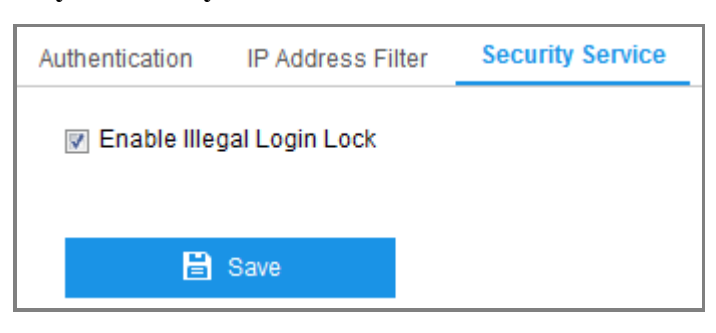

Abbildung 6–16 Sicherheitsdienst

2. Haken Sie das Kontrollkästchen **Enable Illegal Login Lock** ab, damit wird die IP-Adresse gesperrt, wenn der Administrator 7 Fehlversuche für Benutzername/Passwort unternimmt (5 Mal für Operator/Benutzer).

*Hinweis:* Ist die IP-Adresse gesperrt, können Sie sich frühestens nach 30 Minuten Wartezeit beim Gerät anmelden.

# **Benutzerverwaltung**

### **Benutzerverwaltung**

#### *Zweck:*

Der Administrator kann Benutzerkonten hinzufügen, löschen oder ändern und ihnen unterschiedliche Berechtigungen gewähren. Wir empfehlen dringend, die Benutzerkonten und Berechtigungen korrekt zu verwalten.

#### *Schritte:*

1. Rufen Sie den Dialog für die Benutzerverwaltung auf: **Configuration > System >** 

#### **User Management.**

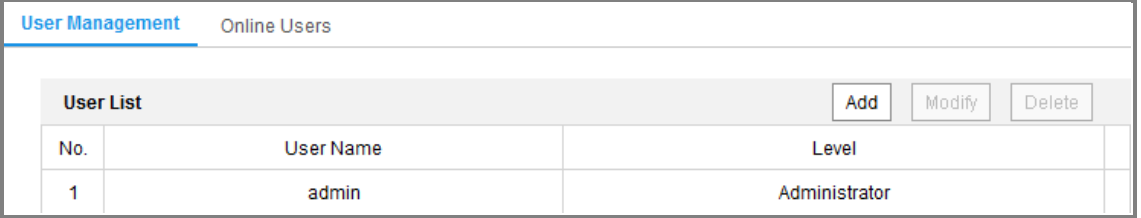

Abbildung 6–17 Benutzerverwaltungsmenü

#### **Benutzer hinzufügen**

Der Benutzer *admin* hat standardmäßig alle Berechtigungen und kann andere Konten erstellen, ändern oder löschen.

Der Benutzer *admin* kann nicht gelöscht werden und Sie können nur das *admin*-Passwort ändern.

#### *Schritte:*

- 1. Klicken Sie auf **Add**, um einen Benutzer hinzuzufügen.
- 2. Geben Sie den **User Name** ein, wählen Sie den **Level**, und geben Sie das **Admin-Passwort** und das **Password.** ein.

#### *Hinweise:*

- Sie können bis zu 31 Benutzerkonten einrichten.
- Benutzer unterschiedlicher Ebenen haben unterschiedliche Standard-Berechtigungen. Operator und Benutzer sind wählbar.

**STARKES PASSWORT EMPFOHLEN** – Wir empfehlen dringen, ein starkes Passwort Ihrer Wahl zu erstellen (mindestens 8 Schriftzeichen, einschließlich mindestens drei der folgenden Kategorien: Großbuchstaben, Kleinbuchstaben, Ziffern und Sonderzeichen), um die Sicherheit Ihres Produkts zu erhöhen. Wir empfehlen weiterhin, dass Sie Ihr Passwort regelmäßig monatlich oder wöchentlich zurücksetzen, insbesondere im Hochsicherheitssystem, um die Sicherheit Ihres Produkts zu erhöhen.

- 3. Sie können die Berechtigungen für den neuen Benutzer abhaken oder löschen.
- 4. Klicken Sie auf **OK**, um das Hinzufügen zu beenden.

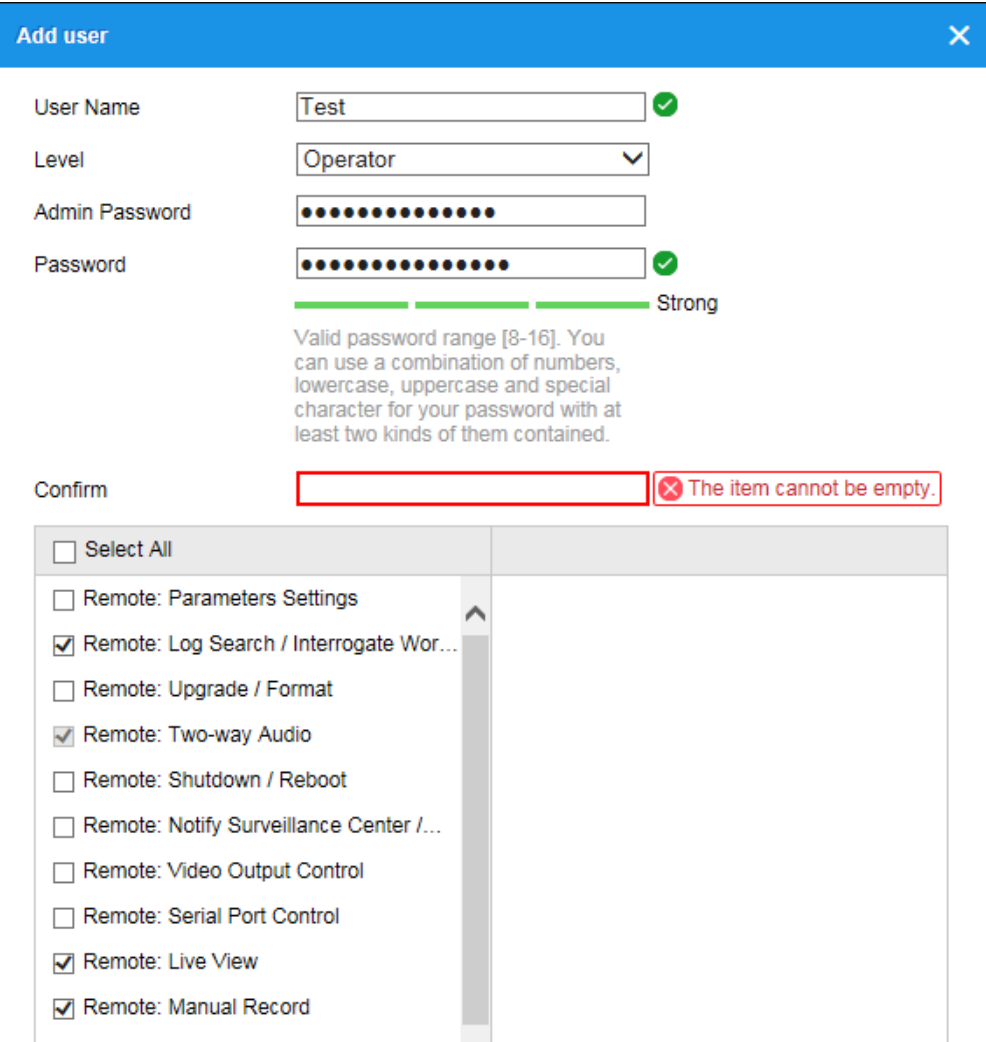

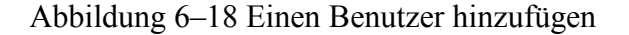

**Benutzer ändern**

#### *Schritte:*

- 1. Wählen Sie mit einem Klick auf die linke Maustaste einen Benutzer in der Liste aus und klicken Sie auf **Modify**.
- 2. Ändern Sie **User Name**, **Level**, **Admin Password** und **Password**.

**STARKES PASSWORT EMPFOHLEN** – Wir empfehlen dringen, ein starkes Passwort Ihrer Wahl zu erstellen (mindestens 8 Schriftzeichen, einschließlich mindestens drei der folgenden Kategorien: Großbuchstaben, Kleinbuchstaben, Ziffern und Sonderzeichen), um die Sicherheit Ihres Produkts zu erhöhen. Wir empfehlen weiterhin, dass Sie Ihr Passwort regelmäßig monatlich oder wöchentlich zurücksetzen, insbesondere im Hochsicherheitssystem, um die Sicherheit Ihres Produkts zu erhöhen.

- 3. Sie können die Berechtigungen abhaken oder löschen.
- 4. Klicken Sie auf **OK**, um die Benutzeränderung zu beenden.

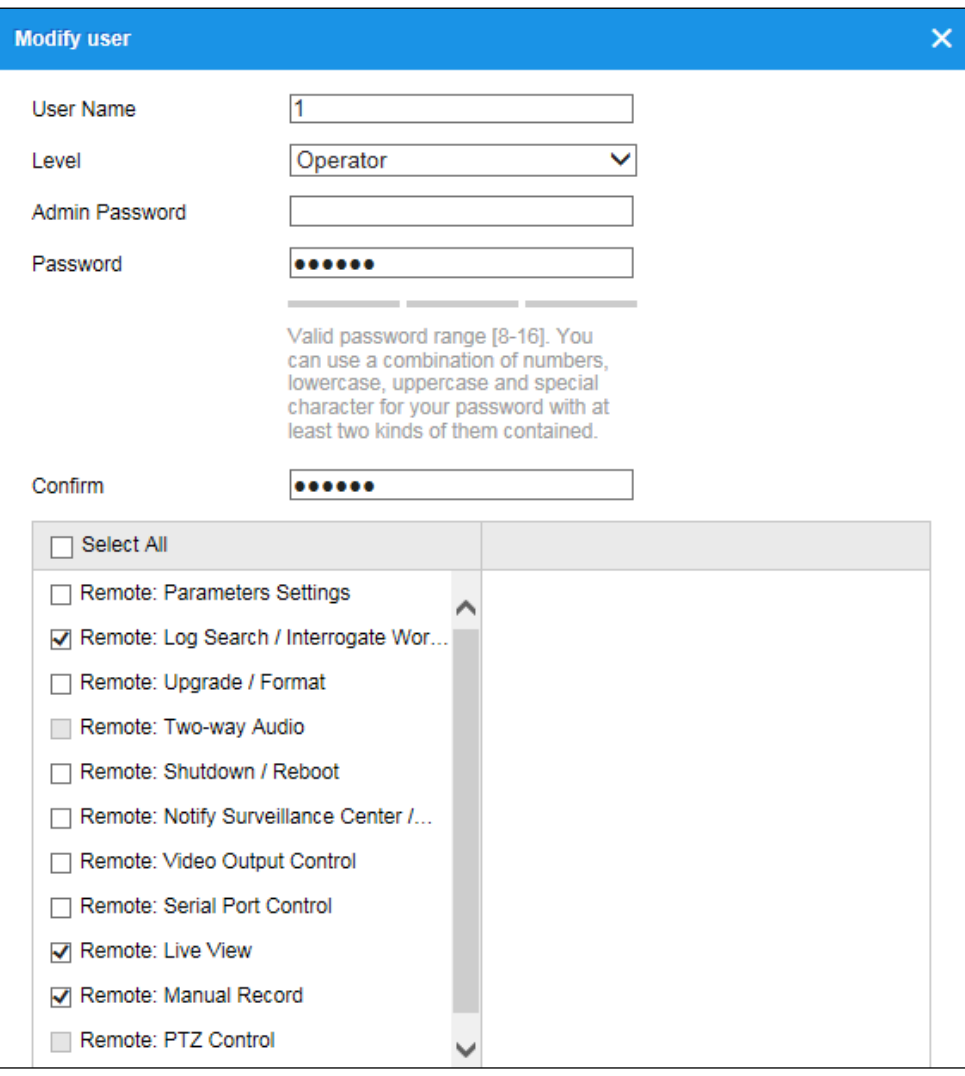

#### Abbildung 6–19 Einen Benutzer bearbeiten

#### **Benutzer löschen**

#### *Schritte:*

- 1. Klicken Sie zur Auswahl auf den zu löschenden Benutzers und auf **Delete**.
- 2. Klicken Sie im Dialogfenster auf **OK**, um die Löschung zu bestätigen.

# **Online-Benutzer**

#### *Zweck:*

In diesem Dialog werden die Benutzer angezeigt, die aktuell bei der Kamera angemeldet sind. In der Benutzerliste werden Benutzerinformationen wie Benutzername, Berechtigung, IP-Adresse und Vorgangszeit angezeigt.

Klicken Sie auf **Refresh**, um die Liste zu aktualisieren.

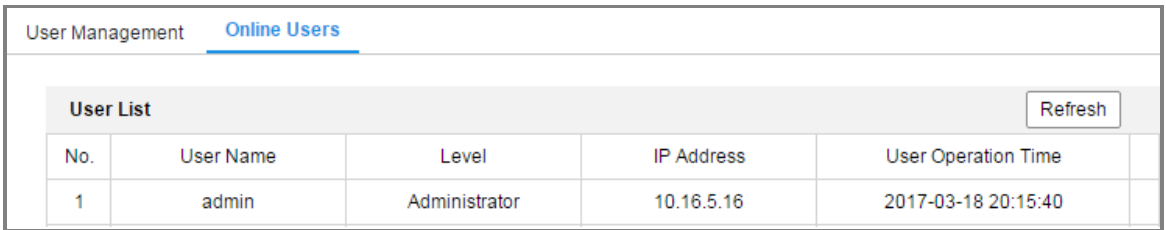

Abbildung 6–20 Online-Benutzer anzeigen

# **Chapter 7 Netzwerkeinstellungen**

#### *Zweck:*

Folgen Sie den Anleitungen in diesem Kapitel, um die allgemeinen und erweiterten Einstellungen zu konfigurieren.

# **Allgemeine Einstellungen konfigurieren**

#### *Zweck:*

Sie können die Parameter konfigurieren, einschließlich TCP/IP, DDNS, PPPoE, Port und NAT usw., indem Sie den Anleitungen in diesem Abschnitt folgen.

## <span id="page-62-0"></span>**TCP/IP-Einstellungen konfigurieren**

#### *Zweck:*

Die TCP/IP-Einstellungen müssen korrekt konfiguriert sein, bevor Sie die Kamera über das Netzwerk bedienen können. Die Kamera unterstützt IPv4 und IPv6. Beide Versionen können gleichzeitig konfiguriert werden, ohne sich entgegen zu stehen und mindestens eine IP-Version muss konfiguriert werden.

#### *Schritte:*

1. Rufen Sie den TCP/IP-Konfigurationsdialog auf: **Configuration > Network > Basic Settings > TCP/IP**

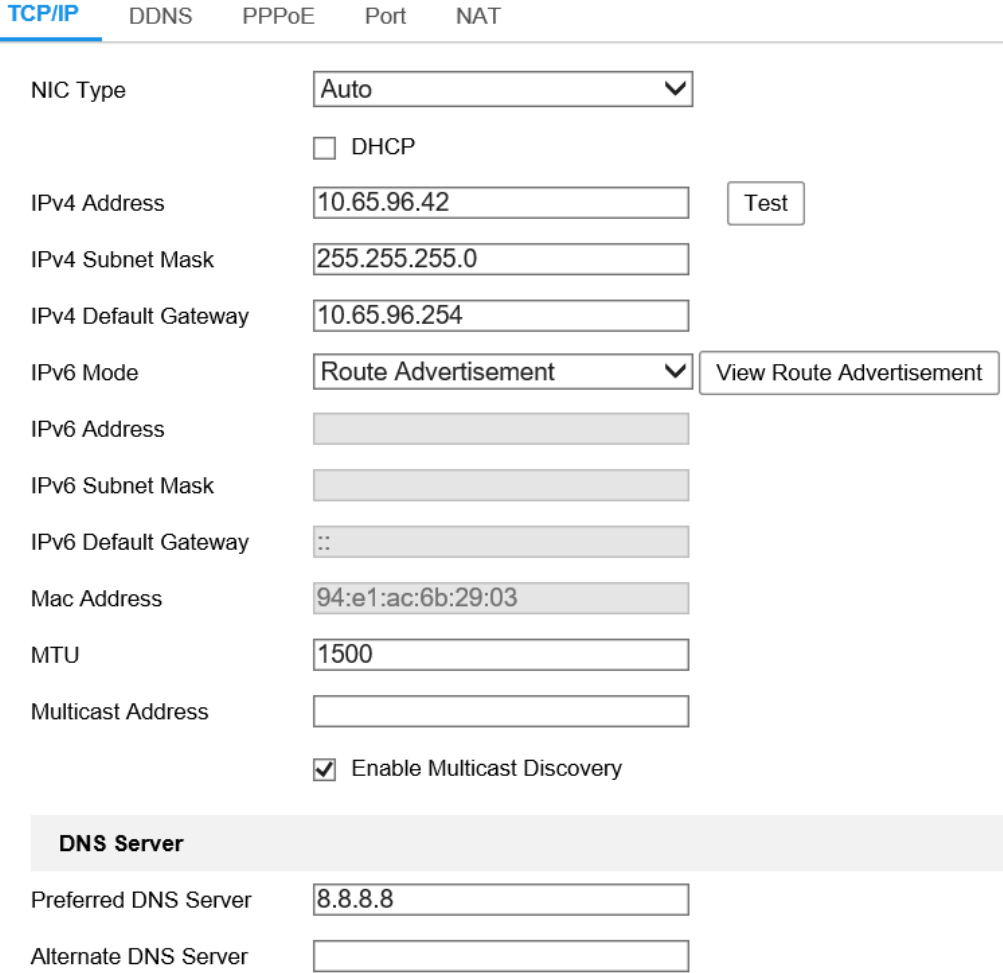

Abbildung 7–1 TCP/IP-Einstellungen konfigurieren

- 2. Konfigurieren Sie die allgemeinen Netzwerkeinstellungen, einschließlich NIC-Typ, IPv4- oder IPv6-Adresse, IPv4- oder IPv6-Subnetzmaske, IPv4- oder IPv6-Standard-Gateway, MTU-Einstellungen und Multicast-Adresse.
- 3. Optional: Aktivieren Sie das Kontrollkästchen **Enable Multicast Discovery**. Anschließend wird die Online-Netzwerkkamera von der Client-Software über das private Multicast-Protokoll im LAN automatisch erkannt.
- 4. Konfigurieren Sie den DNS-Server. Geben Sie den bevorzugten DNS-Server und den alternativen DNS-Server ein.
- 5. Klicken Sie auf **Save**, um die obigen Einstellungen zu speichern.

#### *Hinweise:*

- Der gültige Wertebereich von MTU ist 1280 1500.
- Die Multicast-Funktion schickt einen Stream zur Multicast-Gruppenadresse und

ermöglicht es, dass mehrere Clients gleichzeitig auf den Stream zugreifen, indem eine Kopie der Multicast-Gruppenadresse abgefragt wird. Vor der Nutzung dieser Funktion müssen Sie noch die Multicast-Funktion Ihres Routers aktivieren.

Das Gerät muss neu hochgefahren werden, um die Einstellungen zu übernehmen.

### **DDNS-Einstellungen konfigurieren**

#### *Zweck:*

Ist Ihre Kamera zur Verwendung von PPPoE als Standard-Netzwerkverbindung eingestellt, dann können Sie die dynamische DNS (DDNS) für den Netzwerkzugang verwenden.

#### *Bevor Sie beginnen:*

Sie müssen sich auf dem DDNS-Server registrieren, bevor Sie die

DDNS-Einstellungen der Kamera konfigurieren können.

#### *Schritte:*

- 1. Rufen Sie den Dialog für die DDNS-Einstellungen auf: **Configuration > Network > Basic Settings > DDNS.**
- 2. Markieren Sie das Kontrollkästchen **Enable DDNS**, um die Funktion zu aktivieren.
- 3. Wählen Sie **DDNS Type**. Zwei DDNS-Typen stehen zur Auswahl: DynDNS und NO-IP.
	- DynDNS

- (1) Geben Sie die **Server Address** von DynDNS ein (z.B. members.dyndns.org).
- (2) Geben Sie in das Textfeld **Domain** den von der DynDNS-Website bezogenen Domänennamen ein.
- (3) Geben Sie den **User Name** und das **Password** wie auf der DynDNS-Website registriert ein.
- (4) Klicken Sie auf **Save**.

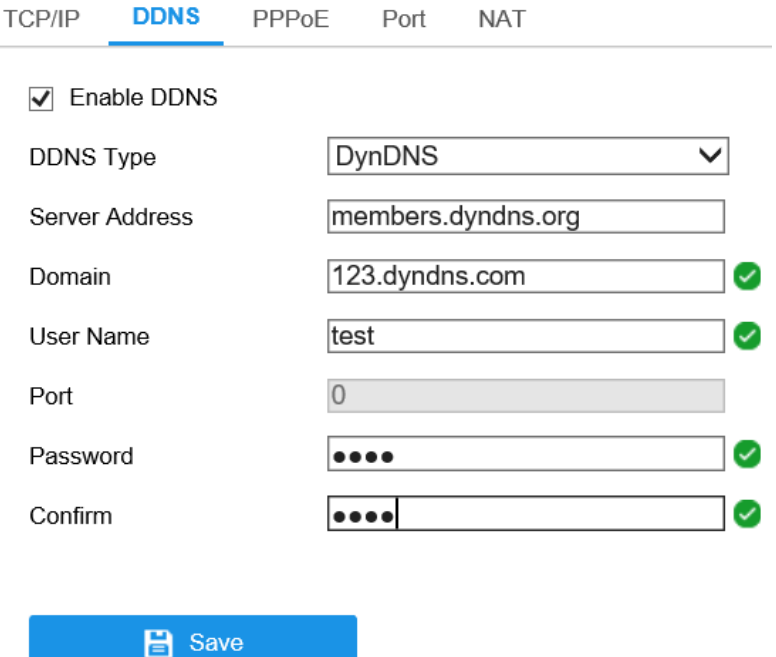

Abbildung 7–2 DynDNS-Einstellungen

• NO-IP:

#### *Schritte:*

(1) Wählen Sie den DDNS Type als NO-IP.

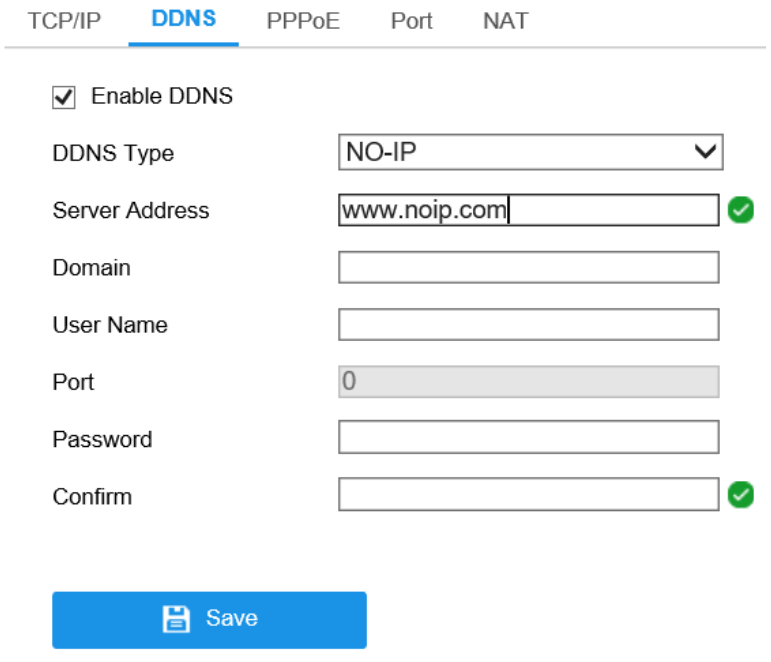

Abbildung 7–3 NO-IP-DNS-Einstellungen

(2) Geben Sie die Serveradresse als [www.noip.com](http://www.noip.com/) ein.

- (3) Geben Sie den registrierten Domainnamen ein.
- (4) Geben Sie Benutzername und Passwort ein.
- (5) Klicken Sie auf **Save**. Anschließend können Sie die Kamera mit dem Domänennamen anzeigen.

## **PPPoE-Einstellungen konfigurieren**

#### *Schritte:*

1. Rufen Sie den PPPoE-Konfigurationsdialog auf: **Configuration > Network >** 

```
Basic Settings > PPPoE
```
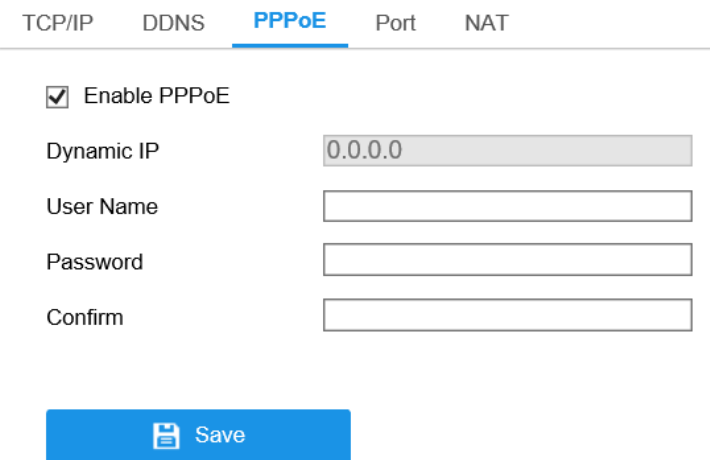

Abbildung 7–4 PPPoE-Einstellungen

- 2. Markieren Sie das Kontrollkästchen **Enable PPPoE**, um die Funktion zu aktivieren.
- 3. Geben Sie für den PPPoE-Zugriff **User Name, Password** und **Confirm password** ein.

*Hinweis:* Benutzername und Passwort müssen von Ihrem Internet-Dienstanbieter zugeordnet werden.

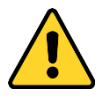

 *Wir empfehlen für Ihren Datenschutz und für besseren Schutz Ihres Systems gegen Sicherheitsrisiken dringend die Verwendung sicherer Passwörter für alle Funktionen und Netzwerkgeräte. Das Passwort muss ein starkes Passwort Ihrer Wahl sein (mindestens 8 Schriftzeichen, einschließlich mindestens drei der*  *folgenden Kategorien: Großbuchstaben, Kleinbuchstaben, Ziffern und Sonderzeichen), um die Sicherheit Ihres Produkts zu erhöhen.*

- *Die korrekte Konfiguration aller Passwörter und andere Sicherheitseinstellungen liegen in Verantwortung des Installateurs und/oder Endbenutzers.*
- 4. Klicken Sie zum Speichern und zum Verlassen des Menüs auf **Save**.

*Hinweis:* Das Gerät muss neu hochgefahren werden, um die Einstellungen zu übernehmen.

# **Port-Einstellungen konfigurieren**

#### *Zweck:*

Sie können die Portnummer der Kamera einstellen, z.B. HTTP-Port, RTSP-Port und HTTPS-Port.

#### *Schritte:*

1. Rufen Sie das Port-Einstellungsmenü auf, **Configuration > Network > Basic Settings > Port.**

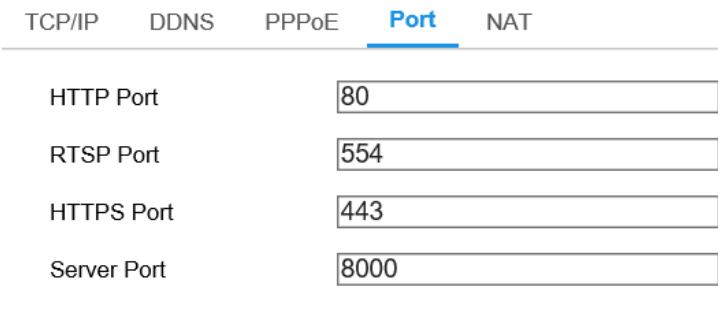

Abbildung 7–5 Port-Einstellungen

 $\mathbf{B}$  Save

2. Stellen Sie HTTP-Port, RTSP-Port, HTTPS-Port und Server-Port der Kamera ein. **HTTP Port:** Die Standard-Portnummer lautet 80; sie kann zu jeder anderen, nicht belegten Portnummer geändert werden.

**RTSP Port:** Die Standard-Portnummer lautet 554; sie kann zu jeder anderen Portnummer im Bereich von 1 bis 65535 geändert werden.

**HTTPS Port:** Die Standard-Portnummer lautet 443; sie kann zu jeder anderen,

nicht belegten Portnummer geändert werden.

**Server Port:** Die Standard-Portnummer lautet 8000; sie kann zu jeder anderen Portnummer im Bereich von 2000 bis 65535 geändert werden.

3. Klicken Sie auf **Save**, um die Einstellung zu speichern.

*Hinweis:* Das Gerät muss neu hochgefahren werden, um die Einstellungen zu übernehmen.

# **NAT-Einstellungen (Network Address Translation) konfigurieren**

#### *Zweck:*

Das NAT-Menü ermöglicht es, die UPnP™-Parameter zu konfigurieren.

"Universal Plug and Play" (UPnP™) ist eine Netzwerkarchitektur, die die Kompatibilität zwischen Netzwerkgeräten, Software und sonstiger Hardware gewährleistet. Das UPnP-Protokoll ermöglicht die nahtlose Verbindung der Geräte und vereinfacht die Implementierung von Netzwerken in Heim- und Firmenumgebungen.

Wenn diese Funktion aktiviert ist, muss kein Port-Mapping für jeden Port durchgeführt werden, und die Kamera wird über den Router mit dem WAN verbunden.

- 1. Rufen Sie das NAT-Einstellungsmenü auf. **Configuration > Network > Basic Settings > NAT.**
- 2. Markieren Sie das Kontrollkästchen, um die UPnP™-Funktion zu aktivieren.
- 3. Wählen Sie einen Nickname für die Kamera oder verwenden Sie den Standardnamen.
- 4. Wählen Sie den Port-Mapping-Modus. Manual und Auto sind wählbar. Für manuelles Port-Mapping passen Sie den Wert des externen Ports an.
- 5. Klicken Sie auf **Save**, um die Einstellung zu speichern.

| <b>TCP/IP</b><br><b>DDNS</b>                         | <b>NAT</b><br>PPPoF<br>Port |                            |               |               |  |  |
|------------------------------------------------------|-----------------------------|----------------------------|---------------|---------------|--|--|
| Enable UPnP™                                         |                             |                            |               |               |  |  |
| HIKVISION IPC-T651H-Z - C159<br><b>Friendly Name</b> |                             |                            |               |               |  |  |
| Auto<br>$\checkmark$<br><b>Port Mapping Mode</b>     |                             |                            |               |               |  |  |
| Port Type                                            | <b>External Port</b>        | <b>External IP Address</b> | Internal Port | <b>Status</b> |  |  |
| <b>HTTP</b>                                          | 80                          | 0.0.0.0                    | 80            | Not Valid     |  |  |
| <b>RTSP</b>                                          | 554                         | 0.0.0.0                    | 554           | Not Valid     |  |  |
| Server Port                                          | 8000                        | 0.0.0.0                    | 8000          | Not Valid     |  |  |

Abbildung 7–6 UPnP-Einstellungen

# **Erweiterte Einstellungen konfigurieren**

#### *Zweck:*

Sie können die Parameter konfigurieren, einschließlich SNMP, FTP, Email, HTTPS, QoS, 802.1x usw., indem Sie den Anleitungen in diesem Abschnitt folgen.

### **SNMP-Einstellungen konfigurieren**

#### *Zweck:*

Sie können die SNMP-Funktion zum Erhalt von Kamerastatus, Parametern und alarmbezogenen Daten einstellen und Sie können die Kamera remote verwalten, wenn sie mit dem Netzwerk verbunden ist.

#### *Bevor Sie beginnen:*

Vor der SNMP-Einstellung müssen Sie noch die SNMP-Software herunterladen und verwalten, um die Kameradaten über den SNMP-Port zu empfangen. Durch das Einstellen der Trap-Adresse ist die Kamera in der Lage, das Alarmereignis und die Ausnahmemeldung an die Überwachungszentrale zu senden.

*Hinweis:* Die gewählte SNMP-Version muss mit derjenigen der SNMP-Software übereinstimmen. Sie müssen ebenfalls die richtige Version entsprechend der erforderlichen Sicherheitsstufe verwenden. SNMP v1 bietet keine Sicherheit und SNMP v2 erfordert ein Passwort zum Zugang. SNMP v3 bietet Verschlüsselung und das HTTPS-Protokoll muss aktiviert sein.

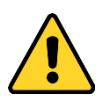

- *Wir empfehlen für Ihren Datenschutz und für besseren Schutz Ihres Systems gegen Sicherheitsrisiken dringend die Verwendung sicherer Passwörter für alle Funktionen und Netzwerkgeräte. Das Passwort muss ein starkes Passwort Ihrer Wahl sein (mindestens 8 Schriftzeichen, einschließlich mindestens drei der folgenden Kategorien: Großbuchstaben, Kleinbuchstaben, Ziffern und Sonderzeichen), um die Sicherheit Ihres Produkts zu erhöhen.*
- *Die korrekte Konfiguration aller Passwörter und andere Sicherheitseinstellungen liegen in Verantwortung des Installateurs und/oder Endbenutzers.*

#### *Schritte:*

1. Rufen Sie den SNMP-Konfigurationsdialog auf: **Configuration > Network > Advanced Settings > SNMP.**

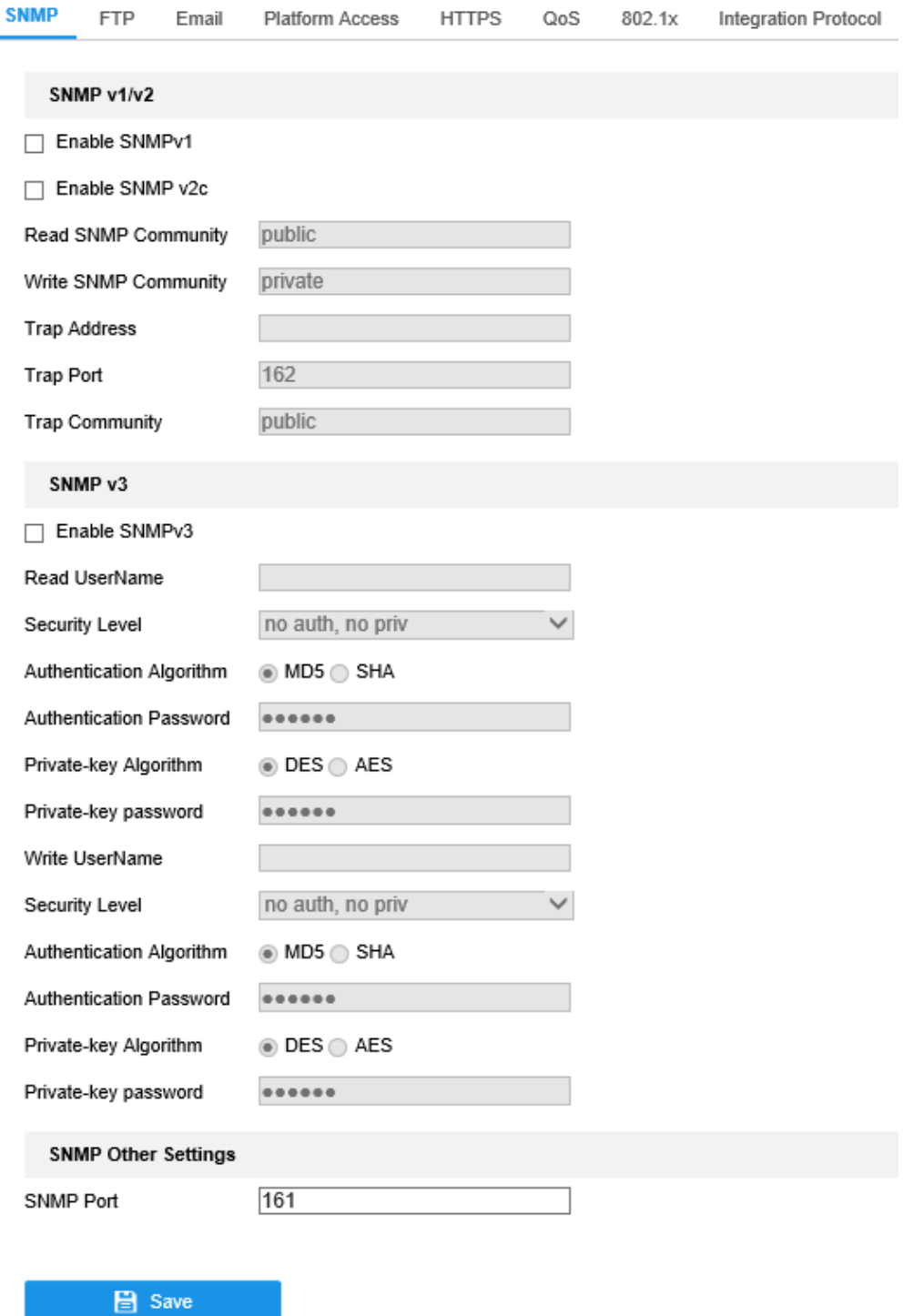

 $0<sup>0</sup>$ 

Integration Dratocol

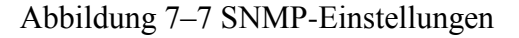

- 2. Haken Sie das Kontrollkästchen Enable SNMPv1, Enable SNMP v2c, Enable SNMPv3 zur Aktivierung der entsprechenden Funktion ab.
- 3. Konfigurieren Sie die SNMP-Einstellungen.

Email

Distform Access

*Hinweis:* Die Einstellungen der SNMP-Software müssen den hier konfigurierten Einstellungen entsprechen.
4. Klicken Sie auf **Save**, um die Einstellungen zu beenden und zu speichern.

### *Hinweise:*

- **•** Das Gerät muss neu hochgefahren werden, um die Einstellungen zu übernehmen.
- **•** Zur Vermeidung von Datenlecks sollten Sie SNMP v3 anstatt SNMP v1 oder v2 aktivieren.

# <span id="page-72-0"></span>**FTP-Einstellungen konfigurieren**

### *Zweck:*

Sie können die FTP-Serverdaten konfigurieren, um ein Hochladen aufgenommener Bilder auf den FTP-Server zu ermöglichen. Die Fotoaufnahmen können durch Ereignisse oder Planung ausgelöst werden.

### *Schritte:*

1. Rufen Sie den Dialog für die FTP-Einstellungen auf: **Configuration > Network > Advanced Settings > FTP.**

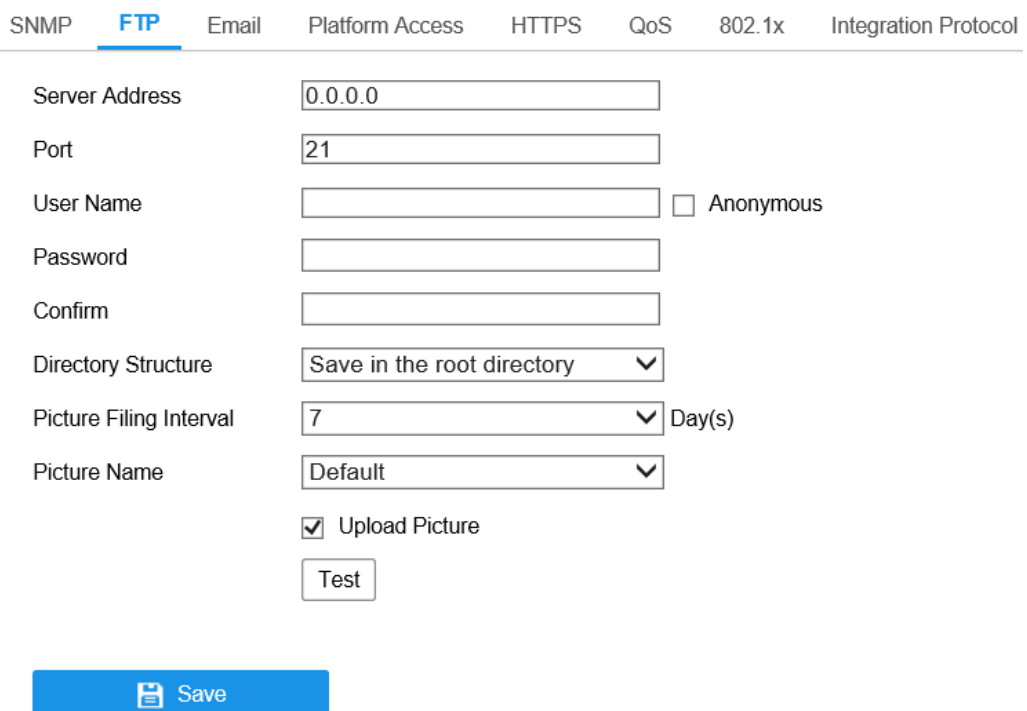

Abbildung 7–8 FTP-Einstellungen

- 2. Geben Sie FTP-Adresse und Port ein.
- 3. Konfigurieren Sie die FTP-Einstellungen; Benutzername und Passwort sind für

die FTP-Serveranmeldung erforderlich.

- *Wir empfehlen für Ihren Datenschutz und für besseren Schutz Ihres Systems gegen Sicherheitsrisiken dringend die Verwendung sicherer Passwörter für alle Funktionen und Netzwerkgeräte. Das Passwort muss ein starkes Passwort Ihrer Wahl sein (mindestens 8 Schriftzeichen, einschließlich mindestens drei der folgenden Kategorien: Großbuchstaben, Kleinbuchstaben, Ziffern und Sonderzeichen), um die Sicherheit Ihres Produkts zu erhöhen.*
- *Die korrekte Konfiguration aller Passwörter und andere Sicherheitseinstellungen liegen in Verantwortung des Installateurs und/oder Endbenutzers.*
- 4. Stellen Sie die Verzeichnisstruktur und das Bildspeicherintervall ein.

**Directory:** Im Feld **Directory Structure** können Sie das Stammverzeichnis, das übergeordnete Verzeichnis und das Unterverzeichnis wählen. Bei Auswahl des übergeordneten Verzeichnisses haben Sie die Option, den Gerätenamen, die Gerätenummer oder die Geräte-IP als Namen des Verzeichnisses zu verwenden. Bei Auswahl des untergeordneten Verzeichnisses können Sie den Kameranamen oder die Kameranummer als Namen des Verzeichnisses verwenden.

**Picture Filing Interval:** Für bessere Bildverwaltung können Sie das Bildspeicherintervall von 1 bis 30 Tage einstellen. Im gleichen Zeitintervall aufgenommene Bilder werden in einem Ordner gespeichert, der nach dem Startund Enddatum des Zeitintervalls benannt ist.

**Picture Name:** Stellen Sie die Namensregel für aufgenommene Bilddateien ein. Sie können **Default** im Aufklappmenü als Standardregel wählen,

*IP-Adress\_Kanalnummer\_Aufnahmezeitpunkt\_Ereignistyp.jpg* (z.B. *10.11.37.189\_01\_20150917094425492\_FACE\_DETECTION.jpg*).

Alternativ können Sie die Standard-Benennungsregel durch Hinzufügen eines **Custom Prefix** anpassen.

5. Haken Sie das Kontrollkästchen Upload Picture zur Aktivierung der Funktion ab. **Upload Picture:** Hier aktivieren Sie das Hochladen des erfassten Bildes auf den FTP-Server.

**Anonymer Zugang zum FTP-Server (in diesem Fall sind Benutzername und Passwort nicht erforderlich):** Haken Sie das Kontrollkästchen **Anonymous** zur Aktivierung des anonymen Zugangs zum FTP-Server ab.

*Hinweis:* Die anonyme Zugangsfunktion muss vom FTP-Server unterstützt werden.

<span id="page-74-0"></span>6. Klicken Sie auf **Save**, um die Einstellung zu speichern.

# **E-Mail-Einstellungen konfigurieren**

### *Zweck:*

Das System kann zum Senden einer E-Mail-Benachrichtigung an alle bezeichneten Empfänger konfiguriert werden, wenn ein Alarmereignis erkannt wurde, beispielsweise Bewegungserkennung, Videoverlust, Videosabotage usw.

#### *Bevor Sie beginnen:*

Bevor Sie die E-Mail-Funktion nutzen, konfigurieren Sie die Einstellungen des

DNS-Servers unter **Configuration > Network > Basic Settings > TCP/IP**.

#### *Schritte:*

- 1. Rufen Sie das Menü TCP/IP-Einstellungen **(Configuration > Network > Basic Settings > TCP/IP)** zum Einstellen von IPv4-Adresse, IPv4-Subnetzmaske, IPv4-Standard-Gateway und bevorzugtem DNS-Server ein. *Hinweis:* Siehe *Abschnitt [7.1.1](#page-62-0)[TCP/IP-Einstellungen konfigurieren](#page-62-0)* für detaillierte Informationen.
- 2. Rufen Sie den Konfigurationsdialog für die E-Mail-Einstellungen auf: **Configuration > Network > Advanced Settings > Email.**
- 3. Konfigurieren Sie die folgenden Einstellungen: **Sender:** Der Name des E-Mail-Absenders. **Sender's Address:** Die E-Mail-Adresse des Absenders.

**SMTP Server:** IP-Adresse oder Hostname (z.B. smtp.263xmail.com) des SMTP-Servers.

**SMTP Port:** SMTP-Port. Der Standard-TCP/IP-Port für SMTP ist 25 (nicht gesichert). Der SSL-SMTP-Port ist 465.

**Email Encryption:** None, SSL und TLS sind wählbar. Wenn Sie "SSL" oder "TLS" auswählen und "STARTTLS" deaktivieren, werden E-Mails vor dem Versenden per SSL oder TLS verschlüsselt. Für diese Verschlüsselungsmethode sollte der SMTP-Port 465 eingestellt werden. Wenn Sie "SSL" oder "TLS" auswählen und "STARTTLS" aktivieren, werden E-Mails vor dem Versenden per STARTTLS verschlüsselt. Stellen Sie dann SMTP-Port 25 ein. *Hinweis*: Bei Verwendung von STARTTLS achten Sie darauf, dass das Protokoll von Ihrem E-Mail-Server unterstützt wird. Haken Sie das Kontrollkästchen Enable STARTTLS ab, wenn das Protokoll nicht durch Ihren E-Mail-Server unterstützt wird, so wird Ihre E-Mail nicht verschlüsselt.

**Attached Image:** Haken Sie das Kontrollkästchen Attached Image ab, wenn Sie E-Mails mit hinzugefügten Alarmbildern senden möchten.

**Interval:** Das Intervall bezieht sich auf den Zeitraum zwischen zwei Aktionen zum Senden angehängter Bilder.

**Authentication** (optional): Verlangt Ihr E-Mail-Server Authentifizierung, so haken Sie dieses Kontrollkästchen zur Verwendung der Authentifizierung zum Anmelden bei diesem Server ab und geben Sie zur Anmeldung Benutzername und Passwort ein.

 *Wir empfehlen für Ihren Datenschutz und für besseren Schutz Ihres Systems gegen Sicherheitsrisiken dringend die Verwendung sicherer Passwörter für alle Funktionen und Netzwerkgeräte. Das Passwort muss ein starkes Passwort Ihrer Wahl sein (mindestens 8 Schriftzeichen, einschließlich mindestens drei der folgenden Kategorien: Großbuchstaben, Kleinbuchstaben, Ziffern und Sonderzeichen), um die Sicherheit Ihres* 

*Produkts zu erhöhen.*

 *Die korrekte Konfiguration aller Passwörter und andere Sicherheitseinstellungen liegen in Verantwortung des Installateurs und/oder Endbenutzers.*

Tabelle **Receiver**: Wählen Sie den Empfänger aus, an die die E-Mail geschickt werden soll. Bis zu 3 Empfänger können konfiguriert werden.

**Receiver:** Der Name des zu benachrichtigenden Anwenders.

**Receiver's Address:** Die E-Mail-Adresse des zu benachrichtigenden Anwenders.

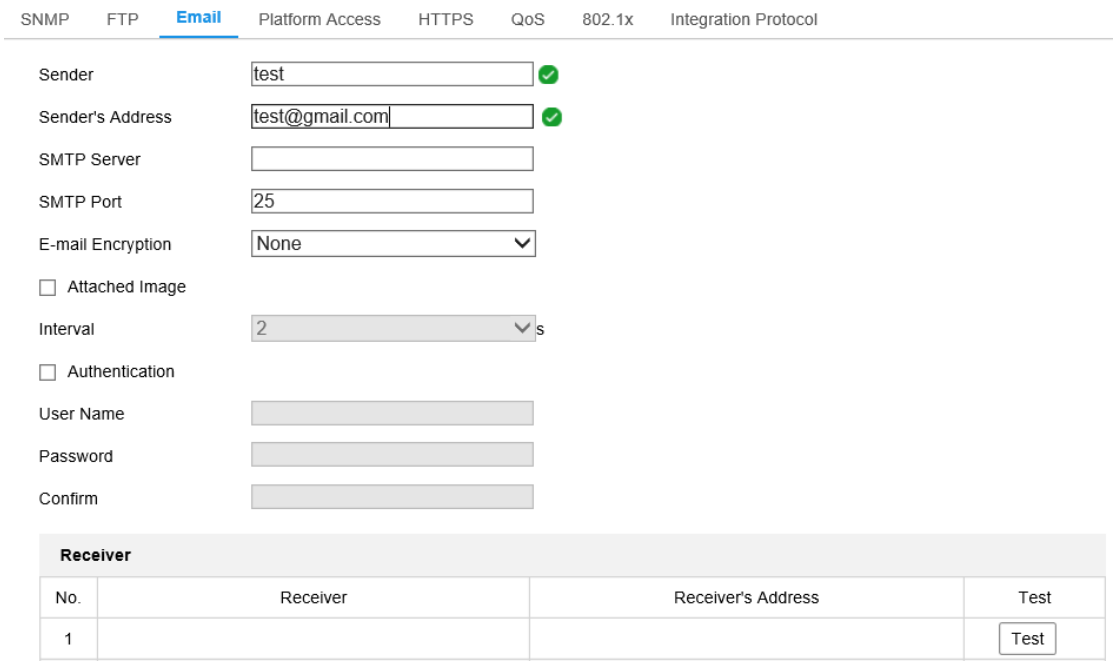

Abbildung 7–9 E-Mail-Einstellungen

4. Klicken Sie auf **Save**, um die Einstellung zu speichern.

# **Plattformzugang**

### *Zweck:*

Plattformzugang bietet Ihnen die Möglichkeit, Geräte über die Plattform zu verwalten.

### *Schritte:*

1. Rufen Sie den Konfigurationsdialog für den Plattformzugriff auf: **Configuration >** 

**Network > Advanced Settings > Platform Access**

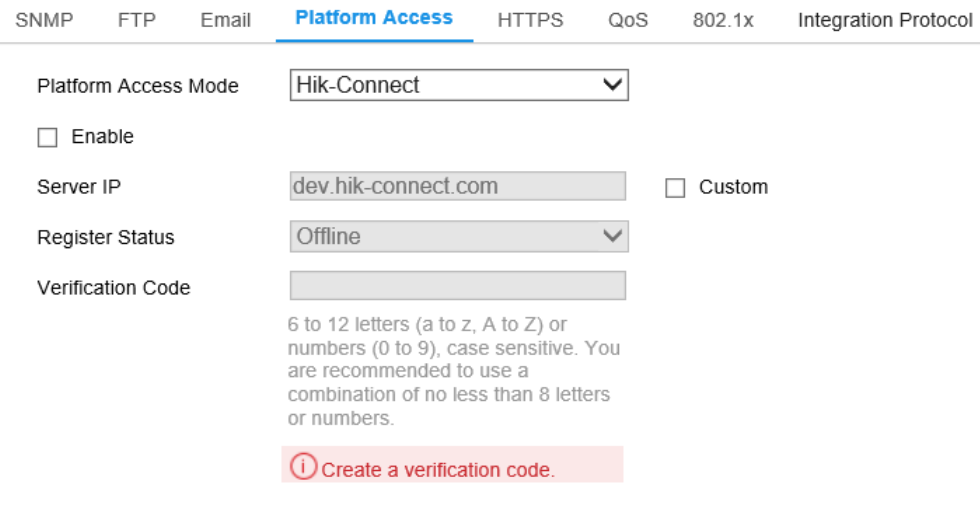

#### $\mathbf{B}$  Save

### Abbildung 7–10 Plattformzugangskonfiguration

- 2. Markieren Sie das Kontrollkästchen **Enable**, um die Funktion "Plattformzugang" des Geräts zu aktivieren. Anschließend wird ein Pop-up-Fenster angezeigt.
- 3. Klicken Sie auf und lesen Sie "*Terms of Service*" und "*Privacy Policy*" im Dialogfenster.
- 4. Erstellen Sie einen Bestätigungscode oder ändern Sie den Bestätigungscode für die Kamera und geben Sie dann den bestätigten Bestätigungscode ein.

*Hinweis:* Der Bestätigungscode ist erforderlich, wenn Sie die Kamera der Hik-Connect-App hinzufügen.

- 5. Klicken Sie auf **OK**.
- 6. Wählen Sie als **Platform Access ModeHik-Connect** aus.
- 7. Sie können die Standard-Serveradresse verwenden. Alternativ haken Sie das Kontrollkästchen **Custom** rechts ab und geben die gewünschte Serveradresse ein.
- 8. Klicken Sie auf **Save**, um die Einstellung zu speichern.

# **HTTPS-Einstellungen**

### *Zweck:*

HTTPS bietet Authentifizierung der Website und des zugehörigen Webservers, was

vor Man-in-the-middle-Angriffen schützt. Führen Sie die nachfolgenden Schritte zum Einstellen der HTTS-Portnummer aus.

Stellen Sie die Portnummer beispielsweise auf 443 ein und die IP-Adresse ist 192.168.1.64, so können Sie auf das Gerät über Eingabe von https://192.168.1.64:443 über den Webbrowser zugreifen.

### *Schritte:*

- 1. Rufen Sie das HTTPS-Einstellungsmenü auf. **Configuration > Network > Advanced Settings > HTTPS.**
- 2. Haken Sie das Kontrollkästchen Enable zur Aktivierung der Funktion ab.

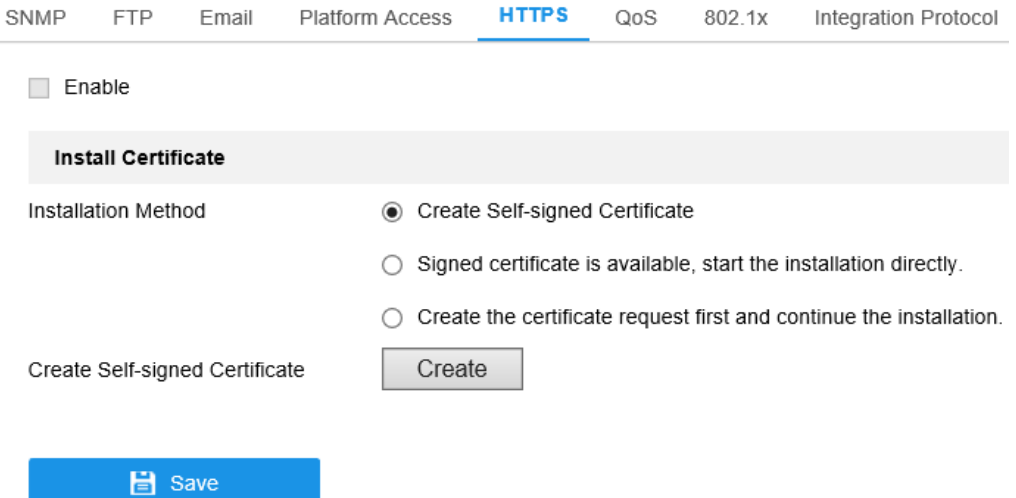

Abbildung 7–11 HTTPS-Konfigurationsmenü

- 3. Erstellen Sie das selbst unterzeichnete Zertifikat oder das autorisierte Zertifikat.
	- Selbst unterzeichnetes Zertifikat erstellen
	- (1) Wählen Sie **Create Self-signed Certificate** als Installationsmethode.
	- (2) Klicken Sie auf **Create**, um das Erstellungsmenü aufzurufen.

# **Create** × 1024  $\checkmark$ Public Key Length Country Hostname/IP Validity  $Day(s)^*$ Password State or province Locality Organization Organizational Unit Email OK Cancel

Abbildung 7–12 Selbst unterzeichnetes Zertifikat erstellen

- (3) Geben Sie Land, Hostname/IP, Gültigkeit und die anderen Informationen ein.
- (4) Klicken Sie auf **OK**, um die Einstellungen zu speichern.

*Hinweis:* War bereits ein Zertifikat installiert, so wird Create Self-signed Certificate grau hinterlegt.

- Autorisiertes Zertifikat erstellen
- (1) Wählen Sie **Create the certificate request first and continue the installation** als Installationsmethode.
- (2) Klicken Sie auf **Create**, um die Zertifikatsanfrage zu erstellen. Füllen Sie im Dialogfenster die erforderlichen Daten aus.
- (3) Laden Sie die Zertifikatanfrage herunter und reichen Sie sie bei der vertrauenswürdigen Zertifizierungsstelle zur Signatur ein.
- (4) Nach dem Erhalt des unterschriebenen gültigen Zertifikats importieren Sie das Zertifikat auf das Gerät.
- 4. Die Zertifikatsdaten werden nach erfolgreicher Erstellung und Installation des Zertifikats angezeigt.

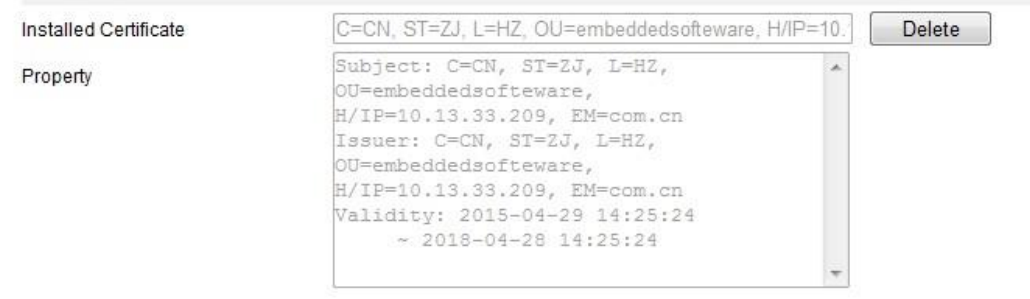

Abbildung 7–13 Installiertes Zertifikat

5. Klicken Sie auf **Save**, um die Einstellungen zu speichern.

# **QoS-Einstellungen konfigurieren**

### *Zweck:*

Die Funktion "QoS" (Quality of Service) kann die Netzwerkverzögerung und -überlastung beheben, indem die Priorität des Datenversands konfiguriert wird.

# *Schritte:*

1. Rufen Sie den QoS-Konfigurationsdialog auf: **Configuration > Network >** 

### **Advanced Settings > QoS**

 $\mathbf{B}$  Save

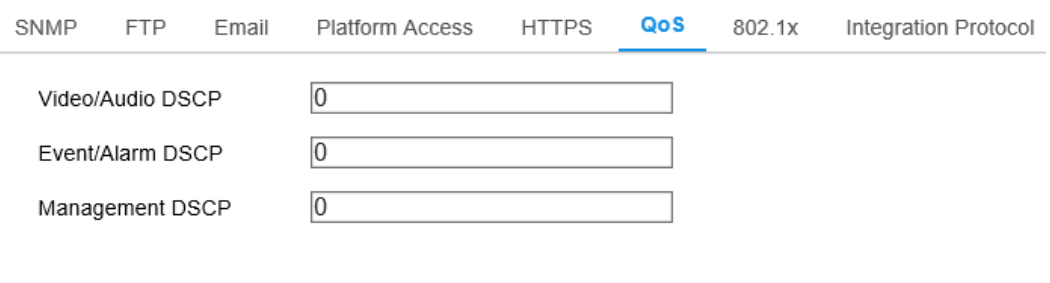

Abbildung 7–14 QoS-Einstellungen

2. Konfigurieren Sie die QoS-Einstellungen, wie "Video/Audio-DSCP", "Ereignis/Alarm-DSCP" und "DSCP-Verwaltung".

Der gültige Wertebereich von DSCP ist 0 bis 63. Je höher der DSCP-Wert, desto höher ist die Priorität.

*Hinweis:* DSCP steht für Differentiated Service Code Point; der DSCP-Wert wird in der IP-Kopfzeile zur Anzeige der Priorität der Daten verwendet.

3. Klicken Sie auf **Save**, um die Einstellung zu speichern.

*Hinweis:* Das Gerät muss neu hochgefahren werden, um die Einstellungen zu übernehmen.

# **802.1x-Einstellungen konfigurieren**

#### *Zweck:*

Der Standard IEEE 802.1X wird durch die Netzwerkkameras unterstützt und bei Aktivierung der Funktion sind die Kameradaten gesichert und eine Anwender-Authentifizierung wird zur Verbindung der Kamera mit dem Netzwerk benötigt, das durch IEEE 802.1X geschützt ist.

#### *Bevor Sie beginnen:*

Der Authentifizierungsserver muss konfiguriert werden. Beantragen und registrieren Sie einen Benutzernamen und ein Passwort für 802.1X im Server.

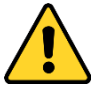

- *Wir empfehlen für Ihren Datenschutz und für besseren Schutz Ihres Systems gegen Sicherheitsrisiken dringend die Verwendung sicherer Passwörter für alle Funktionen und Netzwerkgeräte. Das Passwort muss ein starkes Passwort Ihrer Wahl sein (mindestens 8 Schriftzeichen, einschließlich mindestens drei der folgenden Kategorien: Großbuchstaben, Kleinbuchstaben, Ziffern und Sonderzeichen), um die Sicherheit Ihres Produkts zu erhöhen.*
- *Die korrekte Konfiguration aller Passwörter und andere Sicherheitseinstellungen liegen in Verantwortung des Installateurs und/oder Endbenutzers.*

### *Schritte:*

1. Rufen Sie das Menü 802.1X **Configuration > Network > Advanced Settings > 802.1X** auf.

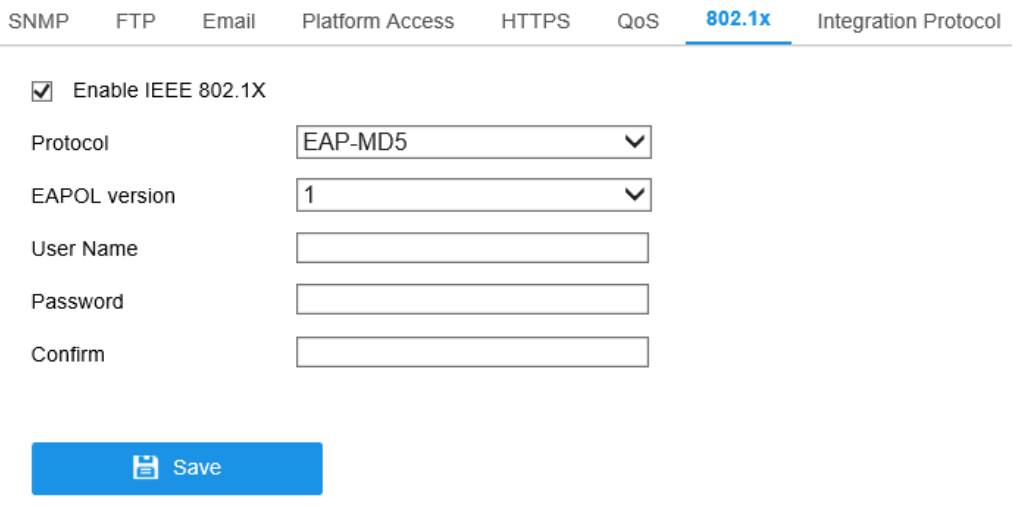

Abbildung 7–15 802.1x-Einstellungen

- 2. Haken Sie das Kontrollkästchen **Enable IEEE 802.1X** zur Aktivierung der Funktion ab.
- 3. Konfigurieren Sie die 802.1X-Einstellungen, einschließlich Protokoll, EAPOL-Version, Benutzername, Passwort und Bestätigung.

*Hinweis:* Die **EAPOL-Version** muss identisch mit der des Routers oder Switches sein.

- 4. Geben Sie Benutzername und Passwort zum Zugriff auf den Server ein.
- 5. Klicken Sie auf **Save**, um die Einstellungen zu beenden.

*Hinweis:* Das Gerät muss neu hochgefahren werden, um die Einstellungen zu übernehmen.

# **Integrationsprotokoll**

### *Zweck:*

Falls Sie über eine Drittanbieter-Plattform auf die Kamera zugreifen müssen, können Sie die CGI-Funktion aktivieren. Und wenn Sie über das ONVIF-Protokoll auf das Gerät zugreifen müssen, können Sie an diesem Bildschirm den ONVIF-Benutzer konfigurieren. Detaillierte Konfigurationsregeln entnehmen Sie dem ONVIF-Standard.

**CGI**

Aktivieren Sie das Kontrollkästchen Enable Hikvision\_CGI, wählen Sie dann die Authentifizierung aus der Drop-down-Liste.

*Hinweis:* Digest ist die empfohlene Authentifizierungsmethode.

# **ONVIF**

### *Schritte:*

- 1. Markieren Sie das Kontrollkästchen Enable ONVIF, um die Funktion zu aktivieren.
- 2. Fügen Sie ONVIF-Benutzer hinzu. Es sind bis zu 32 Benutzer erlaubt. Legen Sie Benutzernamen und Passwort fest und bestätigen Sie das Passwort. Sie können den Benutzer als Medienbenutzer, Bediener und Administrator festlegen.

*Hinweis:* Das ONVIF-Benutzerkonto unterscheidet sich vom Kamerabenutzerkonto. Sie haben das ONVIF-Benujtzerkonto unabhängig eingerichtet.

3. Speichern Sie die Einstellungen.

*Hinweis:* Benutzereinstellungen von ONVIF werden gelöscht, wenn Sie die Kamera zurücksetzen.

# **Chapter 8 Video-/Audioeinstellungen**

### *Zweck:*

Folgen Sie den nachstehenden Anleitungen zur Konfiguration der Videoeinstellungen, Audioeinstellungen, ROI und Informationen auf dem Datenstrom anzeigen.

# **Videoeinstellungen konfigurieren**

### *Schritte:*

1. Rufen Sie das Videoeinstellungsmenü **Configuration > Video/Audio > Video** auf.

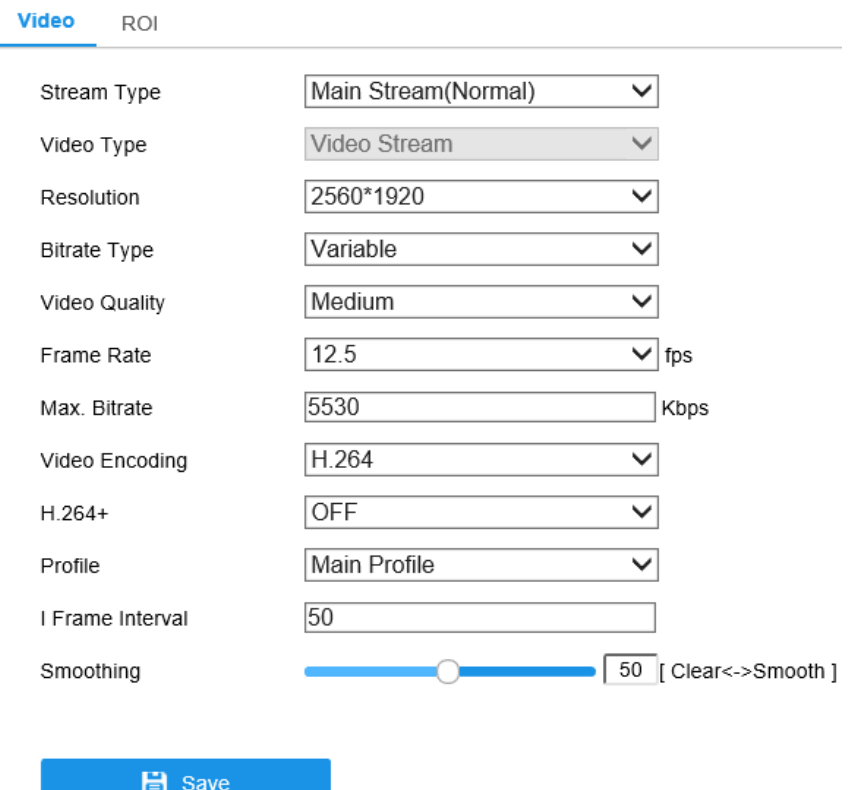

Abbildung 8–1 Videoeinstellungen

2. Wählen Sie für den Streamtyp der Kamera die Option "Haupt-Stream" (normal), "Sub-Stream" oder "dritter Stream" aus.

*Hinweis:* Der Haupt-Stream dient gewöhnlich zur Aufnahme und Live-Ansicht mit guter Bandbreite und der Sub-Stream kann für die Live-Ansicht verwendet werden, wenn die Bandbreite eingeschränkt ist.

3. Sie können die folgenden Parameter für den gewählten Stream-Typ anpassen. **Video Type:** 

Wählen Sie für den Streamtyp die Option "Videostream" oder "Composite Videound Audiostream" aus. Das Audiosignal wird nur aufgezeichnet, wenn **Video Type** als **Video & Audio** eingestellt ist.

#### **Resolution:**

Stellen Sie die Auflösung für die Videoausgabe ein.

#### **Bitrate Type:**

Wählen Sie für den Bitratentyp die Option "konstant" oder "variabel" aus.

#### **Video Quality:**

Wenn der Bitratentyp Variable, ausgewählt wurde, sind 6 Videoqualitätsstufen auswählbar.

### **Frame Rate:**

Stellen Sie die Bildrate ein. Die Bildrate wird in Bildern pro Sekunde (frames per second; fps) angegeben und besagt, mit welcher Frequenz der Videostream aktualisiert wird. Eine höhere Bildrate ist vorteilhaft, wenn Bewegung im Videostream ist, weil die Bildqualität durchgehend aufrechterhalten bleibt.

#### **Max. Bitrate:**

Stellen Sie die max. Bitrate von 32 bis 16384 Kbps ein. Der höhere Wert entspricht der höheren Videoqualität, es wird jedoch eine bessere Bandbreite benötigt.

*Hinweis:* Die Höchstgrenze der max. Bitrate variiert entsprechend der unterschiedlichen Kameraplattformen. Für bestimmte Kameras ist die Höchstgrenze 8192 Kbps oder 12288 Kbps.

#### **Video Encoding:**

Die Kamera unterstützt mehrere Videoencodiertypen, wie H.264, H.265, MJPEG und MPEG4. Der unterstützte Encodiertyp für verschiedene Streamtypen kann variieren. H.265 ist eine neue Codiertechnologie. Im Vergleich zu H.264 wird die Übertragungsbitrate bei gleicher Auflösung, Bildrate und Bildqualität reduziert.

*Hinweis:* Wählbare Videocodiertypen können gemäß unterschiedlicher Kameramodelle abweichen.

### **H.264+ und H.265+:**

- **• H.264+:** Stellen Sie Main Stream als Stream Type ein und H.264 als Video Encoding, wird H.264+ als verfügbar angezeigt. H.264+ ist eine verbesserte Kompressionscodiertechnologie basierend auf H.264. Durch die Aktivierung von H.264+ können Sie den HDD-Verbrauch durch die maximale durchschnittliche Bitrate abschätzen. Im Vergleich zu H.264 reduziert H.264+ den Speicherplatz um bis zu 50 % bei gleicher maximaler Bitrate in den meisten Szenen.
- **• H.265+:** Stellen Sie Main Stream als Stream Type ein und H.265 als Video Encoding, wird H.265+ als verfügbar angezeigt. H.265+ ist eine verbesserte Kompressionscodiertechnologie basierend auf H.265. Durch die Aktivierung von H.265+ können Sie den HDD-Verbrauch durch die maximale durchschnittliche Bitrate abschätzen. Im Vergleich zu H.265 reduziert H.265+ den Speicherplatz um bis zu 50 % bei gleicher maximaler Bitrate in den meisten Szenen.

Sie müssen die Kamera erneut hochfahren, wenn Sie H.264+/H.265+ aktivieren oder deaktivieren möchten. Schalten Sie direkt von H.264+ zu H.265+ und umgekehrt um, ist ein Rebooten durch das System nicht erforderlich.

### *Hinweise:*

- **•** Aktualisieren Sie Ihren Videoplayer auf die neueste Version, wenn Live-Ansicht oder Wiedergabe aufgrund von Kompatibilitätsproblemen nicht ordnungsgemäß funktionieren.
- **•** Mit H.264+/H.265+ aktiviert sind Parameter wie Profil, I-Bildintervall, Videoqualität und SVC grau hinterlegt.
- **•** Mit H.264+/H.265+ aktiviert, werden einige Funktionen nicht unterstützt. Für diese Funktionen sind die entsprechenden Menüs ausgeblendet.
- **•** H.264+/H.265+ können die Bitratenverteilung spontan gemäß den Anforderungen der Szene anpassen, um langfristig die eingestellt maximale

durchschnittliche Bitrate zu übernehmen. Die Kamera benötigt mindestens 24 Stunden, um sich einer feststehenden Überwachungsszene anzupassen.

### **• Max. Average Bitrate:**

Wenn Sie die maximale Bitrate einstellen, wird ihre empfohlene maximale durchschnittliche Bitrate im Feld Max. Average Bitrate angezeigt. Sie können die maximale durchschnittliche Bitrate auch manuell von 32 Kbps bis zum Wert der eingestellten maximalen Bitrate einstellen.

### **• Profile:**

Wenn Sie H.264 oder H.265 als Videoencodierung wählen, können Sie das Profil einstellen. Wählbare Profile variieren je nach Kameramodell.

### **• I Frame Interval:**

Stellen Sie I Frame Interval von 1 bis 400 ein.

### **• SVC:**

Skalierbare Videocodierung ist eine Erweiterung des H.264/AVC- und H.265-Standards. Wählen Sie AUS / EIN aus, um die SVC-Funktion zu deaktivieren oder zu aktivieren. Wählen Sie "Auto" aus. Wenn die Netzwerk-Bandbreite nicht ausreicht, extrahiert das Gerät automatisch Bilder aus dem ursprünglichen Video.

#### **Smoothing:**

Die Einstellung betrifft die Flüssigkeit des Streams. Je höher der Wert der Glättung, desto flüssiger ist der Datenstrom, obwohl die Videoqualität möglicherweise nicht zufriedenstellend ist. Je niedriger der Wert der Glättung, desto höher ist die Qualität des Datenstroms, obwohl er möglicherweise nicht flüssig erscheint.

4. Klicken Sie auf **Save**, um die Einstellung zu speichern.

#### *Hinweis:*

Die Videoparameter unterscheiden sich entsprechend der unterschiedlichen Kameramodelle. Siehe Seite für die Kamerafunktionen.

# **8.2 Audioeinstellungen konfigurieren**

### *Schritte:*

1. Rufen Sie das Audioeinstellungsmenü auf: **Configuration > Video/Audio >** 

#### **Audio**

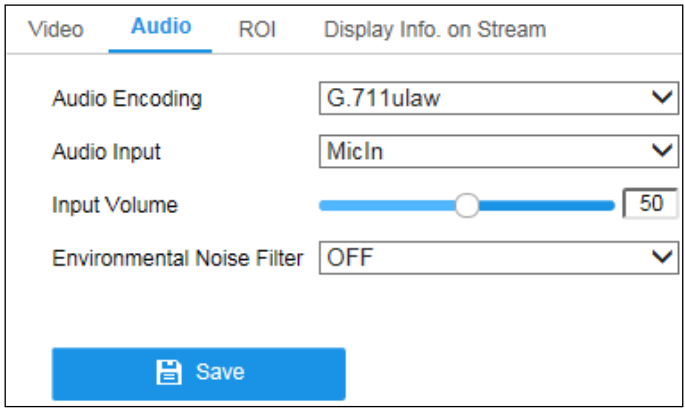

Abbildung 8–2 Audioeinstellungen

2. Konfigurieren Sie die folgenden Einstellungen.

*Hinweis:* Die Audioeinstellungen variieren entsprechend den unterschiedlichen Kameramodellen.

**Audio Encoding:** G.722.1, G.711 ulaw, G.711alaw, G.726, MP2L2 und PCM sind wählbar. Für MP2L2 sind Sampling Rate und Audio Stream Bitrate konfigurierbar. Für PCM kann Sampling Rate eingestellt werden.

**Audio Input:** MicIn und LineIn sind für das angeschlossene Mikrofon wählbar. **Input Volume:** 0-100 ist einstellbar.

**Environmental Noise Filter:** Als OFF oder ON einstellen. Ist die Funktion aktiviert, können die Umgebungsgeräusche zu einem gewissen Grad gefiltert werden.

3. Klicken Sie auf **Save**, um die Einstellung zu speichern.

# **ROI-Codierung konfigurieren**

### *Zweck:*

ROI-Codierung (Region of Interest) dient der Abgrenzung des Bereichs von Interesse und der Hintergrunddaten in der Videokompression, was bedeutet, dass die Technologie mehr Codierressourcen dem Bereich von Interesse zuordnet und damit die Qualität im Bereich des Interesses erhöht, während die Hintergrunddaten weniger fokussiert sind.

*Hinweis:* Die ROI-Funktion variiert entsprechend den unterschiedlichen Kameramodellen.

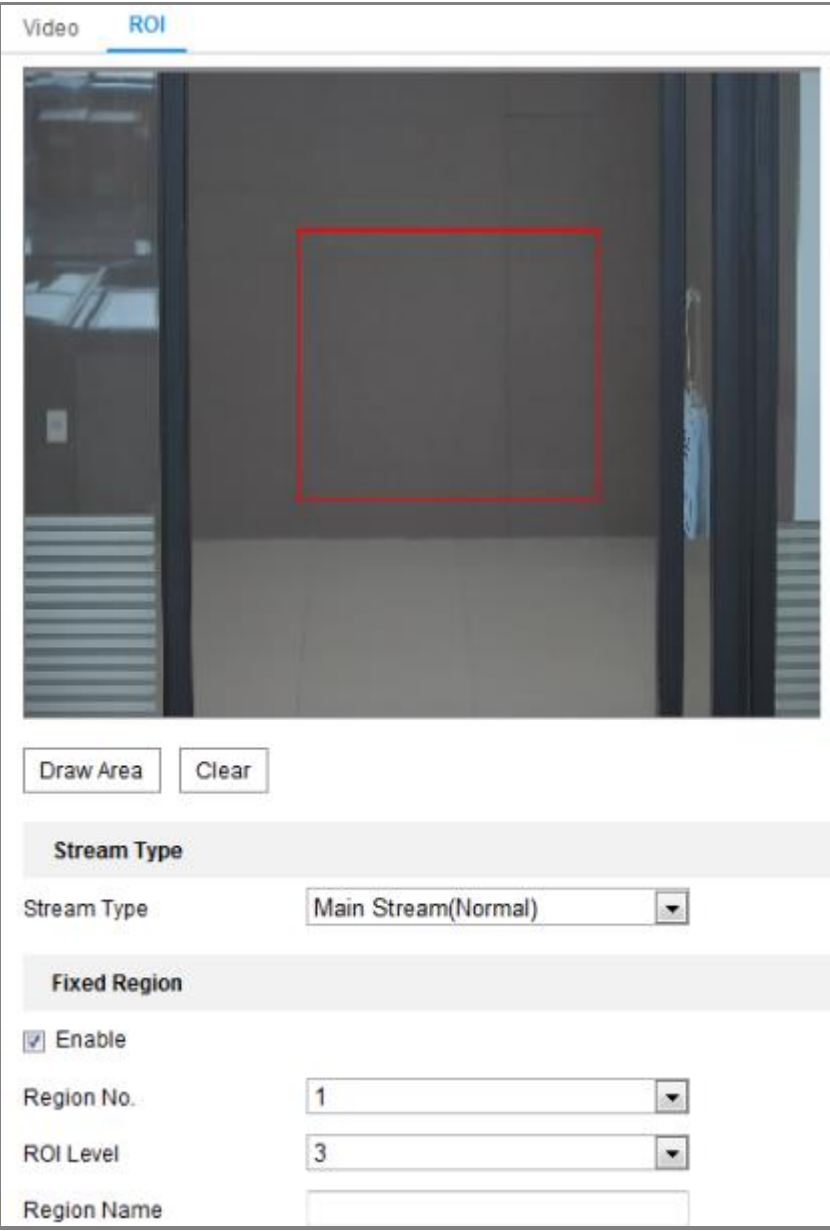

Abbildung 8–3 Einstellungen Bereich von Interesse

# *Schritte:*

1. Rufen Sie den ROI-Konfigurationsdialog auf: **Configuration > Video/Audio > ROI.**

- 2. Wählen Sie den Streamtyp für die ROI-Codierung.
- 3. Haken Sie das Kontrollkästchen **Enable** unter Fixed Region ab.
- 4. **Fixed Region** für ROI einstellen.
	- (1) Wählen Sie die Region No. im Aufklappmenü.
	- (2) Haken Sie das Kontrollkästchen **Enable** zur Aktivierung der ROI-Funktion für den gewählten Bereich ab.
	- (3) Klicken Sie auf **Drawing**. Klicken und ziehen Sie die Maus, um ein rotes Rechteck als ROI-Bereich zu zeichnen. Klicken Sie auf **Clear**, um frühere Zeichnungen zu löschen. Klicken Sie am Ende auf **Stop Drawing**.
	- (4) Wählen Sie den ROI Level.
	- (5) Geben Sie einen Bereichsnamen für den gewählten Bereich ein.
	- (6) Klicken Sie auf **Save**, um die ROI-Einstellungen für den feststehenden Bereich zu speichern.
	- (7) Wiederholen Sie die Schritte (1) bis (6), um weitere feststehende Bereiche einzustellen.

# **Informationen auf dem Datenstrom anzeigen**

Haken Sie das Kontrollkästchen **Enable Dual-VCA** ab, um die Informationen der Objekte (z.B. Person, Fahrzeug usw.) im Videostream zu kennzeichnen. Dann können Sie Regeln auf dem angeschlossenen Back-End-Gerät zur Erkennung des Ereignisses einstellen, einschließlich Linienüberschreitung, Einbruch usw.

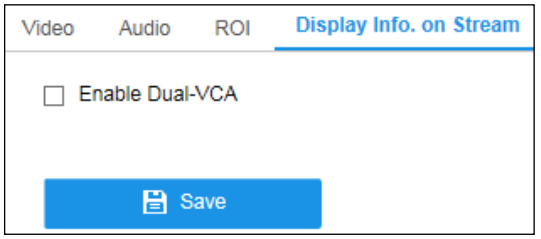

Abbildung 8–4 Informationen auf dem Datenstrom anzeigen

# **Chapter 9 Bildeinstellungen**

### *Zweck:*

Folgen Sie den Anleitungen in diesem Kapitel zur Konfiguration der Bildparameter, einschließlich Anzeigeeinstellungen, OSD-Einstellungen, Datenschutzabdeckung und Bildüberblendung.

# **Anzeigeeinstellungen konfigurieren**

### *Zweck:*

Konfigurieren Sie Bildeinstellungen, Belichtungseinstellungen, Tag-/Nachtumschaltung, Gegenlichteinstellungen, Weißabgleich, Bildverbesserung, Videoeinstellungen und andere Parameter in den Anzeigeeinstellungen.

*Hinweis:* Diese Funktion wird nur von bestimmten Kameramodellen unterstützt. Die Anzeigeparameter variieren entsprechend den verschiedenen Kameramodellen. Siehe Menü für Details.

# <span id="page-91-0"></span>**Automatische Tag/Nacht-Umschaltung**

### *Schritte:*

1. Rufen Sie das Anzeigeeinstellungsmenü **Configuration > Image > Display Settings** auf.

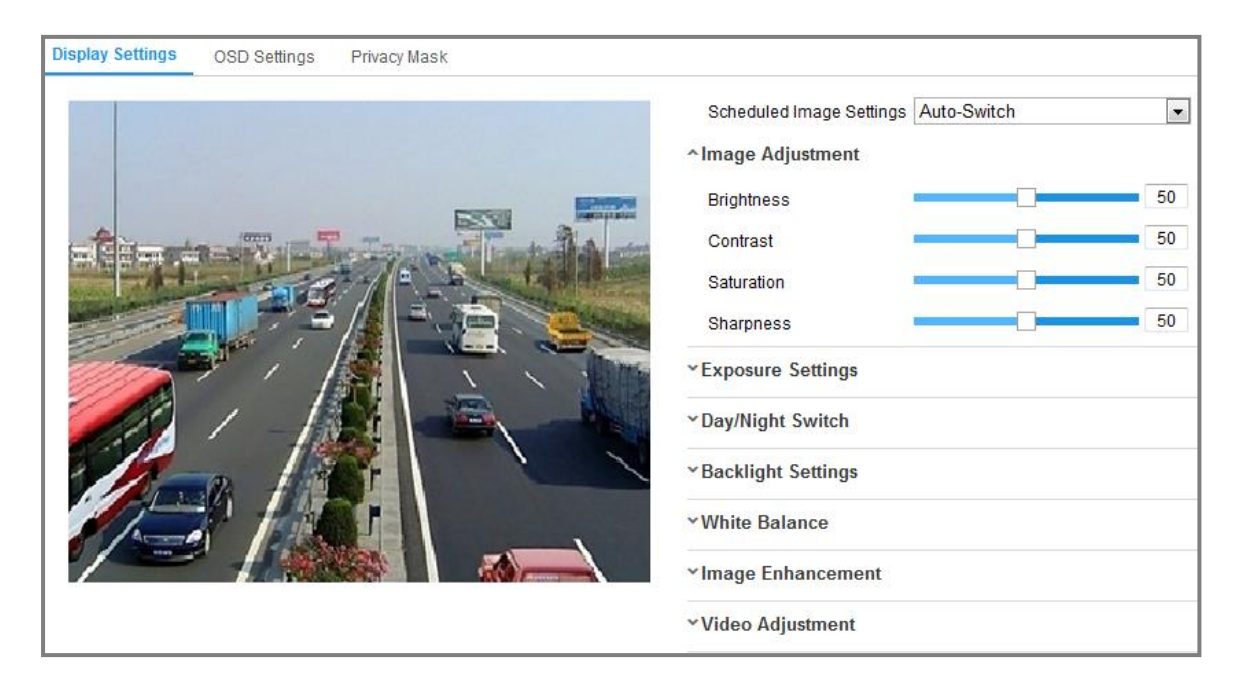

Abbildung 9–1 Anzeigeeinstellungen automatische Tag-/Nachtumschaltung

- 2. Wählen Sie das Montageszenario für die Kamera aus. Als Montageszenario können Sie Normal und Road auswählen. Jedes Montageszenario hat eine Reihe von Bildparametern. Durch die Auswahl eines geeigneten Szenarios lassen sich die Bildparameter leichter einstellen.
- 3. Stellen Sie die Bildparameter der Kamera ein.

*Hinweis:* Zur Gewährleistung der Bildqualität bei unterschiedlicher Ausleuchtung werden Ihnen zwei Parametersets zur Konfiguration angeboten.

### **Image Adjustment**

**Brightness** beschreibt die Helligkeit des Bildes im Bereich 1 bis 100. **Contrast** beschreibt den Kontrast des Bildes im Bereich 1 bis 100. **Saturation** beschreibt die Farbsättigung des Bildes im Bereich 1 bis 100. **Sharpness** beschreibt die Schärfe der Bildkanten im Bereich 1 bis 100.

### **Exposure Settings**

Ist die Kamera mit einem feststehenden Objektiv ausgestattet, kann nur **Manual** gewählt werden und der Modus der Irisblende ist nicht konfigurierbar. Ist **Auto** gewählt, dann können Sie die automatische Irisblende im Bereich 0 bis 100 einstellen.

**Exposure Time** bezieht sich auf die automatische Verschlusszeit im Bereich 1 bis 1/100.000 Sekunde. Nehmen Sie die Einstellung entsprechend der tatsächlichen Lichtverhältnisse vor.

Die **Verstärkung** des Bildes kann ebenfalls manuell von 0 bis 100 konfiguriert werden. Je größer der Wert, desto heller ist das Bild, jedoch Störungen werden ebenfalls in einem größeren Umfang verstärkt.

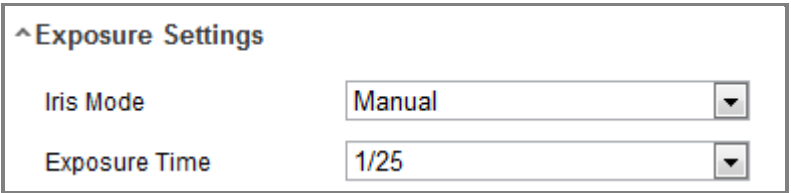

Abbildung 9–2 Belichtungseinstellungen

### **Day/Night Switch**

Wählen Sie Day/Night Switch entsprechend den Überwachungsanforderungen. Day, Night, Auto, Scheduled-Switch und Triggered by alarm input sind für die Tag-/Nachtumschaltung wählbar.

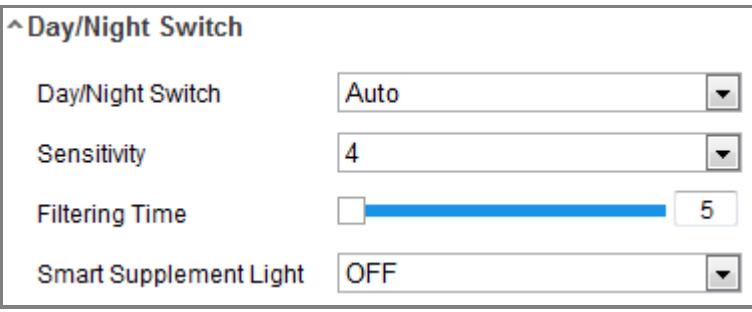

Abbildung 9–3 Tag-/Nachtumschaltung

**Day:** Die Kamera bleibt im Tagmodus.

NightNight: Die Kamera bleibt im Nachtmodus.

**Auto:** Die Kamera schaltet zwischen Tag- und Nachtmodus automatisch entsprechend der Ausleuchtung um. Die Empfindlichkeit reicht von 0 bis 7; je höher der Wert, desto eher wird umgeschaltet. Die Filterzeit bezieht sich auf die Intervallzeit zwischen der Tag-/Nachtumschaltung. Sie kann von 5 bis 120 Sekunden eingestellt werden.

**Scheduled-Switch:** Stellen Sie die Startzeit und die Endzeit zur Definition der

Dauer des Tag-/Nachmodus ein.

**Triggered by alarm input:** Die Umschaltung wird durch den Alarmeingang ausgelöst. Sie können den Auslösemodus als Day oder Night einstellen.

**Triggered by Video:** Die Kamera schaltet mittels Analyse der Bildqualität zwischen Tag- und Nachtmodus um.

**Smart Supplement Light:** Stellen Sie das Zusatzlicht als ON ein, Auto und Manual sind für den Lichtmodus wählbar.

Wählen Sie Auto, damit ändert sich das Zusatzlicht entsprechend der tatsächlichen Ausleuchtung. Ist die aktuelle Szene beispielsweise hell genug, dann stellt sich das Zusatzlicht automatisch auf eine geringere Leistung ein, ist die Szene auf der anderen Seite nicht hell genug, stellt sich das Zusatzlicht automatisch auf eine höhere Leistung ein.

Wählen Sie Manual, um das Zusatzlicht durch Anpassung der Entfernung einzustellen. Ist das Objekt beispielsweise dicht an der Kamera, stellt das Gerät das Zusatzlicht auf eine geringere Leistung ein; das Zusatzlicht ist stärker, wenn das Objekt entfernt ist.

### **Backlight Settings**

**BLC Area:** Wenn man ein Objekt bei starkem Gegenlicht fokussiert, wird es zu dunkel, um deutlich erkennbar zu sein. BLC kompensiert das Licht zum Objekt vorn, um es deutlich zu machen. OFF, Up, Down, Left, Right, Center, Auto und Custom sind wählbar.

*Hinweis:* Ist der BLC-Modus als Custom eingestellt, dann können Sie ein rotes Rechteck in der Live-Ansicht als BLC-Bereich zeichnen.

**WDR:** Der große Dynamikbereich kann verwendet werden, wenn es einen hohen Kontrast zwischen dem dunklen und hellen Bereich einer Szene gibt.

**HLC:** Die Spitzlichtkomprimierungsfunktion kann verwendet werden, wenn es starkes Licht in der Szene gibt, das die Bildqualität beeinträchtigt.

### **White Balance**

Weißabgleich ist die Weißwiedergabefunktion der Kamera, die verwendet werden

kann, um die Farbtemperatur der Umgebung anzupassen.

| AWB <sub>1</sub>         |
|--------------------------|
| AWB1                     |
| <b>Locked WB</b>         |
| <b>Incandescent Lamp</b> |
| <b>Warm Light Lamp</b>   |
| Natural Light            |
| <b>Fluorescent Lamp</b>  |

Abbildung 9–4 Weißabgleich

#### **Image Enhancement**

**Digital Noise Reduction:** DNR reduziert das Rauschen im Videostream. OFF, Normal und Expert sind wählbar. Stellen Sie im normalen Modus die DNR-Stufe von "0" bis "100" ein. Stellen Sie im Expertenmodus die DNR-Stufe sowohl von Umgebung-DNR-Pegel [0-100] und Zeit-DNR-Pegel [0-100] ein.

**Defog Mode:** Sie können die Entfeuchtungsfunktion bei Nebel aktivieren, wenn das Bild verschwommen ist. Dies verbessert Details und das Bild erscheint klarer.

**EIS (Electrical Image Stabilizer):** EIS reduziert die Vibrationseffekte in einem Video.

**Grey Scale:** Sie können den Bereich der Graustufe als [0-255] oder [16-235] wählen.

**Video Adjustment**

**Mirror:** Spiegelt das Bild. Left/Right, Up/Down, Center und OFF sind auswählbar.

**Rotate:** Um das Bildformat 16:9 vollständig ausnutzen zu können, aktivieren Sie die Rotationsfunktion, wenn die Kamera in einer engen Szene verwendet wird.

Drehen Sie die Kamera bei der Installation auf 90° oder drehen Sie das 3-Achsen-Objektiv auf 90° und aktivieren Sie den Rotationsmodus. Sie erhalten eine Normalansicht der Szene mit 16:9 Bildformat und unnütze Daten wie eine Wand können ignoriert werden, um wichtigere Daten der Szene zu erhalten.

**Scene Mode:** Wählen Sie die Szene entsprechend der Umgebung als Indoor oder Outdoor.

**Video Standard:** 50 Hz und 60 Hz sind auswählbar. Wählen Sie entsprechend dem Videostandard, gewöhnlich 50 Hz für PAL und 60 Hz für NTSC.

**Capture Mode:** Dies ist der wählbare Videoeingangsmodus, um den unterschiedlichen Anforderungen von Sichtfeld und Auflösung zu entsprechen.

**Lens Distortion Correction:** Bei Kameras mit motorisiertem Objektiv kann das Bild zu einem gewissen Grad verzerrt erscheinen. Aktivieren Sie diese Funktion, um die Verzerrung zu korrigieren.

**Sonstiges** 

Einige Kameramodelle unterstützen CVBS-, SDI- oder HDMI-Ausgabe. Stellen Sie die lokale Ausgabe auf ON oder OFF entsprechend dem Gerät ein.

# **Geplante Tag-/Nachtumschaltung**

Das Konfigurationsmenü für die geplante Tag-/Nachtumschaltung lässt Sie die Kameraparameter für Tag und Nacht separat einstellen, wodurch die Bildqualität bei unterschiedlicher Ausleuchtung garantiert ist.

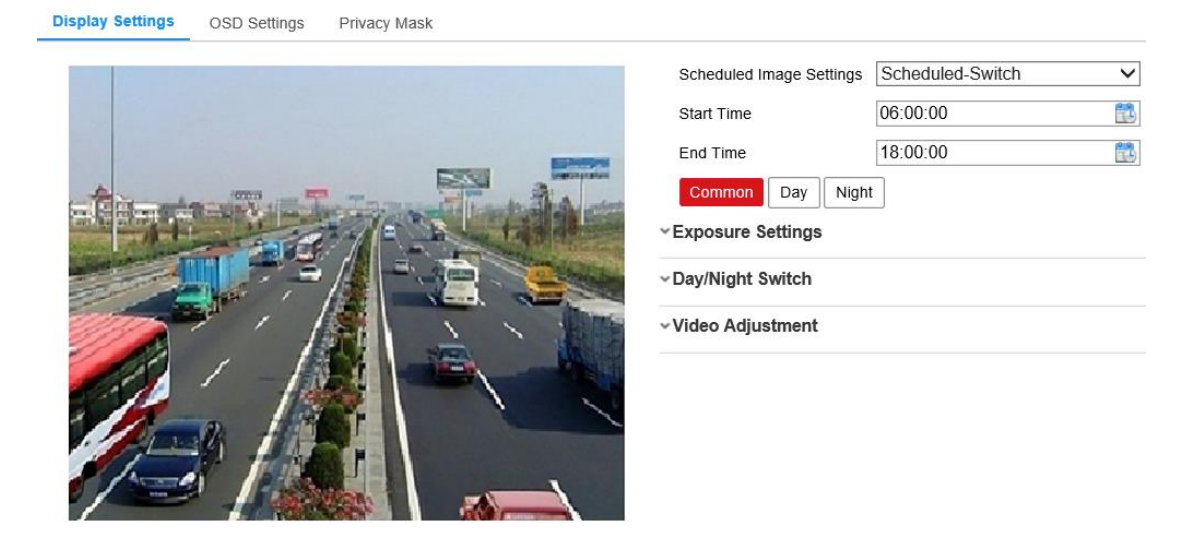

Abbildung 9–5 Konfigurationsmenü für die geplante Tag-/Nachtumschaltung

# *Schritte:*

1. Klicken Sie auf das Kalendersymbol, um Startzeit und Endzeit der Umschaltung zu wählen.

*Hinweise:*

- **•** Startzeit und Endzeit bezieht sich auf die gültige Zeit für den Tagmodus.
- **•** Der Zeitraum kann an zwei aufeinanderfolgenden Tagen starten und enden. Stellen Sie die Startzeit beispielsweise als 10:00 und die Endzeit als 1:00 ein, dann wird der Tagmodus um 10:00 vormittags aktiviert und um 01:00 am nächsten Morgen beendet.
- 2. Klicken Sie auf die Registerkarte Common, um die gemeinsamen Parameter für Tag- und Nachtmodus zu konfigurieren.

*Hinweis:* Für detaillierte Informationen zu den Parametern siehe *Abschnitt 9.1.1 [Automatische Tag/Nacht-Umschaltung.](#page-91-0)*

- 3. Klicken Sie auf die Registerkarte Day, um die Parameter für den Tagmodus zu konfigurieren.
- 4. Klicken Sie auf Night, um die Parameter für den Nachtmodus zu konfigurieren.

*Hinweis:* Die Einstellungen werden automatisch gespeichert, wenn sich Parameter ändern.

# **OSD-Einstellungen konfigurieren**

# *Zweck:*

Sie können den Kameranamen, das Zeit-/Datumformat, den Anzeigemodus und die OSD-Größe in der Live-Ansicht einstellen.

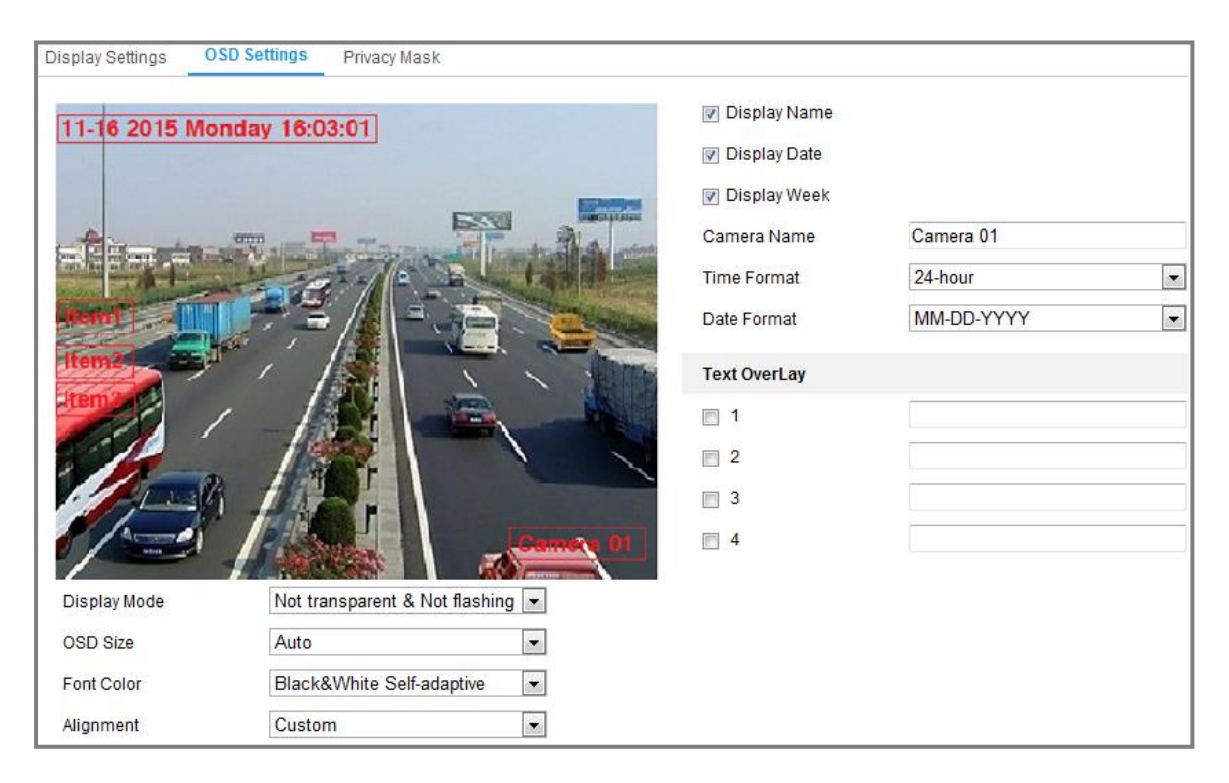

Abbildung 9–6 OSD-Einstellungen

### *Schritte:*

- 1. Rufen Sie das Fenster OSD Settings auf: **Configuration > Image > OSD Settings**
- 2. Haken Sie ggf. das entsprechende Kontrollkästchen zur Auswahl der Anzeige von Kameraname, Datum oder Woche ab.
- 3. Bearbeiten Sie den Kameranamen im Textfeld **Camera Name**.
- 4. Wählen Sie im Aufklappmenü die Einstellung von Zeitformat und Datumformat.
- 5. Konfigurieren Sie die Einstellungen der Textüberblendung.
	- (1) Haken Sie das Kontrollkästchen vor dem Textfeld zur Aktivierung der Bildschirmanzeige ab.
	- (2) Geben Sie den Text in das Textfeld ein.

*Hinweis:* Bis zu 8 Textüberblendungen sind konfigurierbar.

- 6. Wählen Sie in der Drop-down-Liste die Einstellung von Anzeigemodus, OSD-Größe und Schriftfarbe.
- 7. Stellen Sie Position und Ausrichtung der Textfelder ein.

Sie können align left, align right und custom wählen. Bei Auswahl von Custom ziehen Sie das Textfeld mit der Maus im Live-Ansichtsfenster auf die gewünschte Position ein.

*Hinweis:* Die Einstellung der Ausrichtung ist nur für Textüberblendung verfügbar.

8. Klicken Sie auf **Save**, um die Einstellung zu speichern.

# **Datenschutzabdeckung konfigurieren**

# *Zweck:*

Mithilfe der Datenschutzabdeckung können Sie bestimmte Bereiche im Überwachungsbereich abdecken, um zu verhindern, dass sie live angezeigt und aufgezeichnet werden.

# *Schritte:*

1. Rufen Sie den Konfigurationsdialog für Datenschutzabdeckungen auf:

# **Configuration > Image > PrivacyMask.**

- 2. Markieren Sie das Kontrollkästchen **Enable Privacy Mask**, um die Funktion zu aktivieren.
- 3. Klicken Sie auf **Draw Area**.

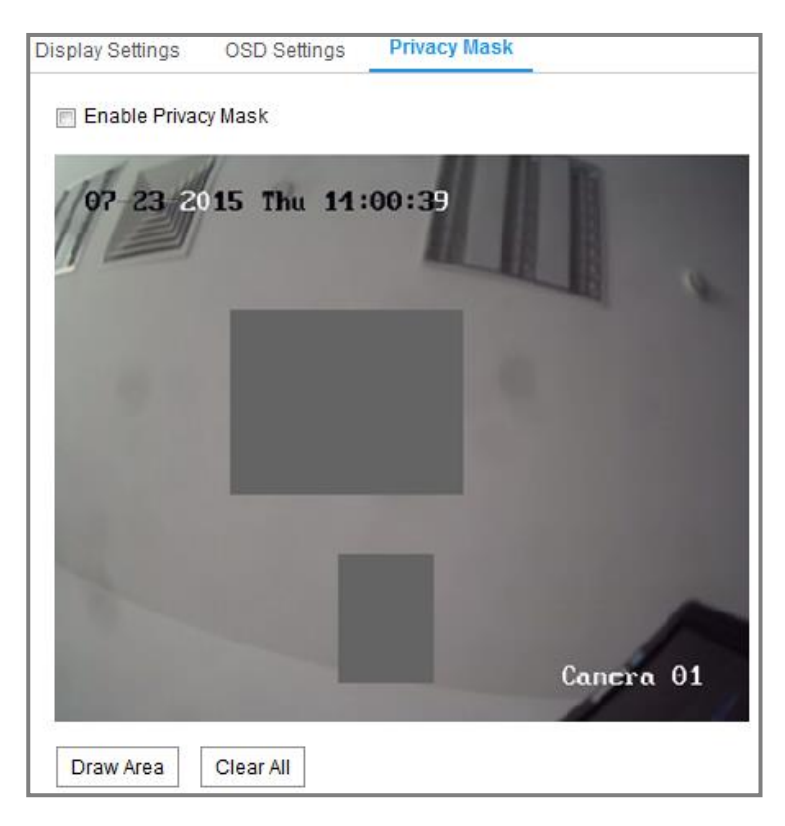

Abbildung 9–7 Datenschutzabdeckungseinstellungen

4. Zeichnen Sie mit der Maus im Live-Videofenster den Maskenbereich.

*Hinweis:* Sie können bis zu 4 Bereiche im selben Bild festlegen.

- 5. Klicken Sie am Ende der Zeichnung auf **Stop Drawing** oder klicken Sie auf **Clear All**, um alle gezeichneten Bereiche zu löschen, ohne sie zu speichern.
- 6. Klicken Sie auf **Save**, um die Einstellung zu speichern.

# **Chapter 10 Ereigniseinstellungen**

Dieses Abschnitt beschreibt die Konfiguration der Netzwerkkamera zur Reaktion auf Alarmereignisse, einschließlich Allgemeines Ereignis und Intelligentes Ereignis.

# **Allgemeine Ereignisse**

Sie können die allgemeinen Ereignisse konfigurieren, indem Sie den Anleitungen in diesem Abschnitt folgen, einschließlich Bewegungserkennung, Videosabotage, Alarmeingang, Alarmausgang, Ausnahme usw. Diese Ereignisse können die Verknüpfungsmethoden wie Überwachungszentrale benachrichtigen, E-Mail senden, Alarmausgabe auslösen usw. auslösen.

**Hinweis:** Aktivieren Sie das Kontrollkästchen "Überwachungszentrale benachrichtigen", wenn Sie die Alarmdaten zum einem PC oder zu einer PC- oder Mobiltelefon-Client-Software übertragen möchten, sobald der Alarm ausgelöst wurde.

# **10.1.1Bewegungserkennung konfigurieren**

### *Zweck:*

Bewegungserkennung erkennt sich bewegende Objekte im konfigurierten Überwachungsbereich und eine Reihe von Aktionen kann unternommen werden, wenn der Alarm ausgelöst wurde.

Um sich bewegende Objekte genau zu erkennen und Fehlalarme zu reduzieren, sind normale Konfiguration und Expertenkonfiguration für unterschiedliche Bewegungserkennungsumgebungen wählbar.

# **Normale Konfiguration**

Die normale Konfiguration übernimmt tagsüber und während der Nacht den gleichen Bewegungserkennungs-Parametersatz.

### *Aufgabe 1: Bewegungserkennungsbereich einstellen*

### *Schritte:*

1. Rufen Sie das Bewegungserkennungseinstellungsmenü auf: **Configuration >** 

### **Event > Basic Event > Motion Detection.**

- 2. Haken Sie das Kontrollkästchen **Enable Motion Detection** ab.
- 3. Haken Sie das Kontrollkästchen **Enable Dynamic Analysis for Motion** ab, wenn Sie die erkannten Objekte mit grünen Rechtecken kennzeichnen möchten.

*Hinweis:* Wählen Sie Disable für die Regeln, wenn Sie die erkannten Objekte nicht mit grünen Rechtecken kennzeichnen möchten. Wählen Sie die Deaktivierung von Regeln unter **Configuration > Local Configuration > Live View Parameters-rules.**

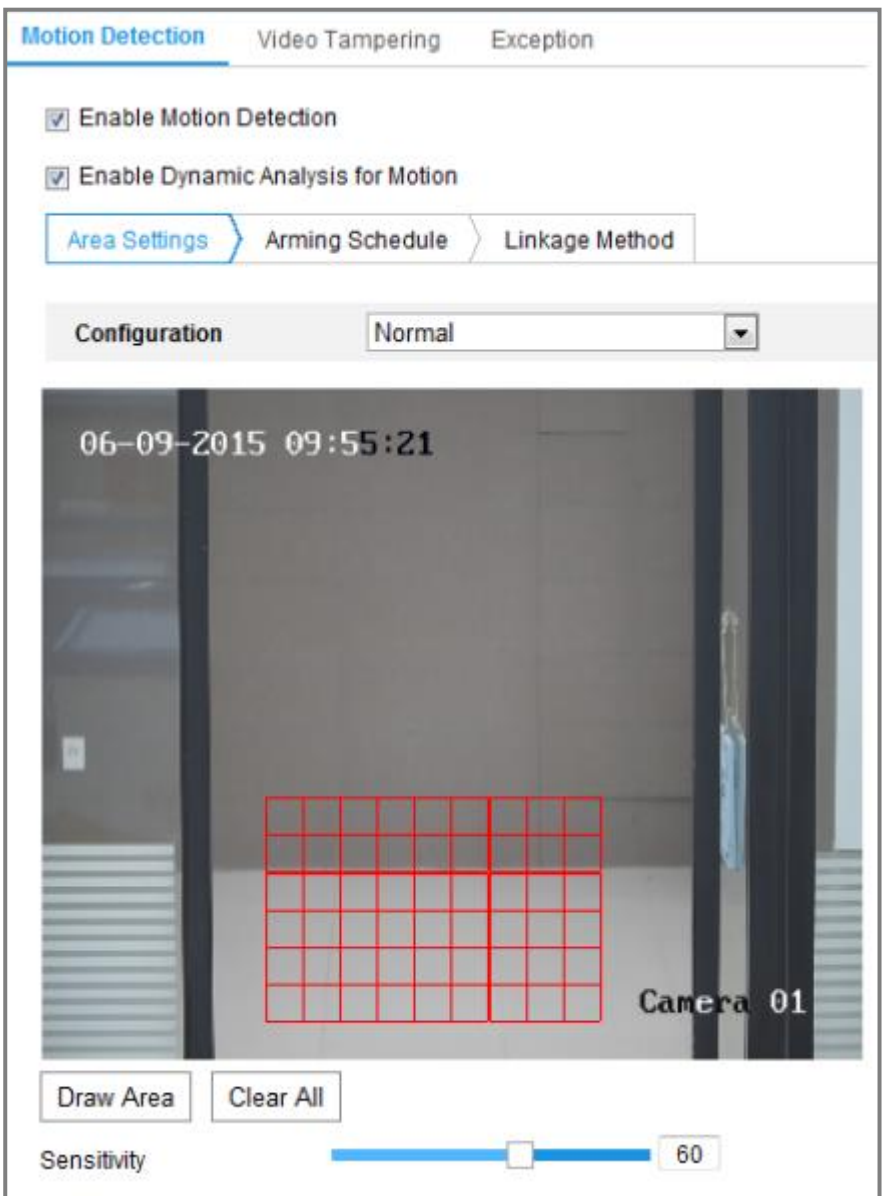

Abbildung 10–1 Bewegungserkennung aktivieren

4. Klicken Sie auf **Draw Area**. Zeichnen Sie mit der Maus im Live-Video den

Bewegungserkennungsbereich. Klicken Sie auf **Stop Drawing**, um das Zeichnen eines Bereichs zu beenden.

- 5. (Optional) Klicken Sie auf **Clear All**, um alle Bereiche zu löschen.
- 6. (Optional) Ziehen Sie den Schieberegler, um die Empfindlichkeit der Erkennung einzustellen.

*Aufgabe 2: Scharfschaltplanung für die Bewegungserkennung einstellen*

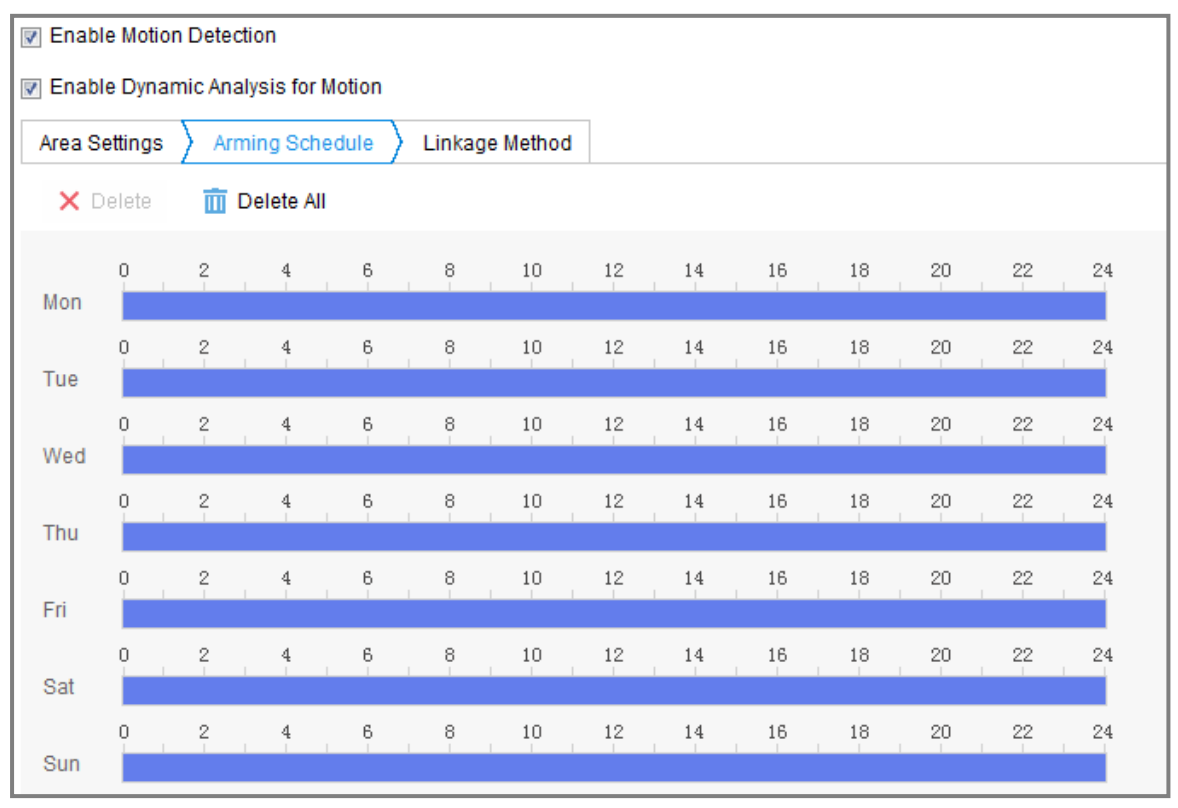

Abbildung 10–2 Scharfschaltungsplan

# *Schritte:*

- 1. Klicken Sie auf **Arming Schedule**, um die Scharfschaltplanung zu bearbeiten.
- 2. Klicken Sie auf die Zeitleiste und ziehen Sie die Maus zur Auswahl des Zeitraums.

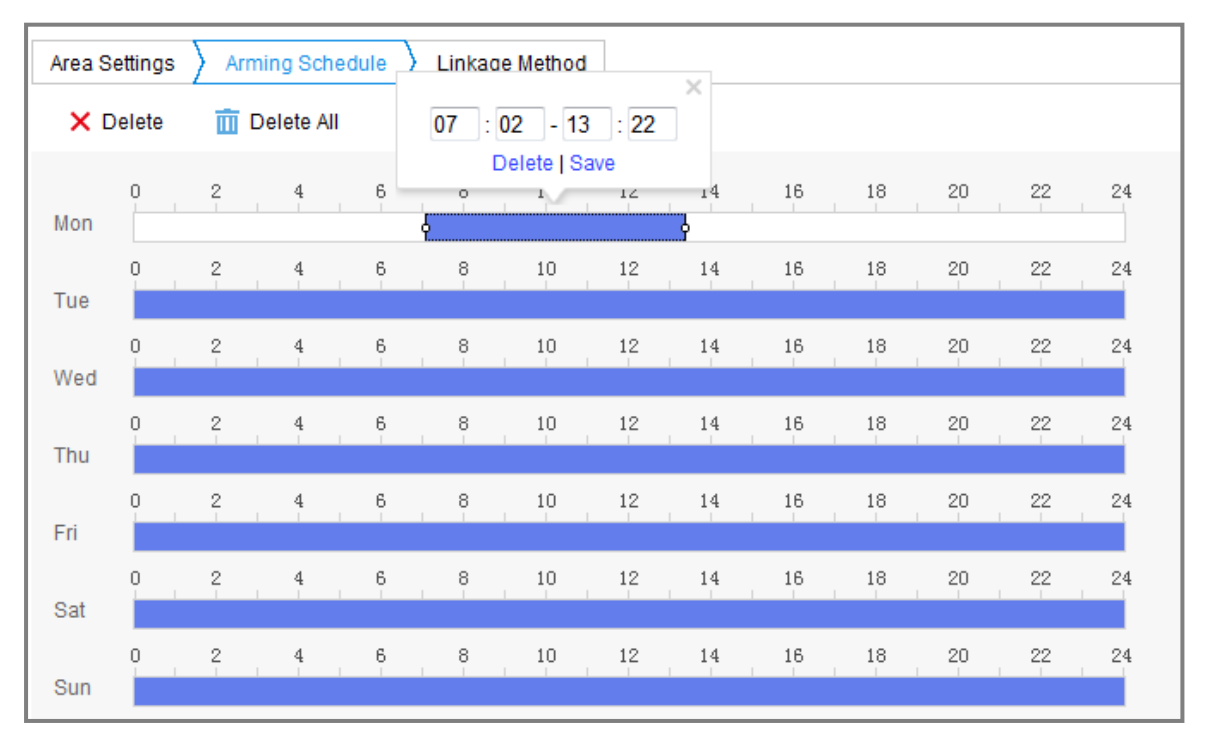

Abbildung 10–3 Scharfschaltungsplan

*Hinweis:* Klicken Sie auf den gewählten Zeitraum. Sie können den gewählten Zeitraum entweder durch Verschieben der Zeitleiste oder Eingabe des genauen Zeitraums anpassen.

- 3. (Optional) Klicken Sie auf Delete, um die aktuelle Scharfschaltplanung zu löschen oder klicken Sie auf Save, um die Einstellungen zu speichern.
- 4. Bewegen Sie die Maus zum Ende jedes Tages, damit wird ein Dialogfenster zum Kopieren angezeigt und Sie können die aktuellen Einstellungen auf andere Tage kopieren.
- 5. Klicken Sie auf **Save**, um die Einstellung zu speichern.

*Hinweis:* Die Zeiträume dürfen sich nicht überschneiden. Bis zu 8 Zeiträume können für jeden Tag konfiguriert werden.

### *Aufgabe 3: Verknüpfungsmethode für die Bewegungserkennung einstellen*

Wählen Sie die gewünschte Verknüpfungsmethode, indem Sie das entsprechende Kontrollkästchen markieren. Audible Warning, Send Email, Notify Surveillance Center, Upload to FTP/Memory Card/NAS, Trigger Channel und Trigger Alarm Output sind wählbar. Sie können die Verknüpfungsmethode für das Auftreten eines Ereignisses festlegen.

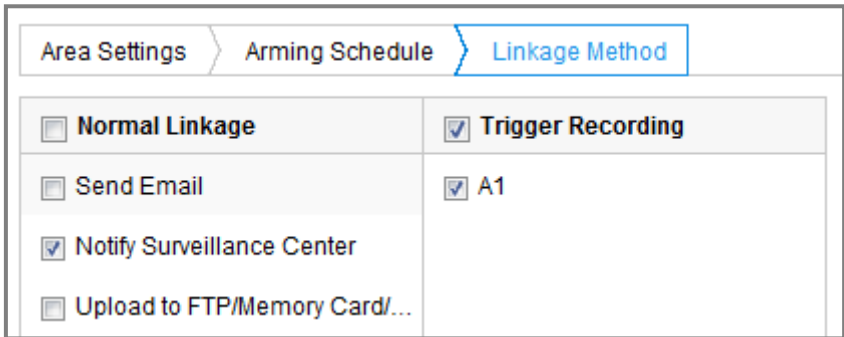

### Abbildung 10–4 Verknüpfungsmethode

*Hinweis:* Die Verknüpfungsmethoden variieren entsprechend den verschiedenen Kameramodellen.

# **Akustische Warnung**

Akustische Warnung lokal auslösen. Wird nur von Geräten unterstützt, die einen Audioausgang haben.

# **Überwachungszentrale benachrichtigen**

Bei einem Ereignis wird eine Ausnahme oder ein Alarmsignal an die Fernmanagementsoftware gesendet.

### **E-Mail senden**

Bei einem Ereignis wird eine E-Mail mit Alarminformationen an einen oder mehrere Benutzer geschickt.

*Hinweis:* Zum Senden der E-Mail, wenn ein Ereignis vorliegt, siehe *Abschnitt [7.2.3](#page-74-0)*, um die E-Mail-Einstellungen im Voraus zu beenden.

### **Upload to FTP/Memory Card/NAS**

Wenn ein Alarm ausgelöst wird, wird das Bild erfasst und auf einen FTP-Server hochgeladen.

### *Hinweise:*

- Stellen Sie erst die FTP-Adresse und den Remote-FTP-Server ein. Siehe *Abschnitt [7.2.2](#page-72-0)[FTP-Einstellungen konfigurieren](#page-72-0)* für detaillierte Informationen.
- Navigieren Sie zu **Configuration > Storage > Schedule Settings > Capture > Capture Parameters**, aktivieren Sie das ereignisausgelöste Foto

und stellen Sie das Aufnahmeintervall und die Anzahl der Aufnahmen ein.

Das aufgenommene Bild kann ebenfalls auf die verfügbare SD-Karte oder das Netzwerklaufwerk hochgeladen werden.

# **Auslösekanal**

Das Video wird aufgenommen, wenn Bewegung erkannt wird. Um diese Funktion nutzen zu können, müssen Sie den Aufnahmeplan konfigurieren. Siehe *Abschnitt [11.1](#page-120-0)* für detaillierte Informationen.

# **Alarmausgang auslösen**

Bei einem Ereignis werden ein oder mehrere externe Alarmausgänge aktiviert.

# **Expertenkonfiguration**

Der Expertenmodus dient in erster Linie zum Konfigurieren der Empfindlichkeit und der Objektproportion in jedem Bereich für unterschiedliche Tag- / Nachtumschaltung.

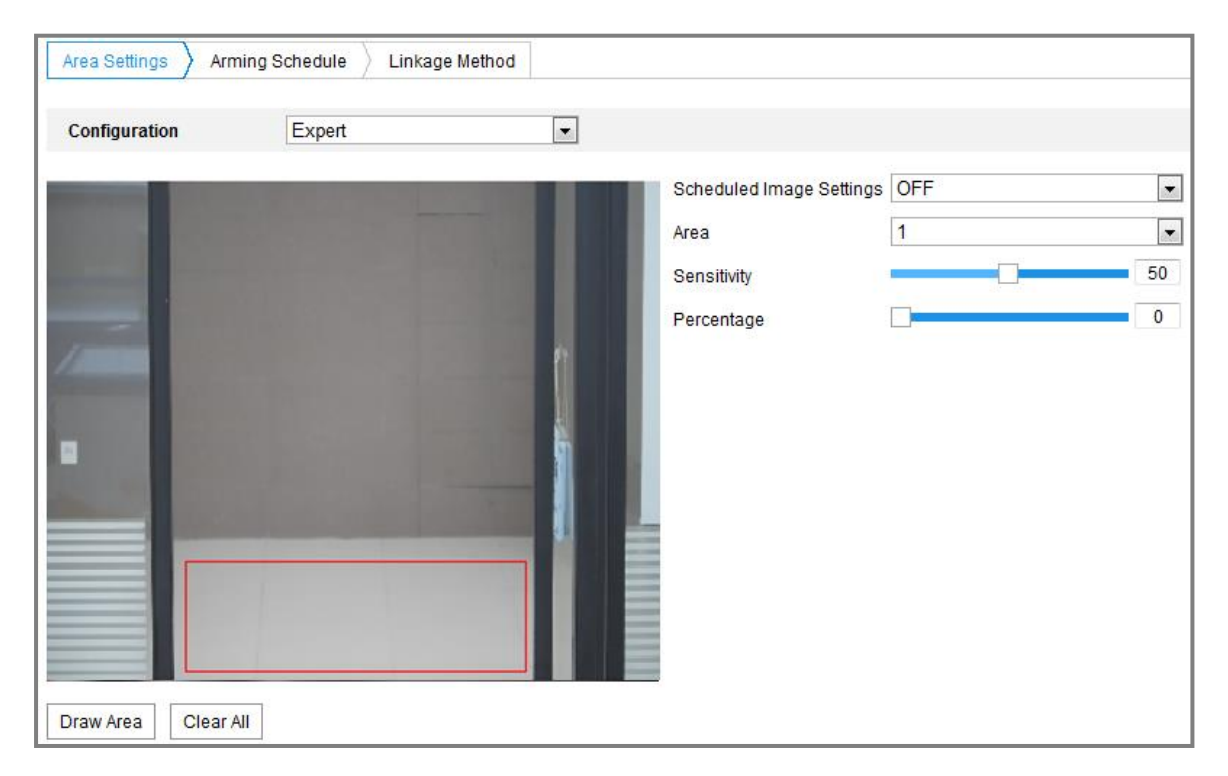

Abbildung 10–5 Expertenmodus der Bewegungserkennung

Tag-/Nachtumschaltung AUS

### *Schritte:*

1. Zeichnen Sie den Erkennungsbereich wie im normalen Konfigurationsmodus. Bis zu 8 Bereiche werden unterstützt.

- 2. Wählen Sie **OFF** für **Scheduled Image Settings**.
- 3. Wählen Sie den Bereich durch Anklicken der Bereichsnummer.
- 4. Stellen Sie Empfindlichkeit und Proportionen von Objekten im gewählten Bereich mit dem Cursor ein.
- 5. Stellen Sie Scharfschaltplanung und Verknüpfungsmethode wie im normalen Konfigurationsmodus ein.
- 6. Klicken Sie auf **Save**, um die Einstellung zu speichern.
- Automatische Tag/Nacht-Umschaltung

### *Schritte:*

- 1. Zeichnen Sie den Erkennungsbereich wie im normalen Konfigurationsmodus. Bis zu 8 Bereiche werden unterstützt.
- 2. Wählen Sie **Auto-Switch** für **Scheduled Image Settings**.
- 3. Wählen Sie den Bereich durch Anklicken der Bereichsnummer.
- 4. Stellen Sie Empfindlichkeit und Proportionen von Objekten tagsüber im gewählten Bereich mit dem Cursor ein.
- 5. Stellen Sie Empfindlichkeit und Proportionen von Objekten nachts im gewählten Bereich mit dem Cursor ein.
- 6. Stellen Sie Scharfschaltplanung und Verknüpfungsmethode wie im normalen

Konfigurationsmodus ein.

- 7. Klicken Sie auf **Save**, um die Einstellung zu speichern.
- Geplante Tag-/Nachtumschaltung

# *Schritte:*

- 1. Zeichnen Sie den Erkennungsbereich wie im normalen Konfigurationsmodus. Bis zu 8 Bereiche werden unterstützt.
- 2. Wählen Sie **Scheduled-Switch** für **Scheduled Image Settings**.

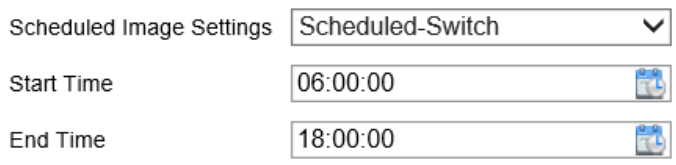

### Abbildung 10–6 Geplante Tag-/Nachtumschaltung
- 3. Wählen Sie Startzeit und Endzeit für die Umschaltung.
- 4. Wählen Sie den Bereich durch Anklicken der Bereichsnummer.
- 5. Stellen Sie Empfindlichkeit und Proportionen von Objekten tagsüber im gewählten Bereich mit dem Cursor ein.
- 6. Stellen Sie Empfindlichkeit und Proportionen von Objekten nachts im gewählten Bereich mit dem Cursor ein.

7. Stellen Sie Scharfschaltplanung und Verknüpfungsmethode wie im normalen Konfigurationsmodus ein.

<span id="page-108-0"></span>8. Klicken Sie auf **Save**, um die Einstellung zu speichern.

# **Videosabotagealarm konfigurieren**

### *Zweck:*

Sie können die Kamera zur Auslösung des Alarms und Ausführung bestimmter Alarmaktionen konfigurieren, wenn das Objektiv abgedeckt ist.

## *Schritte:*

1. Rufen Sie das Videosabotageeinstellungsmenü **Configuration > Event > Basic Event > Video Tampering** auf.

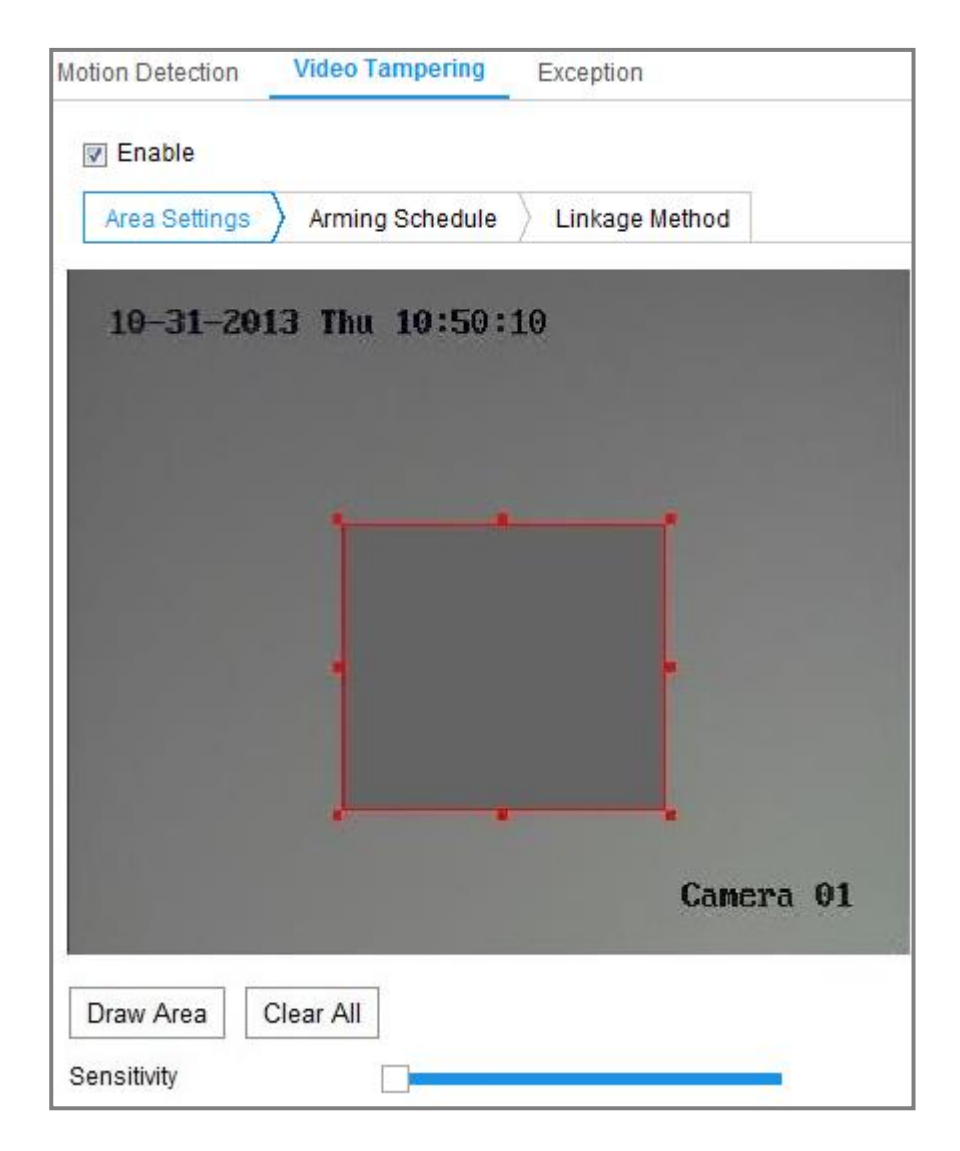

Abbildung 10–7 Videosabotagealarm

- 2. Haken Sie das Kontrollkästchen **Enable Video Tampering** zur Aktivierung der Videosabotageerkennung ab.
- 3. Stellen Sie den Videosabotagebereich ein. Siehe *Aufgabe 1: Bewegungserkennungsbereich einstellen* in *Abschnitt [10.1.1.](#page-101-0)*
- 4. Klicken Sie auf **Edit**, um die Scharfschaltplanung für die Videosabotage zu bearbeiten. Die Konfiguration des Scharfschaltungsplans erfolgt wie beim Scharfschaltungsplan für die Bewegungserkennung. Siehe *Aufgabe 2: Scharfschaltplanung für die Bewegungserkennung einstellen* in *Abschnitt [10.1.1.](#page-101-0)*
- 5. Haken Sie das Kontrollkästchen zur Auswahl der Verknüpfungsmethode für die Videosabotage ab. Akustische Warnung, Überwachungszentrale benachrichtigen,

E-Mail senden und Alarmausgabe auslösen sind auswählbar. Siehe *Aufgabe 3: Verknüpfungsmethode für die Bewegungserkennung einstellen* in *Abschnitt [10.1.1](#page-101-0)*.

<span id="page-110-0"></span>6. Klicken Sie auf **Save**, um die Einstellung zu speichern.

# **10.1.3Alarmeingang konfigurieren**

#### *Schritte:*

- 1. Rufen Sie den Konfigurationsdialog für den Alarmeingang auf: **Configuration > Event > Basic Event > Alarm Input**
- 2. Wählen Sie die Alarmeingangsnummer und den Alarmtyp. Der Alarmtyp kann "NO" (normalerweise geöffnet) und "NC" (normalerweise geschlossen) sein. Bearbeiten Sie den Namen für den Alarmeingang (optional).

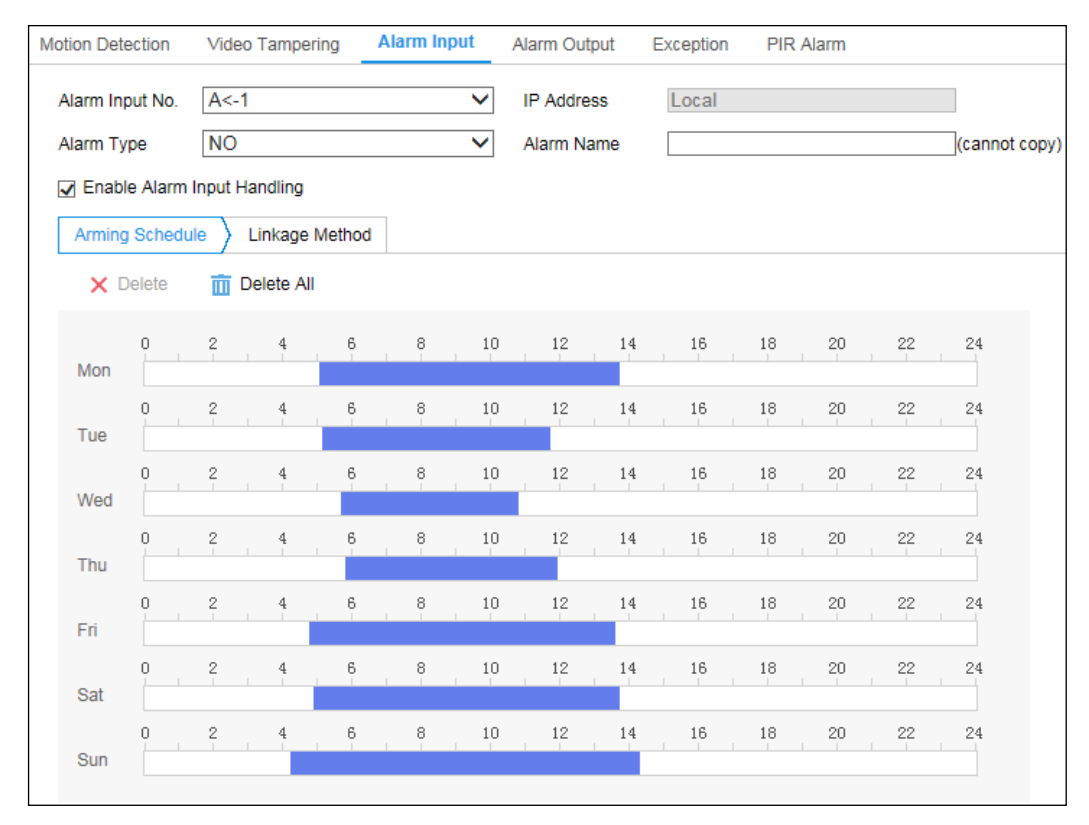

Abbildung 10–8 Alarmeingangseinstellungen

3. Klicken Sie auf **Arming Schedule**, um die Scharfschaltplanung für den Alarmeingang einzustellen. Siehe *Aufgabe 2: Scharfschaltplanung für die Bewegungserkennung einstellen* in *Abschnitt [10.1.1.](#page-101-0)*

- 4. Klicken Sie auf **Linkage Method** und haken Sie das Kontrollkästchen zur Auswahl der Verknüpfungsmethode für den Alarmeingang ab. Siehe *Aufgabe 3: Verknüpfungsmethode für die Bewegungserkennung einstellen* in *Abschnitt [10.1.1](#page-101-0)*.
- 5. Sie können Ihre Einstellungen auf andere Alarmeingänge kopieren.
- 6. Klicken Sie auf **Save**, um die Einstellung zu speichern.

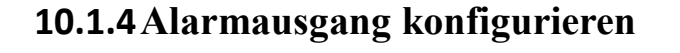

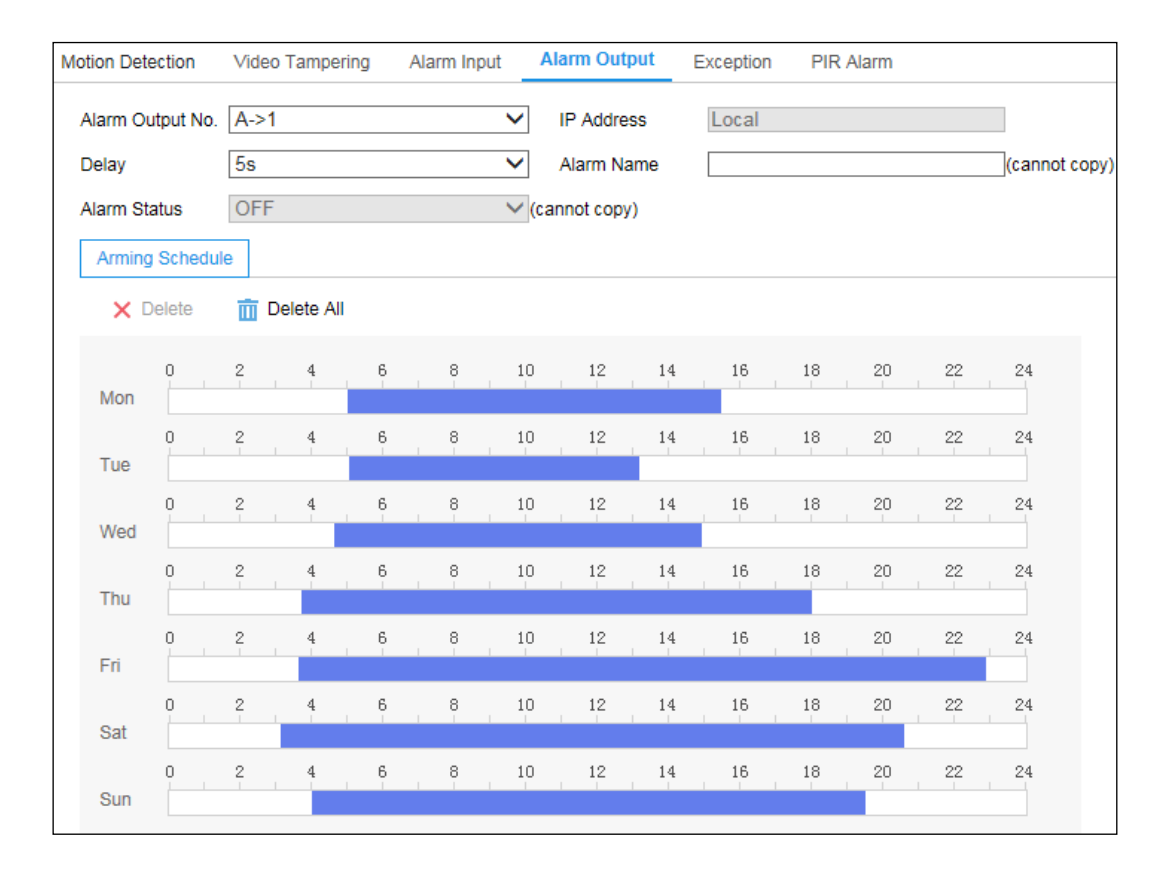

Abbildung 10–9 Alarmausgangseinstellungen

#### *Schritte:*

- 1. Rufen Sie den Konfigurationsdialog für den Alarmausgang auf: **Configuration > Event > Basic Event > Alarm Output**
- 2. Wählen Sie einen Alarmausgabekanal im **Alarm Output**. Sie können ebenfalls einen Namen für die Alarmausgabe einstellen (optional).
- 3. Die Verzögerungszeit kann auf 5sec, 10sec, 30sec, 1min, 2min, 5min, 10min oder Manual eingestellt werden. Die Nachlaufzeit ist die Zeit, während der der

Alarmausgang aktiv bleibt, nachdem ein Alarm ausgegeben wurde.

- 4. Klicken Sie auf **Arming Schedule**, um das Planungszeitbearbeitungsmenü aufzurufen. Die Konfiguration des Zeitplans erfolgt wie beim Scharfschaltungsplan für die Bewegungserkennung. Beachten Sie *Aufgabe 2: Scharfschaltplanung für die Bewegungserkennung einstellen* in *Abschnitt [10.1.1.](#page-101-0)*
- 5. Sie können Ihre Einstellungen auf andere Alarmausgänge kopieren.
- 6. Klicken Sie auf **Save**, um die Einstellung zu speichern.

## **10.1.5PIR-Alarm konfigurieren**

#### *Zweck:*

A PIR-Alarm (Passiv-Infrarot-Alarm) wird ausgelöst, wenn sich ein Einbrecher in das Erkennungsfeld eines Bewegungsmelders bewegt. Die durch eine Person oder warmblütige Tiere, wie Hunde, Katzen usw. abgestrahlte Wärme wird erkannt.

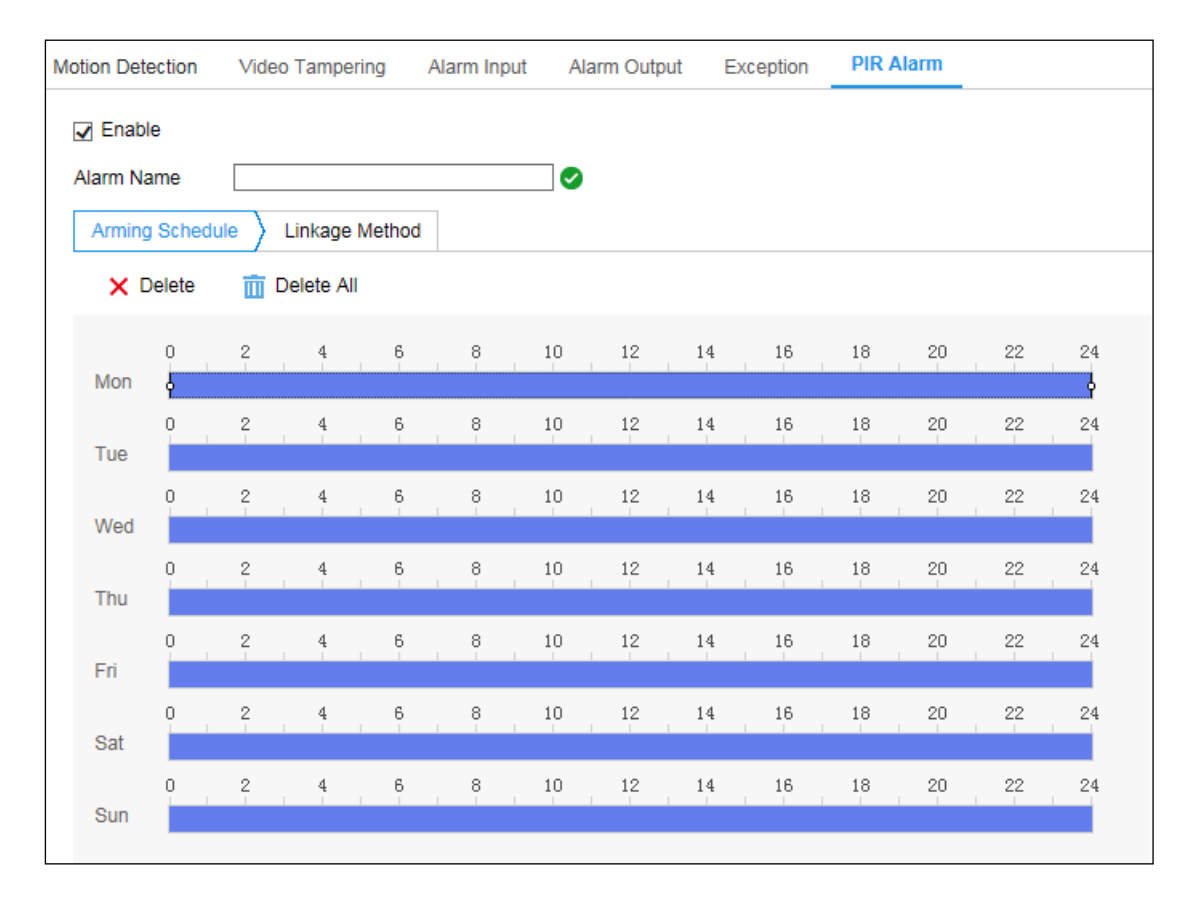

Abbildung 10–10 PIR-Alarmeinstellungen

#### *Schritte:*

- 1. Rufen Sie den Dialog PIR Alarm auf: **Configuration> Event > Basic Event > PIR Alarm.**
- 2. Haken Sie das Kontrollkästchen Enable zur Aktivierung der PIR-Alarmfunktion ab.
- 3. Geben Sie den Alarmnamen im Textfeld ein.
- 4. Klicken Sie auf **Arming Schedule**, um das Planungszeitbearbeitungsmenü aufzurufen. Die Konfiguration des Zeitplans erfolgt wie beim Scharfschaltungsplan für die Bewegungserkennung. Beachten Sie *Aufgabe 2: Scharfschaltplanung für die Bewegungserkennung einstellen* in *Abschnitt [10.1.1.](#page-101-0)*
- 5. Haken Sie das Kontrollkästchen zur Auswahl der Verknüpfungsmethode für die Videosabotage ab. Akustische Warnung, Überwachungszentrale benachrichtigen, E-Mail senden und Alarmausgabe auslösen sind auswählbar. Siehe *Aufgabe 3: Verknüpfungsmethode für die Bewegungserkennung einstellen* in *Abschnitt [10.1.1.](#page-101-0)*
- 6. Sie können Ihre Einstellungen auf andere Alarmausgänge kopieren.
- 7. Klicken Sie auf **Save**, um die Einstellung zu speichern.

# **Ausnahmen verwalten**

Der Ausnahmetyp kann HDD voll, HDD Fehler, Netzwerk getrennt, IP-Adresse widersprüchlich und ungültige Anmeldung bei Kameras sein.

*Hinweis:* Diese Funktion wird nur von bestimmten Kameramodellen unterstützt. Die Anzeigeparameter variieren entsprechend den verschiedenen Kameramodellen. Siehe Menü für Details.

#### *Schritte:*

- 1. Rufen Sie den Konfigurationsdialog für Ausnahmen auf: **Configuration > Event > Basic Event > Exception**.
- 2. Um die Aktionen bei einem Ausnahmealarm festzulegen, markieren Sie das

entsprechende Kontrollkästchen. Siehe *Aufgabe 3: Verknüpfungsmethode für die Bewegungserkennung einstellen* in *Abschnitt [10.1.1](#page-101-0)*.

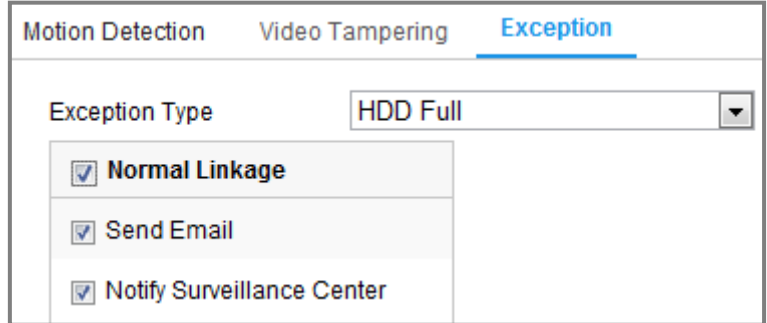

Abbildung 10–11 Ausnahmeeinstellungen

3. Klicken Sie auf **Save**, um die Einstellung zu speichern.

# **Intelligente Ereignisse**

Sie können intelligente Ereignisse konfigurieren, indem Sie den Anleitungen in diesem Abschnitt folgen, einschließlich Audioausnahmeerkennung, Defokussierungserkennung, Erkennung plötzlicher Szenenänderungen, Einbrucherkennung, Linienüberschreitungserkennung usw. Diese Ereignisse lösen Verknüpfungsmethoden aus, wie Überwachungszentrale benachrichtigen, E-Mail senden, Alarmausgabe auslösen usw.

## **1. Einbrucherkennung konfigurieren**

#### *Zweck:*

Die Einbrucherkennungsfunktion erkennt Personen, Fahrzeuge oder andere Objekte, die in einen vordefinierten virtuellen Bereich eintreten und sich dann darin aufhalten. Bestimmte Aktionen können ausgeführt werden, wenn der Alarm ausgelöst wurde. *Hinweis:* Die Einbrucherkennungsfunktion variiert entsprechend den unterschiedlichen Kameramodellen.

#### *Schritte:*

1. Rufen Sie das Einbrucherkennungseinstellungsmenü **Configuration > Event > Smart Event > Intrusion Detection** auf.

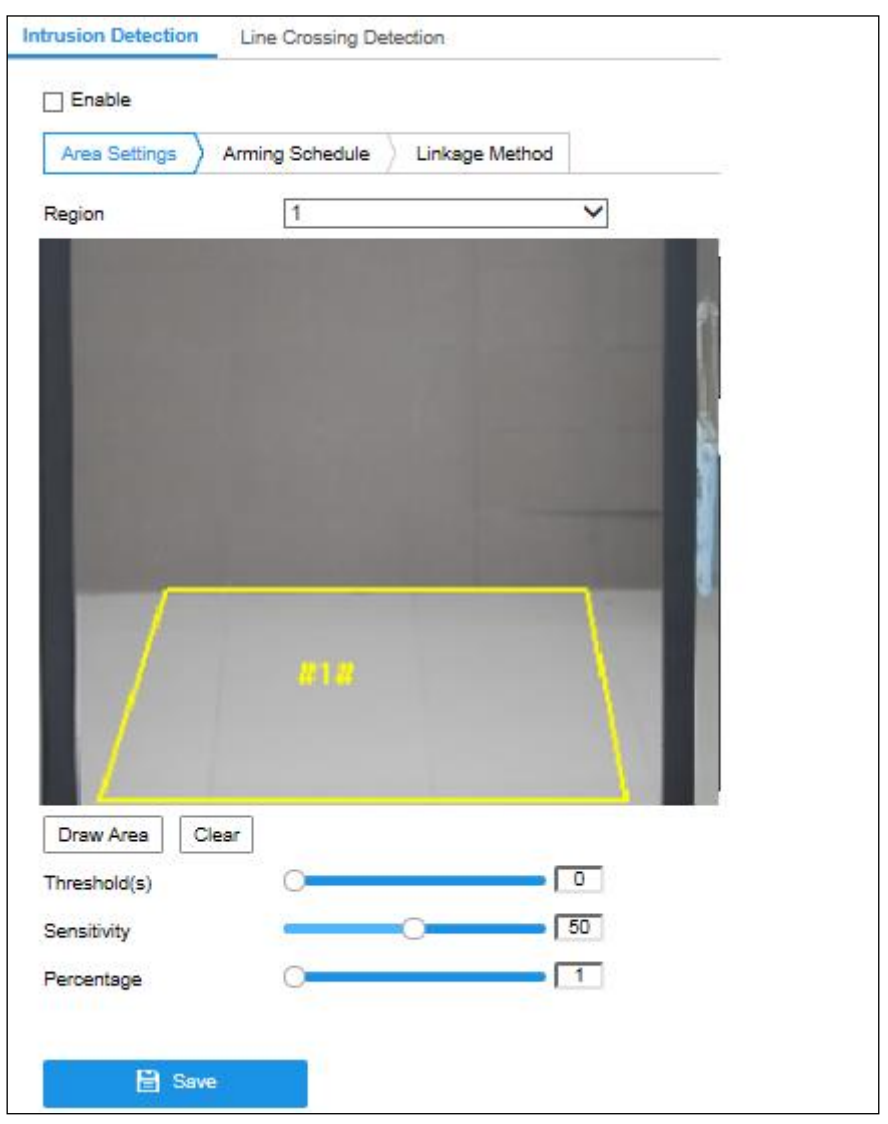

Abbildung 10–12 Einbrucherkennung

- 2. Haken Sie das Kontrollkästchen **Enable** zur Aktivierung der Funktion ab.
- 3. Wählen Sie im Aufklappmenü **Region** eine Bereichsnummer.

**Region:** Vordefinierter Bereich in der Live-Ansicht. Ziele wie Personen, Fahrzeuge oder andere Objekte, die in einen Bereich eintreten und sich dort aufhalten, werden erkannt und lösen den eingestellten Alarm aus.

- 4. Klicken Sie auf die Registerkarte **Area Settings** und dann auf **Draw Area**, um den Bereich zu zeichnen.
- 5. Klicken Sie auf das Livevideo, um die vier Eckpunkte des Erkennungsbereichs festzulegen, und klicken Sie mit der rechten Maustaste, um das Zeichnen

abzuschließen.

6. Stellen Sie die maximale und minimale Größe für gültige Ziele ein. Ziele kleiner oder größer als die gültigen Ziele lösen keine Erkennung aus.

**Max. Size:** Die maximale Größe eines gültigen Ziels. Größere Ziele lösen keine Erkennung aus.

**Min. Size:** Die minimale Größe eines gültigen Ziels. Kleinere Ziele lösen keine Erkennung aus.

- 7. Klicken Sie auf **Stop Drawing**, nachdem Sie die Zeichnung beendet haben.
- 8. Stellen Sie die Zeitgrenze für die Einbrucherkennung ein. **Threshold:** Bereich [0s - 10s], Grenzwert für die Zeit, die sich ein Objekt in dem Bereich aufhält. Wenn Sie den Wert auf 0 einstellen, wird der Alarm sofort nach Eintritt des Objekts in den Bereich ausgelöst.
- 9. Ziehen Sie den Schieberegler auf den gewünschten Empfindlichkeitswert.

**Sensitivity:** Bereich [1-100]. Empfindlichkeit steht für den Prozentwert des Körperteils eines gültigen Zielobjekts, das den vordefinierten Bereich betritt.

Empfindlichkeit =  $100 - S_1/S_T*100$ 

 $S_1$  steht für das Zielkörperteil, das den vordefinierten Bereich durchquert.  $S_T$  steht für das gesamte Zielobjekt.

Beispiel: Stellen Sie den Wert auf 60 ein, so handelt es sich nur um einen Einbruch, wenn 40 % des Körpers den Bereich betreten.

*Hinweis:* Die **Empfindlichkeit** der Erkennung wird nur von bestimmten Modellen unterstützt. Siehe Anzeige für Details.

- 10. Wiederholen Sie die obigen Schritte zur Konfiguration weiterer Bereiche. Sie können bis zu 4 Bereiche festlegen. Klicken Sie auf **Clear**, um alle vordefinierten Bereiche zu löschen.
- 11. Klicken Sie auf **Arming Schedule**, um die Scharfschaltplanung einzustellen.
- 12. Klicken Sie auf **Linkage Method** zur Auswahl der Verknüpfungsmethode für die Einbrucherkennung, einschließlich Überwachungszentrale benachrichtigen, E-Mail senden, Hochladen zu FTP/Speicherkarte/NAS, Kanal und Alarmausgabe auslösen.

13. Klicken Sie auf **Save**, um die Einstellung zu speichern.

# **Linienüberschreitungserkennung konfigurieren**

#### *Zweck:*

Die Funktion Linienüberschreitungserkennung erkennt Personen, Fahrzeuge oder andere Objekte, die eine vordefinierte virtuelle Linie überschreiten und eine Reihe von Aktionen kann unternommen werden, wenn der Alarm ausgelöst wurde. *Hinweis:* Die Funktion Linienüberschreitungserkennung variiert entsprechend den unterschiedlichen Kameramodellen.

#### *Schritte:*

1. Rufen Sie das Linienüberschreitungserkennungseinstellungsmenü **Configuration > Event > Smart Event > Line Crossing Detection** auf.

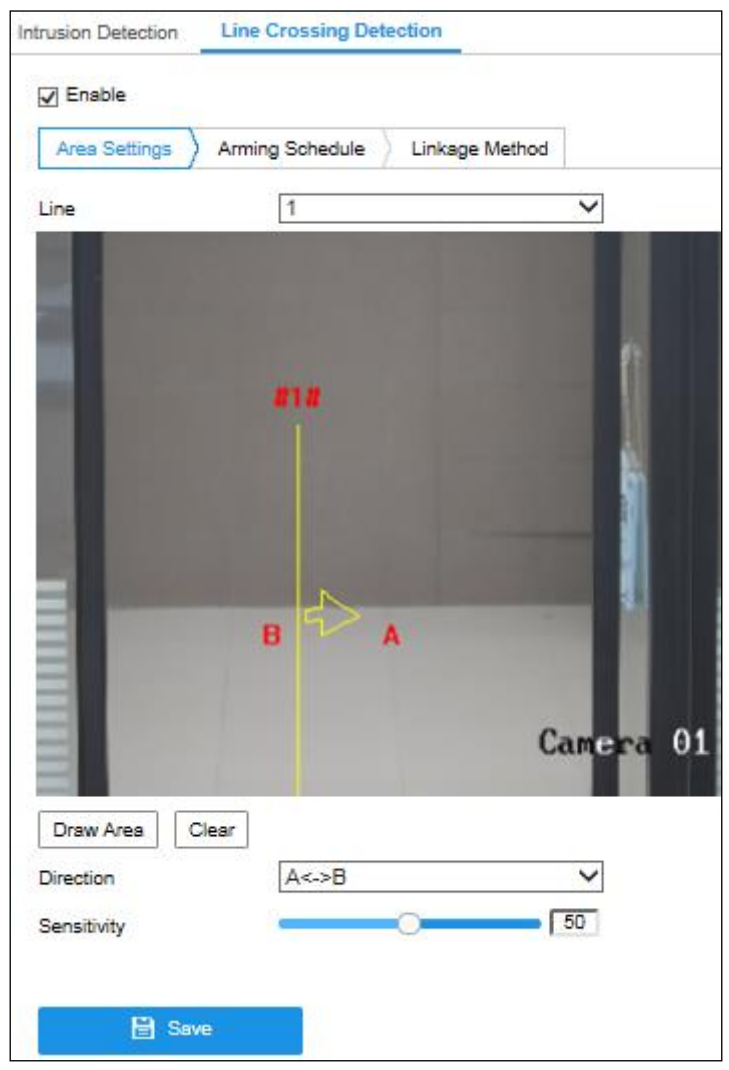

118

Abbildung 10–13 Linienüberschreitungserkennung

- 2. Haken Sie das Kontrollkästchen **Enable** zur Aktivierung der Funktion ab.
- 3. Wählen Sie die Linie im Aufklappmenü.
- 4. Klicken Sie auf die Registerkarte **Area Settings** und dann auf **Draw Area**, damit wird eine virtuelle Linie im Live-Video angezeigt.
- 5. Ziehen Sie die Linie im Live-Video in die gewünschte Position. Klicken Sie auf die Linie, damit werden an den Enden zwei rote Quadrate angezeigt. Ziehen Sie eines der roten Quadrate zur Bestimmung der Form und Länge der Linie.
- 6. Stellen Sie die maximale und minimale Größe für gültige Ziele ein. Ziele kleiner oder größer als die gültigen Ziele lösen keine Erkennung aus.

**Max. Size:** Die maximale Größe eines gültigen Ziels. Größere Ziele lösen keine Erkennung aus.

**Min. Size:** Die minimale Größe eines gültigen Ziels. Kleinere Ziele lösen keine Erkennung aus.

7. Wählen Sie die Richtung für die Linienüberschreitungserkennung. Sie können die Richtung als  $A \leq B$ ,  $A \geq B$  und  $B \geq A$  wählen.

**A <-> B:** Ein Objekt wird erkannt und der Alarm ausgelöst, wenn ein Objekt die Ebene in beliebiger Richtung durchquert.

**A -> B:** Nur ein Objekt, das die konfigurierte Linie von der A-Seite zur B-Seite überschreitet, wird erkannt.

**B -> A:** Nur ein Objekt, das die konfigurierte Linie von der B-Seite zur A-Seite überschreitet, wird erkannt.

- 8. Klicken Sie auf **Stop Drawing**, nachdem Sie die Zeichnung beendet haben.
- 9. Ziehen Sie den Schieberegler auf den gewünschten Empfindlichkeitswert. **Sensitivity:** Bereich [1-100]. Steht für den Prozentwert des Körperteils eines gültigen Zielobjekts, das sich über eine vordefinierte Linie begibt.

Empfindlichkeit =  $100 - S_1/S_T*100$ 

S<sup>1</sup> steht für den Teil des Körpers des Zielobjekts, der sich über die vordefinierte Linie begibt.  $S_T$  steht für das gesamte Zielobjekt.

Beispiel: Stellen Sie den Wert auf 60 ein, so handelt es sich nur um eine

Linienüberschreitung, wenn 40 % oder mehr des Körpers die Linie überschreiten. *Hinweis:* Die **Empfindlichkeit** der Erkennung wird nur von bestimmten Modellen unterstützt. Siehe Anzeige für Details.

- 10. Wiederholen Sie die obigen Schritte, um weitere Linien zu konfigurieren. Bis zu 4 Linien können eingestellt werden. Klicken Sie auf **Clear**, um alle vordefinierten Linien zu löschen.
- 11. Klicken Sie auf **Arming Schedule**, um die Scharfschaltplanung einzustellen.
- 12. Wählen Sie die Verknüpfungsmethode für die Linienüberschreitungserkennung, einschließlich Überwachungszentrale benachrichtigen, E-Mail senden, Hochladen zu FTP/Speicherkarte/NAS, Kanal und Alarmausgabe auslösen.
- 13. Klicken Sie auf **Save**, um die Einstellung zu speichern.

# **Chapter 11 Speichereinstellungen**

#### *Bevor Sie beginnen:*

Zur Konfiguration der Aufnahmeeinstellungen vergewissern Sie sich, dass das Netzwerkspeichermedium oder das lokale Speichermedium konfiguriert ist.

# **Aufnahmeplanung konfigurieren**

### *Zweck:*

Es gibt zwei Aufnahmetypen für die Kameras: manuelle Aufnahme und geplante Aufnahme. Dieser Abschnitt enthält die Anweisungen zum Konfigurieren einer geplanten Aufnahme. Standardmäßig werden die Aufnahmedateien geplanter Aufnahmen lokal oder im Netzwerklaufwerk gespeichert.

#### *Schritte:*

1. Rufen Sie den Konfigurationsdialog für geplante Aufnahmen auf: **Configuration > Storage > Schedule Settings > Record Schedule**

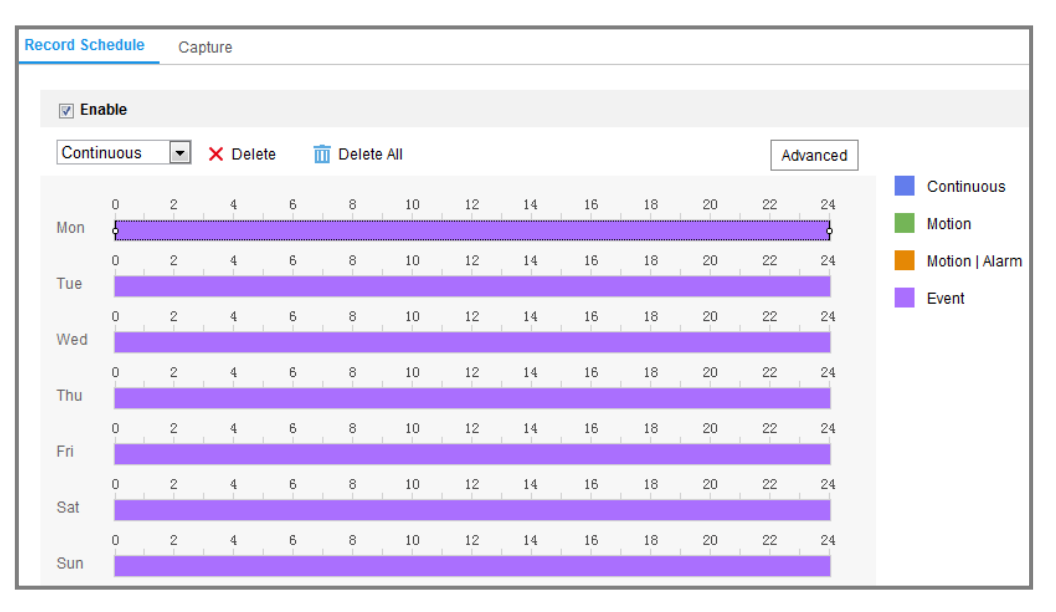

Abbildung 11–1 Aufnahmeplanmenü

- 2. Markieren Sie das Kontrollkästchen **Enable**, um geplante Aufnahme zu aktivieren.
- 3. Klicken Sie auf **Advanced**, um die Aufnahmeparameter der Kamera einzustellen.

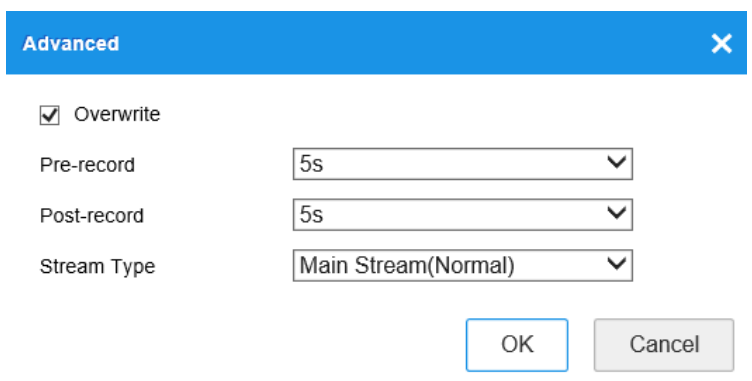

Abbildung 11–2 Aufnahmeparameter

 Pre-record: Vorlaufzeit der Aufnahme vor der festgelegten Zeit oder dem Ereignis. Löst beispielsweise ein Alarm eine Aufnahme um 10:00 aus und die Voraufnahmezeit ist auf 5 Sekunden eingestellt, dann startet die Kamera die Aufnahme um 9:59:55.

Für die Voraufnahmezeit können folgende Werte eingestellt werden: No Pre-record, 5s, 10s, 15s, 20s, 25s, 30s oder not limited.

 Post-record: Nachlaufzeit der Aufnahme nach der festgelegten Zeit oder dem Ereignis. Endet eine alarmausgelöste Aufnahme beispielsweise um 11:00 und die Nachaufnahmezeit ist auf 5 Sekunden eingestellt, dann nimmt die Kamera bis 11:00:05 auf.

Die Nachaufnahmedauer kann auf 5 Sek., 10 Sek., 30 Sek., 1 Min., 2 Min., 5 Min. oder 10 Min. eingestellt werden.

Stream-Typ: Wählen Sie den Stream-Typ für die Aufnahme.

*Hinweis:* Die Aufnahmeparameterkonfiguration hängt vom Kameramodell ab.

- 4. Wählen Sie eine **Aufzeichnungsart** aus. Der Aufnahmetyp kann Kontinuierlich, Bewegungserkennung, Alarm, Bewegung | Alarm, Bewegung & Alarm und Ereignis sein.
	- **Kontinuierlich**

Wenn Sie **Continuous** auswählen, wird das Video entsprechend zur Dauer des Zeitplans automatisch aufgenommen.

**Durch Bewegungserkennung ausgelöste Aufnahme**

Wenn Sie **Motion Detection** auswählen, wird das Video aufgenommen, wenn

eine Bewegung erkannt wird.

Neben der Konfiguration des Aufnahmezeitplans müssen Sie den Bewegungserkennungsbereich festlegen und das Kontrollkästchen Trigger Channel in Linkage Method im Fenster "Bewegungserkennungseinstellungen" festlegen. Für detaillierte Informationen siehe *Aufgabe 1: Bewegungserkennungsbereich einstellen* in *Abschnitt [10.1.1](#page-101-0)*.

#### **Durch Alarm ausgelöste Aufnahme**

Wenn Sie **Alarm**, auswählen, wird das Video aufgenommen, wenn ein Alarm über externe Alarmeingangskanäle ausgelöst wird.

Neben der Konfiguration der Aufnahmezeitplans müssen Sie den **Alarmtyp** festlegen und das Kontrollkästchen **Trigger Channel** in **Linkage Method** im Fenster **Alarmeingangseinstellungen** festlegen. Für detaillierte Informationen siehe *Abschnitt [10.1.2](#page-108-0)*.

#### **Durch Bewegung und Alarm ausgelöste Aufnahme**

Wählen Sie **Motion & Alarm**, so wird das Video aufgenommen, wenn Bewegung und Alarm gleichzeitig ausgelöst wurden.

Abgesehen vom Aufnahmeplan müssen Sie die Parameter in den Dialogen **Bewegungserkennung** und **Alarmeingang-Einstellungen** konfigurieren. Detaillierte Informationen hierzu finden Sie in *Abschnitt [10.1.1](#page-101-0)* und *Abschnitt [10.1.2](#page-108-0)*.

#### **Durch Bewegung | Alarm ausgelöste Aufnahme**

Wählen Sie **Motion | Alarm**, so wird das Video aufgenommen, wenn der externe Alarm ausgelöst oder Bewegung erkannt wurde.

Abgesehen vom Aufnahmeplan müssen Sie die Parameter in den Dialogen **Bewegungserkennung** und **Alarmeingang-Einstellungen** konfigurieren. Detaillierte Informationen hierzu finden Sie in *Abschnitt [10.1.1](#page-101-0)* und *Abschnitt [10.1.3](#page-110-0)*.

#### **Durch Ereignisse ausgelöste Aufnahme**

123 Wählen Sie **Event**, so wird das Video aufgenommen, wenn eines der Ereignisse ausgelöst wurde. Neben der Konfiguration der Aufnahmeplanung, müssen Sie noch die Ereigniseinstellungen konfigurieren.

- 5. Wählen Sie den Aufnahmetyp und ziehen Sie die Maus auf der Zeitleiste zum Einstellen der Aufnahmeplanung.
- 6. Klicken Sie auf **Save**, um die Einstellung zu speichern.

# **Aufnahmeplanung konfigurieren**

#### *Zweck:*

Sie können geplante und ereignisausgelöste Fotos konfigurieren. Das erfasste Foto kann lokal oder auf einem Netzwerkspeicher gespeichert werden.

#### *Schritte:*

1. Rufen Sie das Aufnahmeeinstellungsmenü auf: **Configuration > Storage > Storage Settings > Capture**

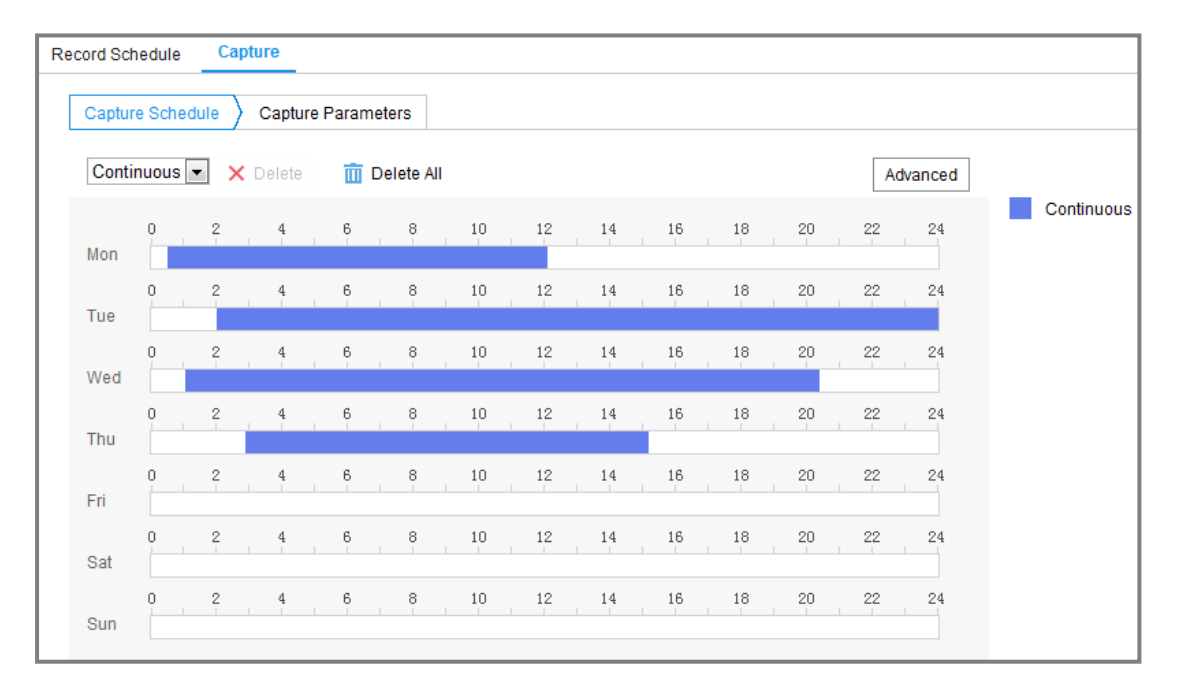

#### Abbildung 11–3 Aufnahmekonfiguration

2. Navigieren Sie zur Registerkarte **Capture Schedule**, um die Aufnahmeplanung durch Ziehen der Maus auf der Zeitleiste zu konfigurieren. Sie können die Aufnahmeplanung auf andere Tage kopieren, indem Sie auf das grüne Kopiersymbol rechts von der jeweiligen Zeitleiste klicken.

3. Klicken Sie auf **Advanced**, um den Stream-Typ zu wählen.

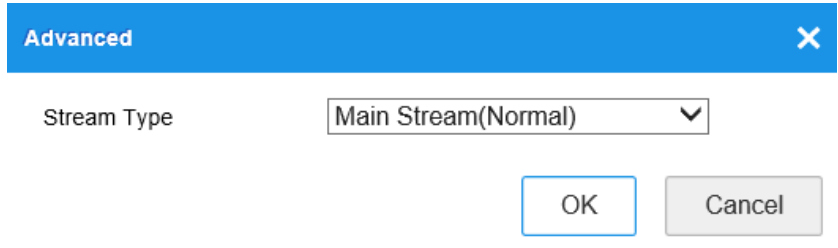

Abbildung 11–4 Erweiterte Einstellungen der Aufnahmeplanung

- 4. Klicken Sie auf **Save**, um die Einstellung zu speichern.
- 5. Navigieren Sie zur Registerkarte **Capture Parameters**, um die Aufnahmeparameter zu konfigurieren.
	- (1) Haken Sie das Kontrollkästchen **Enable Timing Snapshot** zur Aktivierung der kontinuierlichen Aufnahme ab.
	- (2) Wählen Sie Bildformat, Auflösung, Qualität und Aufnahmeintervall.
	- (3) Markieren Sie das Kontrollkästchen **Enable Event-triggered Snapshot**, um ereignisausgelöste Fotos zu aktivieren.
	- (4) Wählen Sie Bildformat, Auflösung, Qualität, Aufnahmeintervall und Anzahl der Aufnahmen.

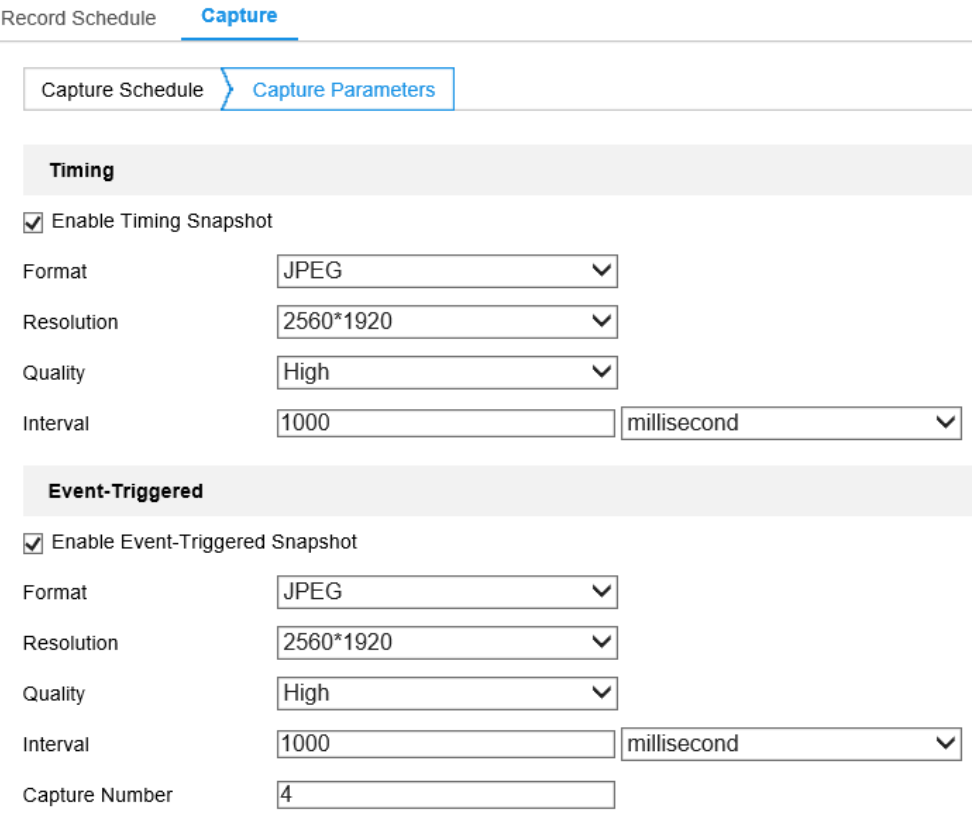

Abbildung 11–5 Aufnahmeparameter einstellen

- 6. Legen Sie das Zeitintervall zwischen zwei Fotos fest.
- 7. Klicken Sie auf **Save**, um die Einstellung zu speichern.

# **Netzwerkfestplatte konfigurieren**

#### *Bevor Sie beginnen:*

Das Netzwerklaufwerk muss innerhalb des Netzwerks verfügbar und korrekt konfiguriert sein, um die Aufnahme-, Protokoll-, Bilddateien usw. zu speichern.

#### *Schritte:*

- 1. Netzwerklaufwerk hinzufügen.
	- (1) Rufen Sie das Netzwerklaufwerkeinstellungsmenü **Configuration > Storage > Storage Management > Net HDD** auf.

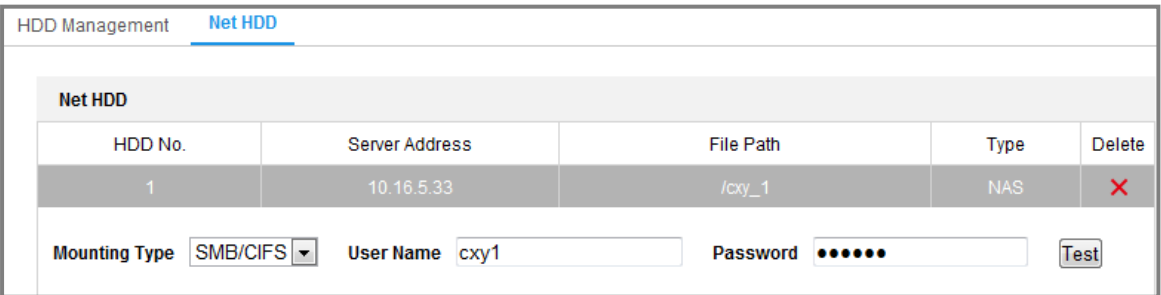

Abbildung 11–6 Netzwerk-Festplatte hinzufügen

- (2) Geben Sie die IP-Adresse des Netzwerklaufwerks ein und rufen Sie den Dateipfad auf.
- (3) Wählen Sie den Mountingtyp. NFS und SMB/CIFS sind wählbar. Sie können den Benutzernamen und das Passwort einstellen, um die Sicherheit bei Auswahl von SMB/CIFS zu garantieren.

*Hinweis:* Informationen zur Erstellung des Speicherpfads entnehmen Sie bitte dem *Benutzerhandbuch des NAS*.

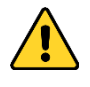

 *Wir empfehlen für Ihren Datenschutz und für besseren Schutz Ihres Systems gegen Sicherheitsrisiken dringend die Verwendung sicherer*  *Passwörter für alle Funktionen und Netzwerkgeräte. Das Passwort muss ein starkes Passwort Ihrer Wahl sein (mindestens 8 Schriftzeichen, einschließlich mindestens drei der folgenden Kategorien: Großbuchstaben, Kleinbuchstaben, Ziffern und Sonderzeichen), um die Sicherheit Ihres Produkts zu erhöhen.*

- *Die korrekte Konfiguration aller Passwörter und andere Sicherheitseinstellungen liegen in Verantwortung des Installateurs und/oder Endbenutzers.*
- (4) Klicken Sie auf **Save**, um das Netzwerklaufwerk hinzuzufügen.
- 2. Die hinzugefügte Netzwerkfestplatte initialisieren.
	- (1) Rufen Sie den Konfigurationsdialog der Netzwerkfestplatte auf (**Configuration > Storage > Storage Management > HDD Management**). Darin werden Kapazität, freier Speicher, Status, Typ und Eigenschaften des Laufwerks angezeigt.

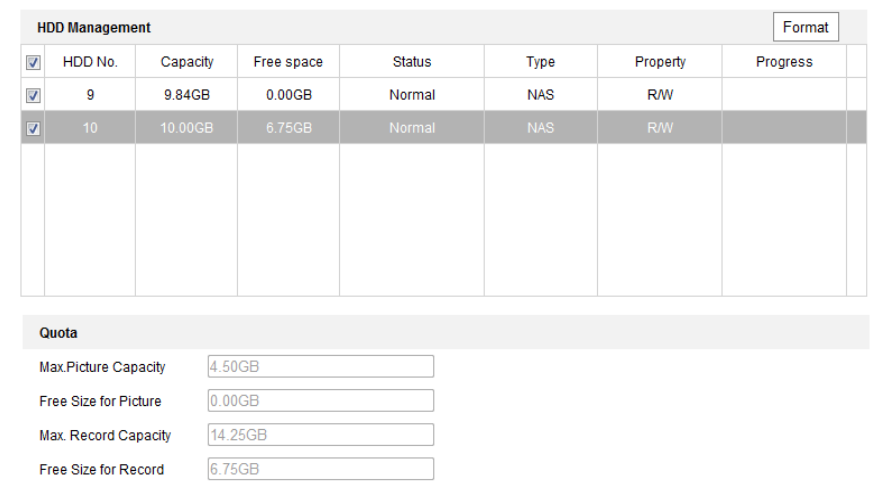

Abbildung 11–7 Oberfläche zur Speicherverwaltung

(2) Ist der Status des Laufwerks **Uninitialized**, so haken Sie das entsprechende Kontrollkästchen zur Auswahl des Laufwerks ab und klicken Sie auf **Format**, um es zu initialisieren.

Nach Beendigung der Initialisierung wird der Status des Laufwerks **Normal**.

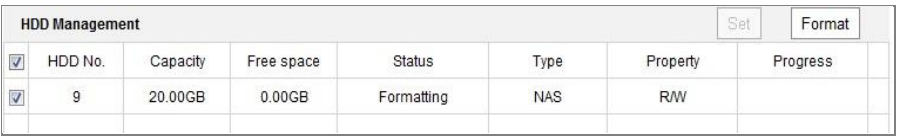

Abbildung 11–8 Anzeige des Laufwerksstatus

- 3. Definieren Sie die Quote für Aufnahmen und Bilder.
	- (1) Geben Sie den Prozentanteil des Kontingents für Fotos und Aufnahmen ein.
	- (2) Klicken Sie auf **Save** und aktualisieren Sie die Seite im Browser, damit die Einstellungen übernommen werden.

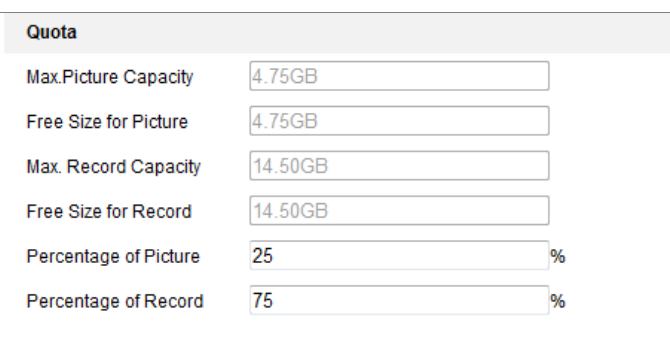

Abbildung 11–9 Kontingenteinstellungen

### *Hinweis:*

Sie können bis zu acht Netzwerkfestplatten mit der Kamera verbinden.

# **Chapter 12 Wiedergabe**

### *Zweck:*

Dieses Abschnitt beschreibt die Anzeige der remote aufgezeichneten Videodateien, die auf den Netzwerklaufwerken oder SD-Karten gespeichert sind.

### *Schritte:*

1. Klicken Sie in der Menüleiste auf **Playback**, um das Wiedergabemenü aufzurufen.

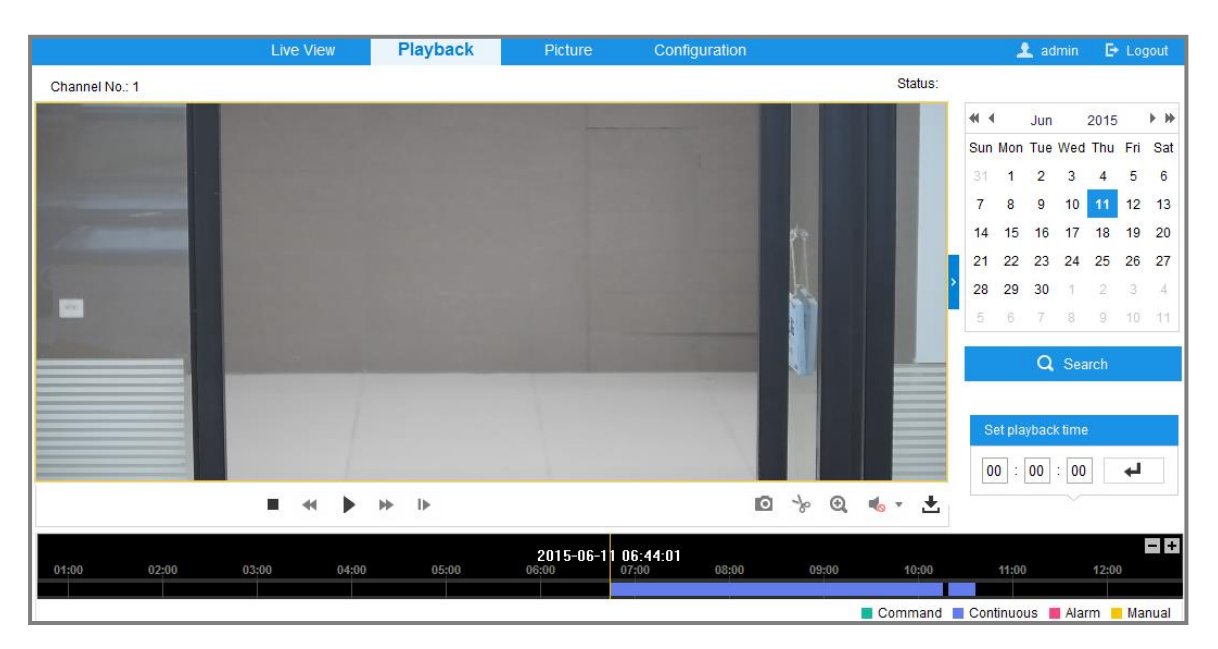

Abbildung 12–1 Wiedergabe-Dialog

2. Wählen Sie das Datum und klicken Sie auf **Search**.

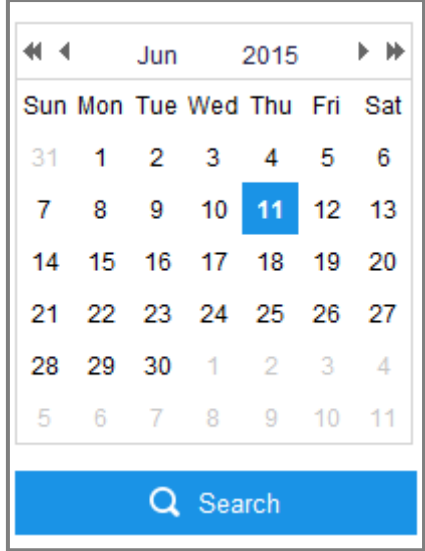

Abbildung 12–2 Video suchen

3. Klicken Sie auf  $\blacktriangleright$ , um die unter diesem Datum gefundenen Videodateien wiederzugeben.

Über die Symbolleiste unten im Dialogfenster können Sie die Wiedergabe steuern.

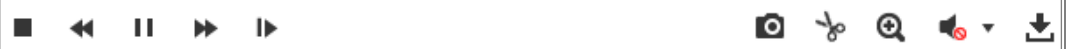

Abbildung 12–3 Wiedergabe-Symbolleiste

| <b>Taste</b> | <b>Bedienung</b>                       | <b>Taste</b>       | <b>Bedienung</b>                               |  |
|--------------|----------------------------------------|--------------------|------------------------------------------------|--|
|              | Wiedergabe                             | ю                  | Bild erfassen                                  |  |
| Ш            | Pause                                  | $\rightarrow$<br>/ | Videodateien<br>zuschneiden<br>starten/beenden |  |
|              | Stopp                                  |                    | Ton ein und Lautstärke<br>einstellen/Stumm     |  |
| 41           | Langsamer                              | Ł,                 | Herunterladen                                  |  |
| ⊭            | Schneller                              | ⊪                  | Einzelbildwiedergabe                           |  |
|              | Digitalzoom<br>aktivieren/deaktivieren |                    |                                                |  |

Tabelle 12–1 Beschreibung der Schaltflächen

*Hinweis:* Die Pfade zum Herunterladen von Video- und Bilddateien können im

Konfigurationsdialog "Lokale Konfiguration" lokal festgelegt werden.

Sie können auch die gewünschte Zeit im Feld **Set playback time** eingeben und auf

↵ klicken, um die Wiedergabeposition zu finden. Sie können auch auf  $\boxed{-}$ +

klicken, um den Fortschrittsbalken ein- oder auszuzoomen.

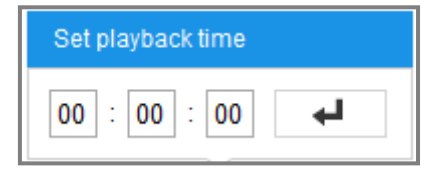

Abbildung 12–4 Wiedergabezeit einstellen

2015-06-15 05:34:54 04:00  $08:00$ 03:00 09:00

Abbildung 12–5 Fortschrittsbalken

Die unterschiedlichen Farben des Videos im Fortschrittsbalken stehen für die unterschiedlichen Videotypen.

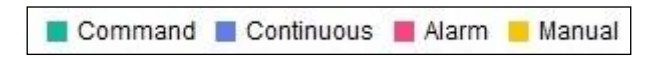

Abbildung 12–6 Videotypen

# **Chapter 13 Bild**

Klicken Sie auf Picture, um das Bildsuchmenü aufzurufen. Sie können die im lokalen Speicher oder Netzwerkspeicher gespeicherten Bilder suchen, anzeigen und herunterladen.

#### *Hinweise:*

- Achten Sie darauf, dass HDD, NAS oder Speicherkarte korrekt konfiguriert sind, bevor Sie die Bildsuche starten.
- Achten Sie darauf, dass die Aufnahmeplanung konfiguriert ist. Navigieren Sie zu **Configuration > Storage > Schedule Settings > Capture**, um die

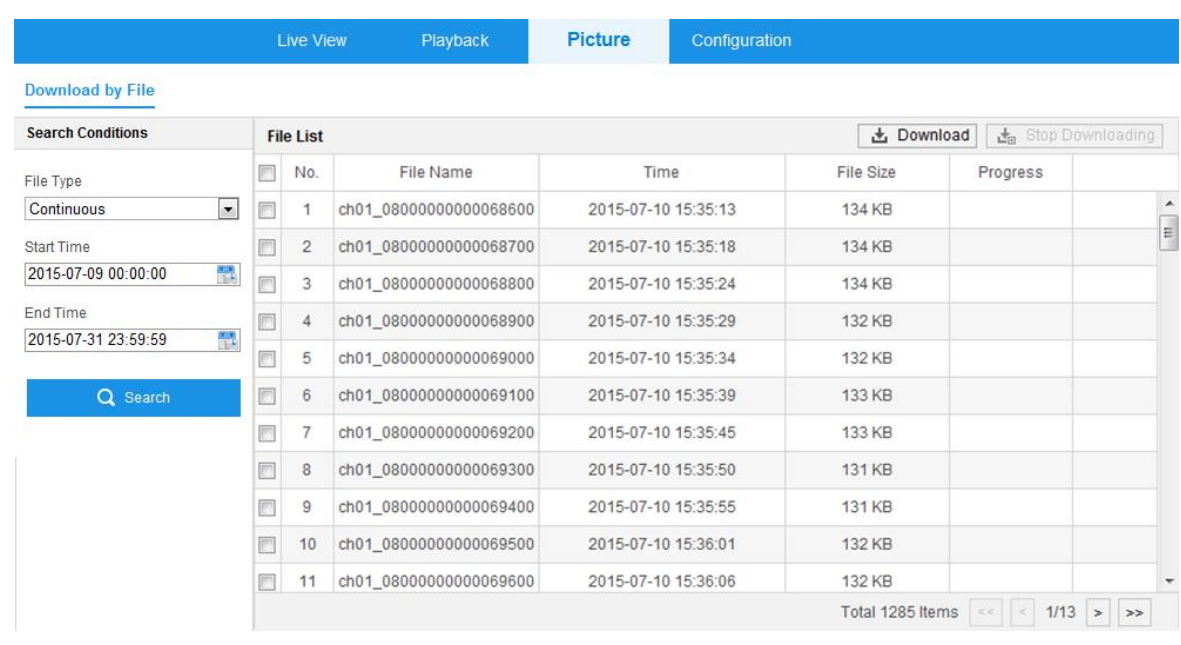

Aufnahmeplanung einzustellen.

Abbildung 13–1 Bildsuchmenü

#### *Schritte:*

- Wählen Sie als File Type "Continuous", "Motion" oder "Alarm" aus.
- (1) Wählen Sie den Dateityp, die Startzeit und die Endzeit.
- (2) Klicken Sie auf **Search**. Die Ergebnisse werden im Bildlistenbereich aufgeführt.
- (3) Wählen Sie ein Bild aus und klicken Sie auf **Preview**, um eine Vorschau des Bildes zu erhalten.
- (4) Aktivieren Sie das Kontrollkästchen für jedes Bild und klicken Sie auf **Download**, um die gewählten Bilder herunterzuladen.
- Wählen Sie als File Type "Vehicle Detection" aus.
- (1) Wählen Sie den Dateityp, die Startzeit und die Endzeit. Sie können auch das Kennzeichen eingeben, um die Suche einzugrenzen.

#### *Hinweis:*

Unscharfe Suche wird für Kennzeichen unterstützt. Für die Suche nach Kennzeichen werden nur Ziffern und Buchstaben benötigt.

- (2) Klicken Sie auf **Search**. Die Ergebnisse werden im Bildlistenbereich aufgeführt.
- (3) Um die Bilder herunterzuladen, aktivieren Sie das Kontrollkästchen der gewünschten Bilder und klicken Sie oben rechts auf der Seite auf **Download**.
- (4) Um Fahrzeuginformationen zu exportieren, klicken Sie auf **Export**.

#### *Hinweis:*

- Konfigurieren Sie den Speicherpfad unter **Configuration > Local > Picture and Clip Settings > Save snapshots in live view to**.
- Bis zu 4000 Bilder können gleichzeitig angezeigt werden.

# **Anhang**

# **Anhang 1 – Einführung in die SADP-Software**

# **Beschreibung der SADP-Software**

SADP (Search Active Devices Protocol) ist ein anwenderfreundliches und installationsfreies Dienstprogramm zur Online-Gerätesuche. Es durchsucht Ihr Teilnetz nach aktiven Online-Geräten und zeigt die entsprechenden Geräteinformationen an. Ferner können Sie mit dieser Software auch die grundlegenden Netzwerkinformationen der verwendeten Geräte modifizieren.

# **Nach aktiven Online-Geräten suchen**

## **Automatische Suche nach Online-Geräten**

Nach dem Starten durchsucht die SADP-Software das Teilnetz, in dem sich Ihr Computer befindet, automatisch alle 15 Minuten nach Online-Geräten. Im Dialog "Online Devices" werden die Gesamtanzahl sowie Informationen über die gefundenen Geräte angezeigt. Dazu gehören Geräteinformationen wie Gerätetyp, IP-Adresse und Portnummer.

| <b>SADP</b>                                                                                                    |                                      |          |              |        |                            |             |                                                                                                  |                                                                 | $\odot$ $\Box$ $\times$      |
|----------------------------------------------------------------------------------------------------|--------------------------------------|----------|--------------|--------|----------------------------|-------------|--------------------------------------------------------------------------------------------------|-----------------------------------------------------------------|------------------------------|
|                                                                                                    | Total number of online devices:      |          |              |        |                            |             |                                                                                                  | Refresh<br>Export                                               | Activate the Device          |
| $\blacksquare$ 10                                                                                                    | -   Device Type                      | Security | IPv4 Address | I Port |                            |             |                                                                                                  | Software Version   IPv4 Gateway   HTTP Port   Device Serial No. |                              |
| 001<br>п.                                                                                                    | Dis Alberta al                       | Active   | 10.16.6.20   | 8000   | 10.16.6.254                |             | 80                                                                                               | DS-409032-39120160613CX                                         |                              |
| 002                                                                                                    | DS-4048305-A                         | Active   | 10.16.6.21   | 8000   | 10.16.6.254                |             | 80                                                                                               | DG-4348                                                         | ∩                            |
| п.<br>003                                                                                                    | DS-K2802K-AD                         | Active   | 10.16.6.213  | 8000   | VL1/Rodd 1612.             | 10.16.6.254 | N/A                                                                                              | DE-KORDOK-ACOREEN                                               |                              |
| 004<br>n.                                                                                                    | DS-19A08-F/K2G                       | Active   | 10.16.6.179  | 8000   | William Miller 10.16.6.254 |             | N/A                                                                                              |                                                                 | The device is not activated. |
| 005                                                                                                    | DS-19A08-018NG                       | Active   | 10.16.6.127  | 8000   | 10.16.6.254                |             | N/A                                                                                              |                                                                 |                              |
| 006                                                                                                    | UNKOWN-DEVICE-TYPE                   | Active   | 10.16.6.250  | 8000   | VS-4 (Realist 1972).       | 10.16.6.254 | 80                                                                                               | 20141119CCWR490                                                 |                              |
|                                                                                                    | 007                                  |          |              |        | Inactive                   |             |                                                                                                  | 192.168.1.64                                                    |                              |
| You can modify the network parameters after<br>п.<br>009<br>DL-1950BN-04F/K20W<br>the device activation.<br><b>"Inaktives Gerät wählen.</b><br><b>Activate Now</b> |                                      |          |              |        |                            |             |                                                                                                  |                                                                 |                              |
|                                                                                                    | Passwort eingeben und<br>bestätigen. |          |              |        |                            |             | New Password: 00000000<br>Strong<br>Confirm Password: eeeeeeee<br>Enable Hik-Connect<br>Activate |                                                                 |                              |

Abbildung A.1.1 Nach Online-Geräten suchen

#### *Hinweis:*

Das Gerät kann 15 Sekunden nachdem es online ging, gesucht und in der Liste angezeigt werden. Es wird 45 Sekunden nachdem es offline ging, aus der Liste entfernt.

#### **Manuelle Suche nach Online-Geräten**

Sie können auch auf **Klicken**, um die Online-Geräteliste manuell zu aktualisieren. Neu gefundene Geräte werden zur Liste hinzugefügt. NOTE Klicken Sie auf **oder auf eine Spaltenüberschrift** , um die Tabelle entsprechend zu sortieren. Klicken Sie auf , um die Gerätetabelle zu erweitern und den Bereich für Netzwerkeinstellungen auszublenden. Klicken Sie auf  $\blacksquare$ , um den Bereich für Netzwerkeinstellungen wieder anzuzeigen.

#### **Netzwerkeinstellungen bearbeiten**

#### *Schritte:*

- 1. Wählen Sie das Gerät, das Sie bearbeiten möchten, in der Geräteliste aus. Daraufhin werden dessen Netzwerkeinstellungen rechts im Bereich **Modify Network Parameters** angezeigt.
- 2. Bearbeiten Sie die bearbeitbaren Netzwerkeinstellungen (z. B. IP-Adresse und Portnummer).
- 3. Geben Sie das Admin-Passwort des Geräts im Feld **Admin Password** ein und klicken Sie auf **Klicken Sie auf Stellern.** Modify **Stellern.** um die Änderungen zu speichern.

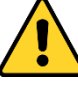

- *Wir empfehlen für Ihren Datenschutz und für besseren Schutz Ihres Systems gegen Sicherheitsrisiken dringend die Verwendung sicherer Passwörter für alle Funktionen und Netzwerkgeräte. Das Passwort muss ein starkes Passwort Ihrer Wahl sein (mindestens 8 Schriftzeichen, einschließlich mindestens drei der folgenden Kategorien: Großbuchstaben, Kleinbuchstaben, Ziffern und Sonderzeichen), um die Sicherheit Ihres Produkts zu erhöhen.*
- *Die korrekte Konfiguration aller Passwörter und andere Sicherheitseinstellungen liegen in Verantwortung des Installateurs und/oder Endbenutzers.*

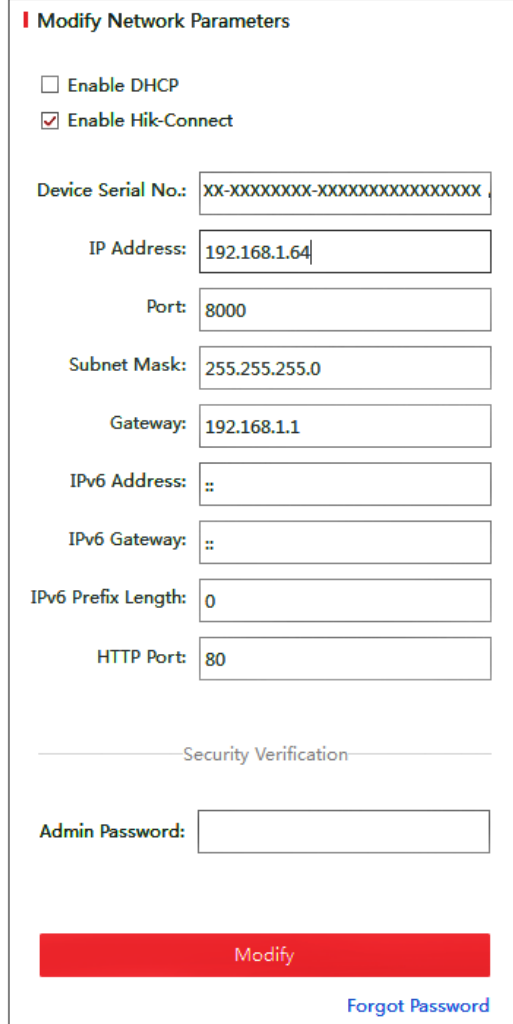

Abbildung A.1.2 Netzwerkeinstellungen bearbeiten

# **Anhang 2 Port-Mapping**

Die folgenden Einstellungen gelten für TP-LINK Router (TL-WR641G). Die Einstellungen variieren je nach Routermodell.

#### *Schritte:*

1. Wählen Sie **WAN Connection Type** aus, wie unten dargestellt:

| <b>108M</b><br><b>Wireless Router</b><br>Model No.:<br>TL-WR641G / TL-WR642G                            | WAN                                                    |                                                                                                    |  |
|----------------------------------------------------------------------------------------------------|--------------------------------------------------------|----------------------------------------------------------------------------------------------------|--|
| • Status<br>• Quick Setup<br>--- Basic Settings ---<br>- Network<br>$\cdot$ LAN<br>• WAN<br>• MAC Clone | <b>WAN Connection Type:</b><br>User Name:<br>Password: | <b>PPP<sub>o</sub>E</b><br>Dynamic IP<br>Static IP<br>PPPoE<br>802.1X + Dynamic IP<br>802.1X + Static IP<br><b>BigPond Cable</b><br>L2TP |  |

Abbildung A.2.1 WAN-Verbindungstyp wählen

2. Stellen Sie die **LAN**-Parameter des Routers ein, wie in der nachstehenden Abbildung dargestellt, einschließlich IP-Adresse und Subnetzmaske.

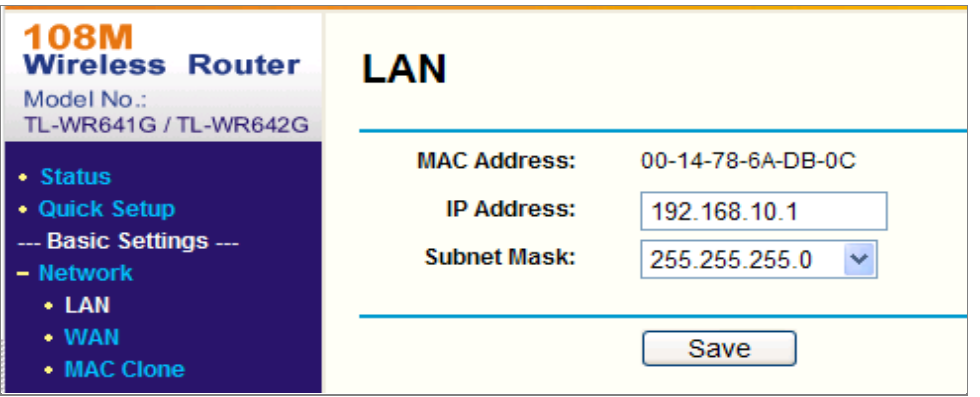

Abbildung A.2.2 LAN-Parameter einstellen

3. Stellen Sie das Port-Mapping im virtuellen Server auf **Weiterleiten**. Die Kamera verwendet standardmäßig Port 80, 8000 und 554. Sie können diese Portwerte mit dem Webbrowser oder der Client-Software ändern.

#### *Beispiel:*

Wenn die Kameras am gleichen Router angeschlossen sind, können Sie die Ports einer Kamera als 80, 8000 und 554 mit IP-Adresse 192.168.1.23 und die Ports einer anderen Kamera als 81, 8001, 555, 8201 mit IP 192.168.1.24 konfigurieren.

Siehe nachstehende Schritte:

#### *Schritte:*

- 1. Wie die oben erwähnten Einstellungen, bilden Sie Port 80, 8000, 554 und 8200 für die Netzwerkkamera auf 192.168.1.23 ab.
- 2. Bilden Sie Port 81, 8001, 555 und 8201 für die Netzwerkkamera auf 192.168.1.24 ab.
- 3. Aktivieren Sie **ALLE** Protokoll oder das **TCP**-Protokoll.
- 4. Haken Sie das Kontrollkästchen **Enable** ab und klicken Sie auf **Save**, um die Einstellungen zu speichern.

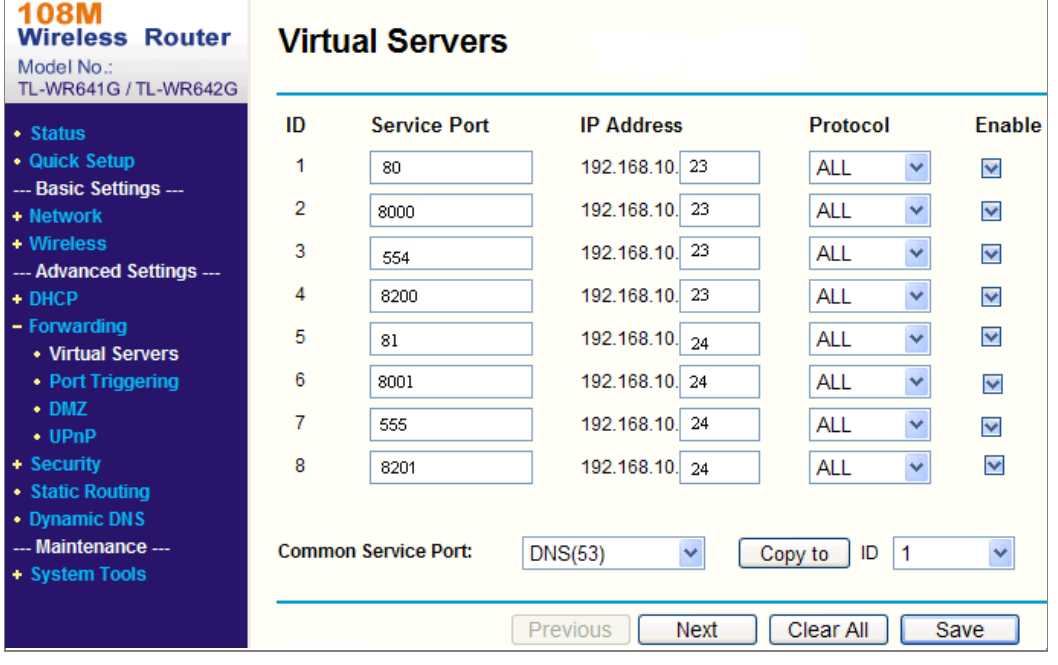

Abbildung A.2.3 Port-Mapping

*Hinweis:* Der Port der Netzwerkkamera darf nicht anderen Ports entgegenstehen. Beispielsweise sind einige Web-Verwaltungs-Ports des Routers 80. Ändern Sie den Kamera-Port, wenn es der gleiche wie der Verwaltungs-Port ist.

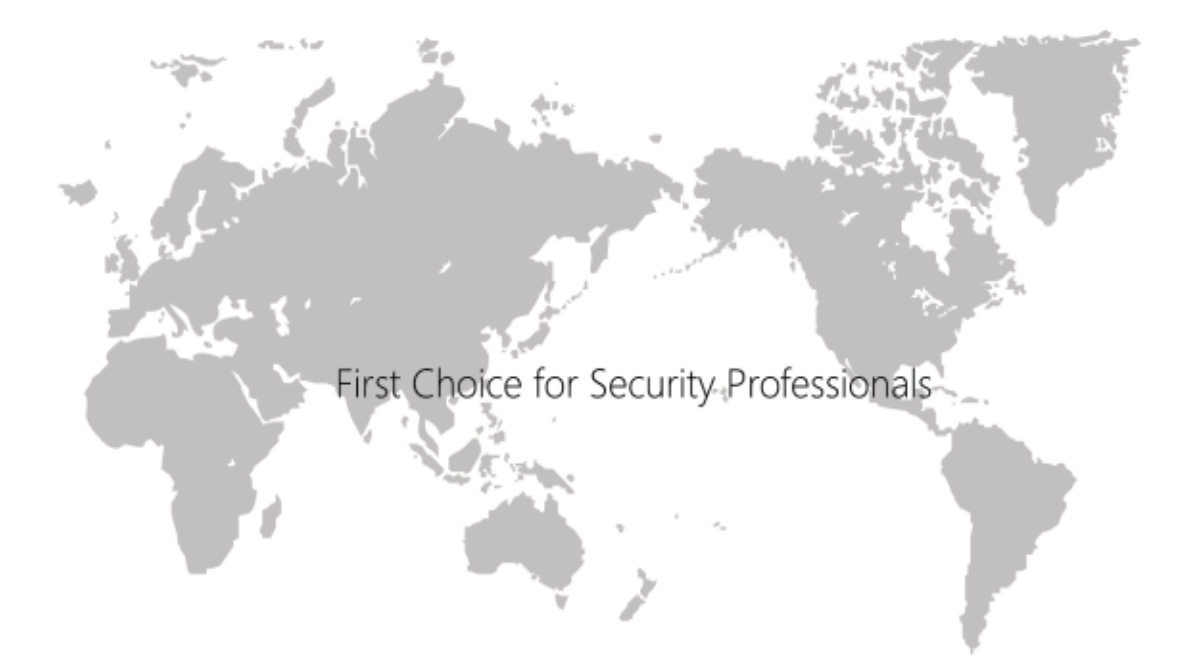

www.hikvision.com